# Chapter 7 Mobile Phone

Your device has a built-in CDMA module that supports wide-range data communication and additional features including SMS (Short Messaging Services), along with voice calls. These features save you the trouble of having to purchase another cellular phone with a phone number. Remember that you have no other right to copy the ESN number against the communication law.

- $\odot$  This chapter includes information on:
- **Phone Program**
- SMS : Short Messaging Service

# **Phone Program**

You can open the mobile phone program as follows :

- Start  $\frac{dE}{dt}$  button > " MobilePhone".
- Push the slide up.
- Select " MobilePhone" on POZ Launcher program.

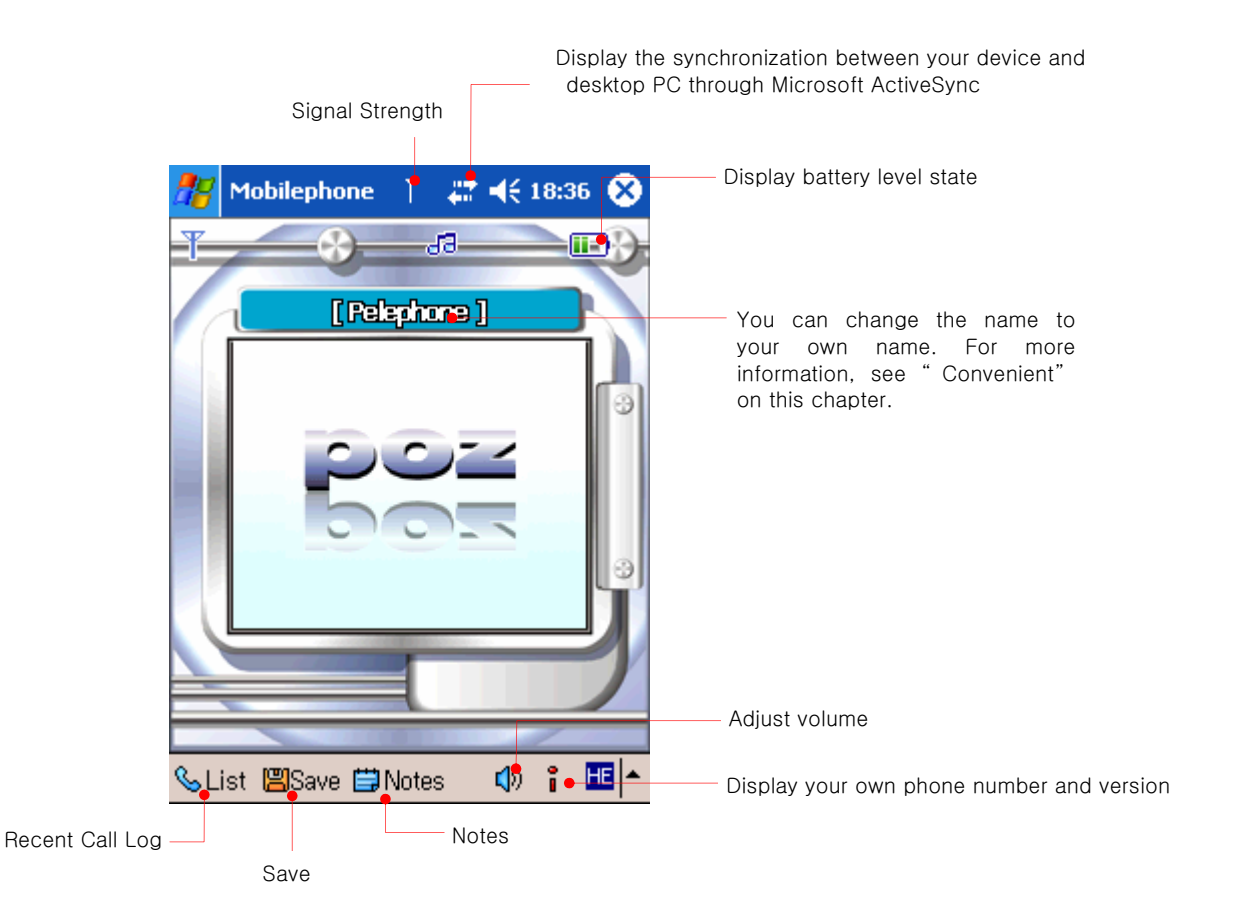

## Indicators in the Phone display

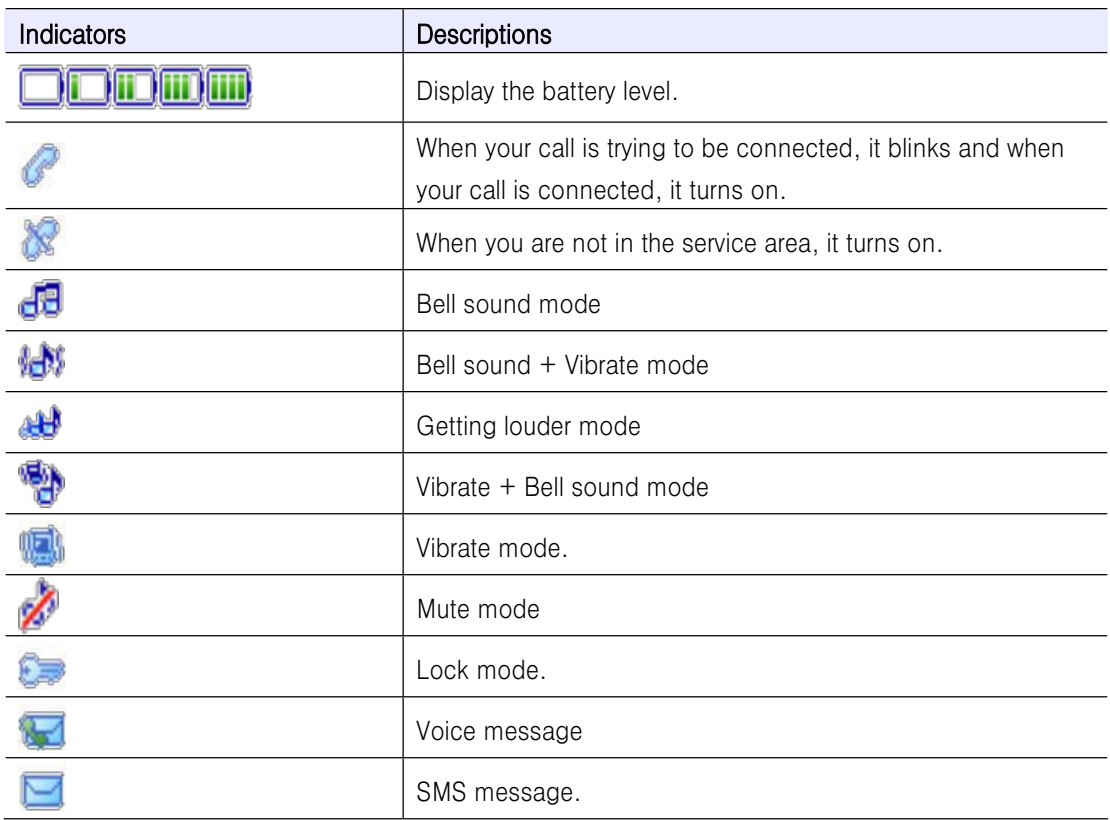

### Voice message

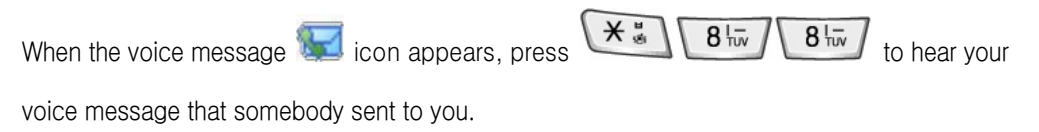

# **Recent Call Log**

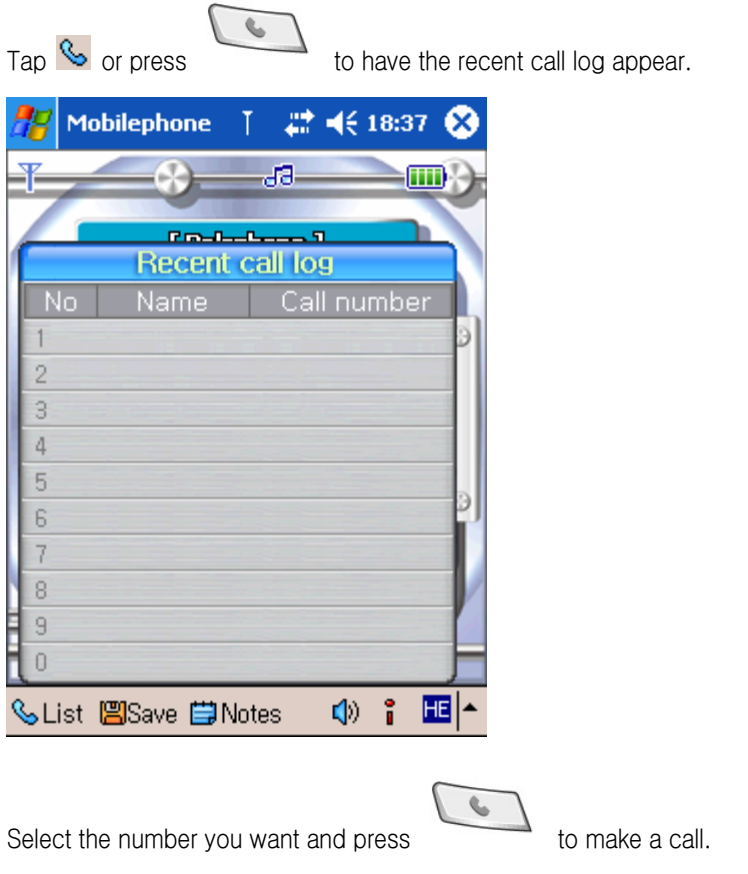

## Find your colleagues using 4-digit number

This is how you can find your colleague's full phone number that includes 4-digit number you press.

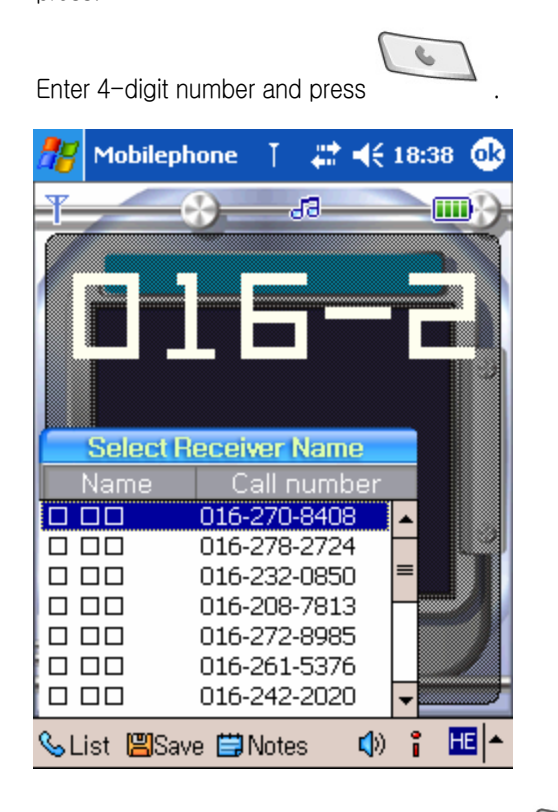

Select the phone number you want and press

again.

 $Q_{\alpha}$ 

### save

tap Save **E** icon to save a new name with his phone number

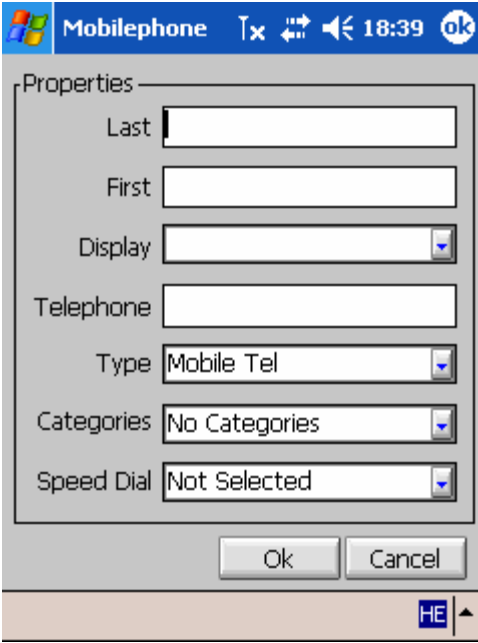

Enter the first name and the last name.

The Display textbox shows you the full name as 3 different ways.

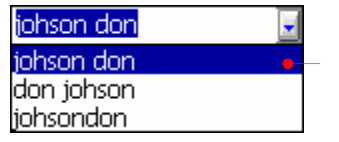

A blank comes between the first name and the last name.

The first name comes first and the last name comes last.

No blank between the first name and the last name.

It is recommended that Display, phone number phone type should be entered and category should be also selected.

If this phone number is frequently used, you had better assign the speed dial to this phone number. Tap OK to save it.

## Adjust voice between you and your party

Tap  $\overline{L}$  to adjust voice during conversation over the phone with your party. Or, push up or down the jog dial to adjust voice as shown below.

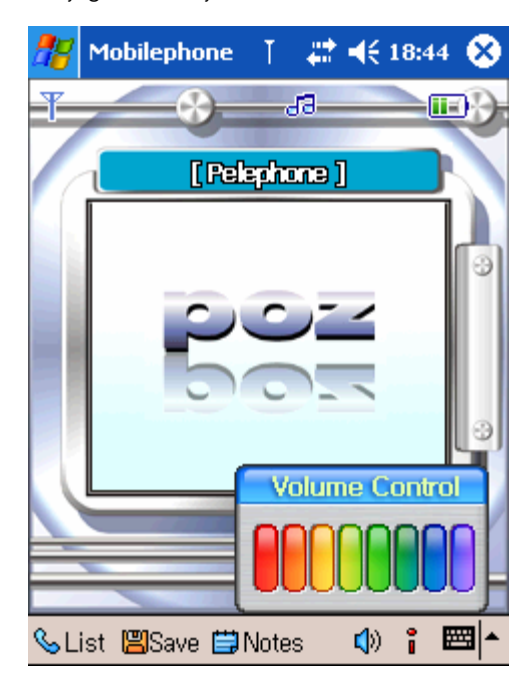

Select the bar you want and the volume pane disappear automatically.

# See your own phone number and phone version

Tap  $\left| \begin{array}{cc} \mathbf{i} & \mathbf{j} \\ \mathbf{k} & \mathbf{k} \end{array} \right|$  to see your own phone number and phone version and etc.

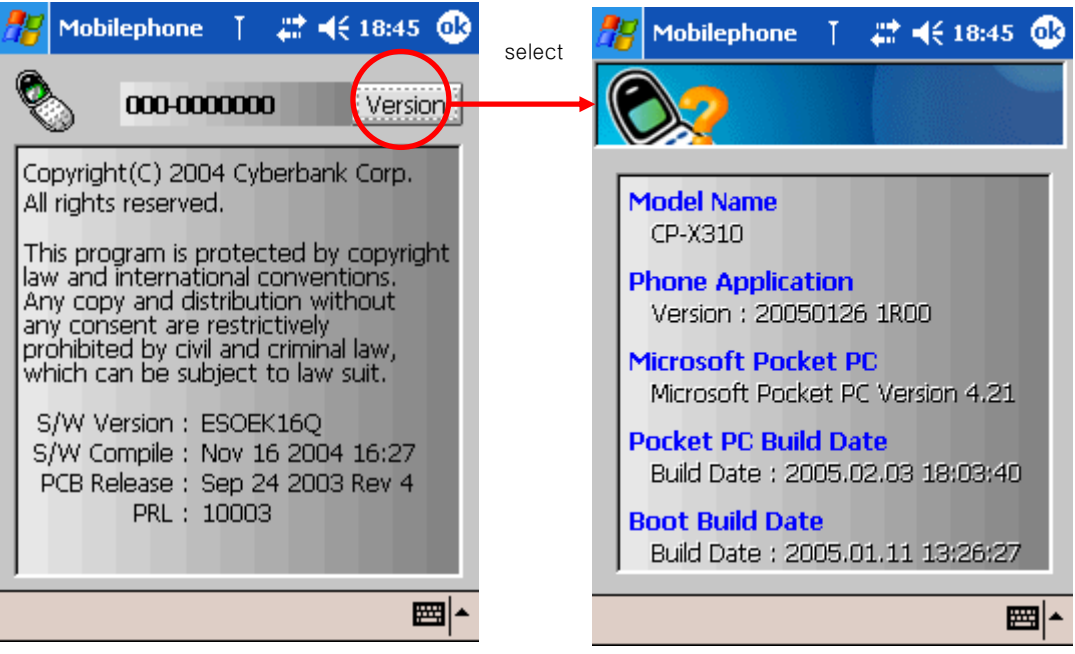

## While on a call, the icons on the command bar

While communicating over your phone, you will also see icons on the Command bar as follows.

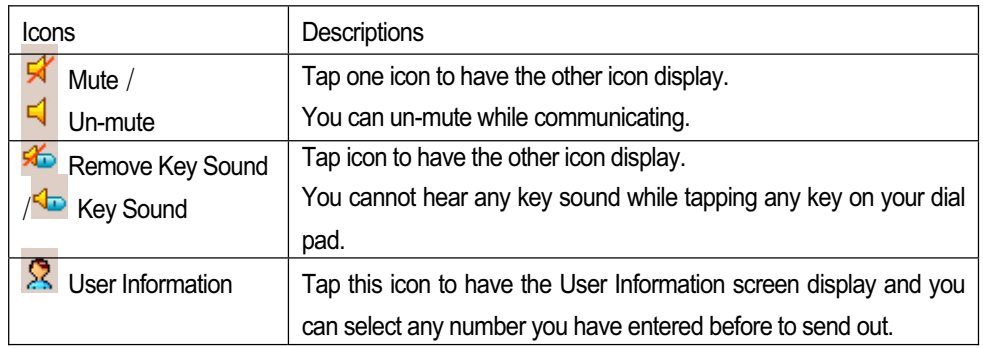

## Call Notes

 $Tap \leftrightarrow Tap$  on the command bar to make notes during a voice call.

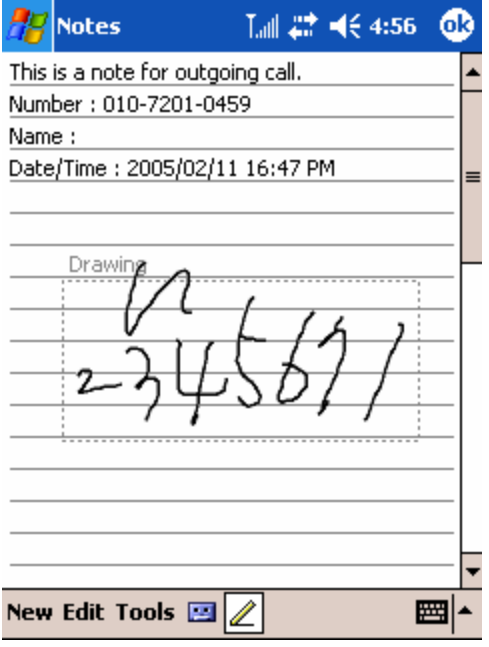

You can enter any contents you want and record your voice. When you finish entering any contents you

want, tap  $\overline{ok}$  to display the folder(File Store\CallNotes).

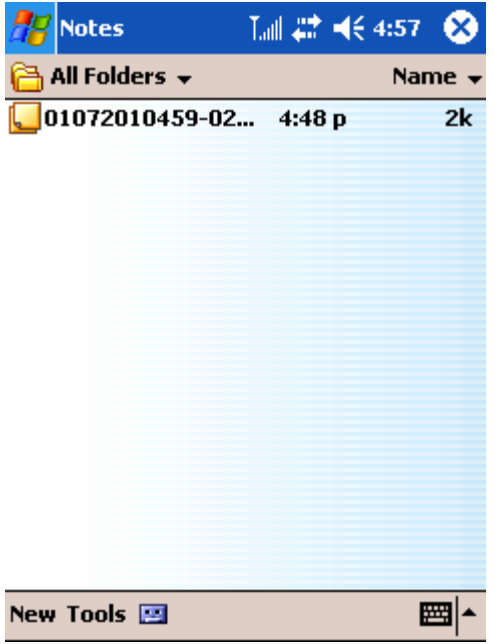

# Phone Keypad

Push up the slide to have the phone keypad appear as shown below.

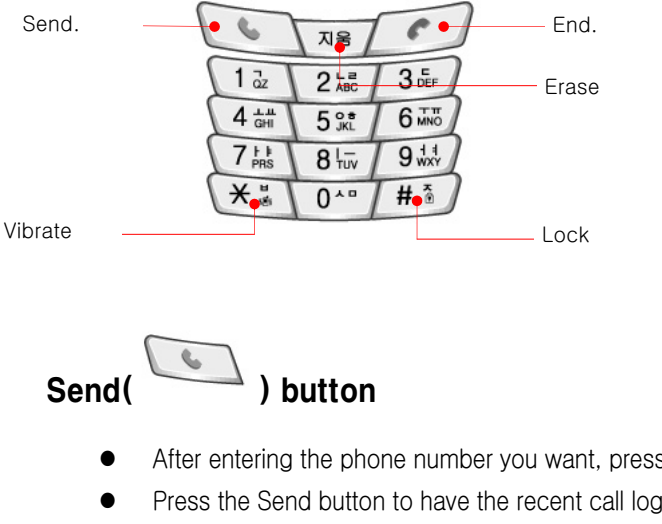

- s the Send button to make a call.
- display. Select the phone number you want and press the Send button again to make a call.
- Enter the 4-digit phone number you remember and press the Send button to display the list of phone numbers that include 4-digit number. Select the phone number you want and press the Send button again to make a call.

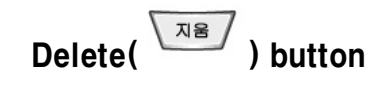

- Press the Delete button to delete a last digit.
- Press and hold the Delete button to clear all digit.

 $End(\overbrace{ }^{\circledast} )$  button

Press the End button to end a call.

Press and hold the End button to turn the CDMA module off so that you cannot make and receive a call or even you cannot make the internet or messenger connected. Press and hold again the End button to turn on the CDMA module.

# Vibrate ( $\overbrace{ }^{\overbrace{ }^{\overbrace{ }^{\overbrace{ }^{\overline{u}}}}$ ) button

Press and hold the Vibrate  $\overbrace{)}$  button to switch the current mode to the Vibrate mode. You

will see the Vibrate  $\mathbb{G}_q$  indicator in the phone display. If you want to return to normal, press and hold the Vibrate button again.

# Lock( $\left(\begin{array}{c} \overline{H\tilde{a}^*} \\ H\end{array}\right)$  button

Press and hold the Lock button to lock your phone. When you try to use a locked phone, it asks you to enter the unlock code(the default code is "0000"). A locked phone still rings or vibrates for incoming calls or messages, but you must unlock it to answer.

# Jog Dial(  $\begin{array}{c} \begin{array}{c} \begin{array}{c} \hline \end{array} \\ \hline \end{array}$

- When the phone program is on(idle state), press the Jog Dial to have the dialed phone number display. Press the Jog Dial again to make a call.
- While on a call, push up/down the Jog Dial to adjust the speaker volume.

## Make a call

Push up the slide and enter the phone number that includes area code.

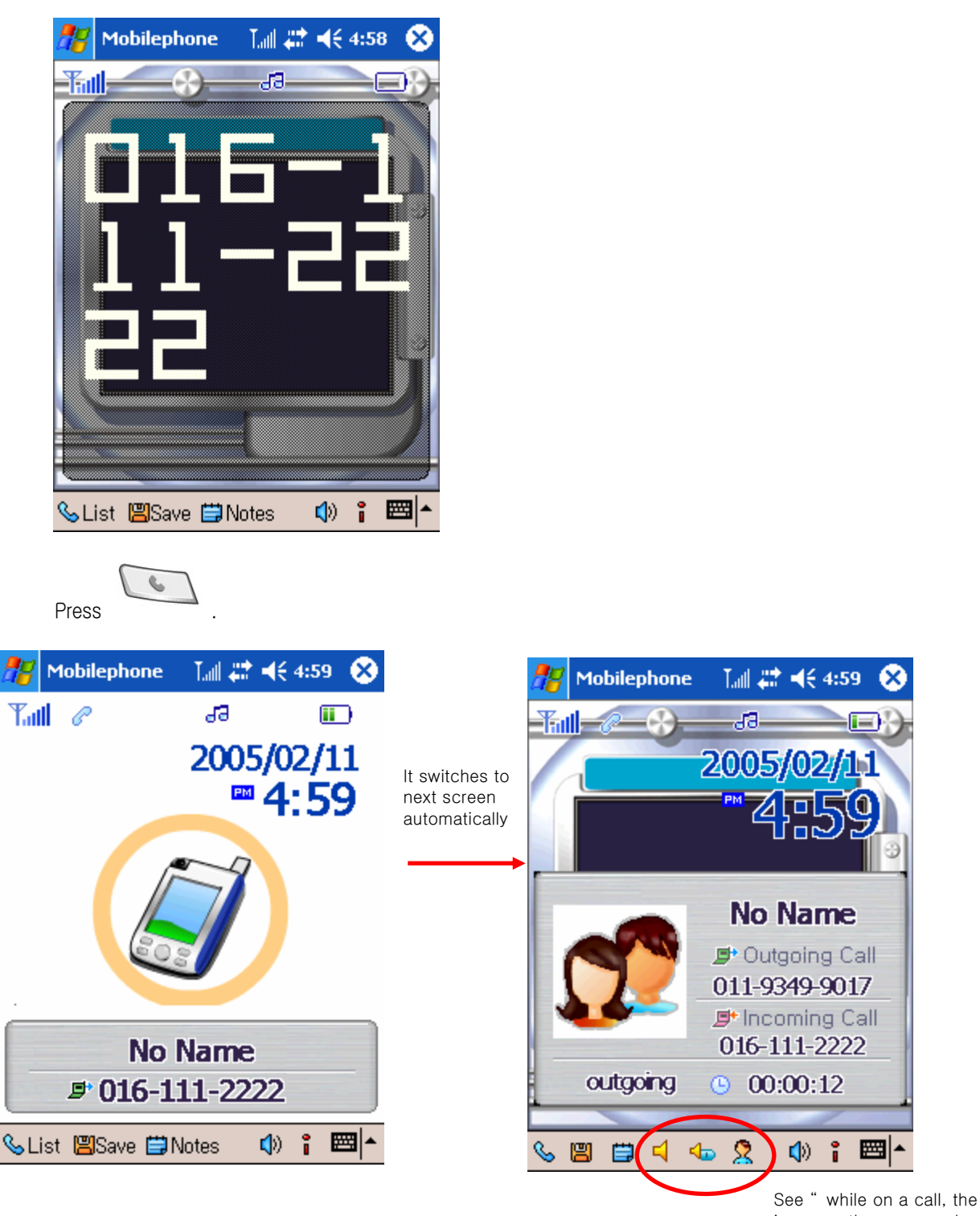

icons on the command bar"

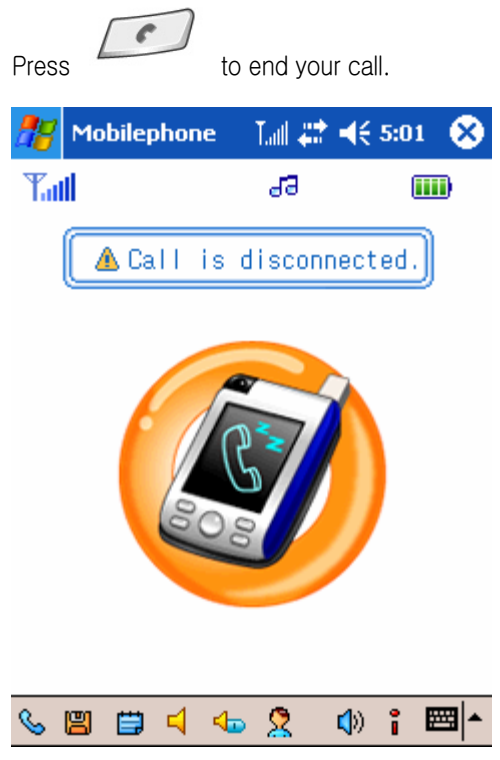

Also you can make a call as follows :

• When the mobile phone program is on, press  $\overline{\mathbb{E}}$  on the right corner of the command bar.

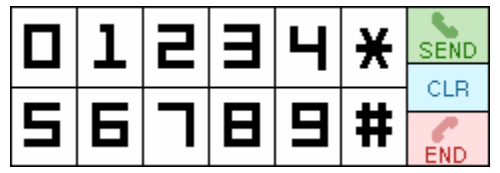

After enter the phone number you want, tap SEND.

• When the area code is registered on the menu settings, enter the phone number without

the area code and press

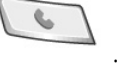

- Press and hold the last digit of phone number to dial the phone number you want.
- Press and hold the last digit of speed dial to dial the phone number you want.
- **•** Select the Start  $\frac{dG}{dG}$  button > Contacts and tap and hold the contact you want to display the pop-up menu. Tap " Call" to dial the phone number.

## Receive an incoming call

When an call is incoming, your device opens the mobile phone program automatically. If you want to receive the call, do as follows:

- Press the Jog Dial, regardless of whether the slide is up or down.
- Press **,** regardless of whether the slide is up or down.

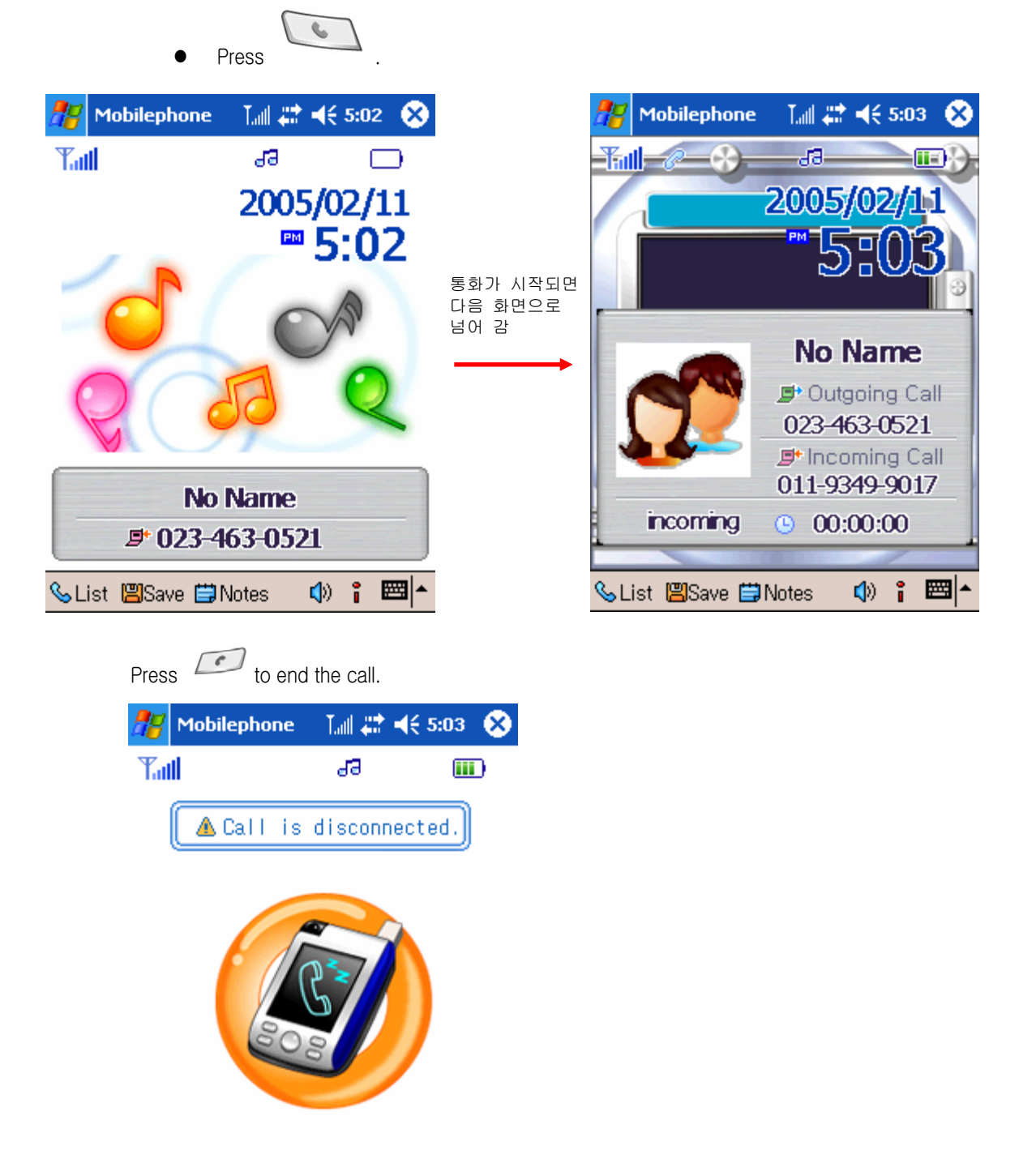

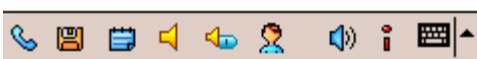

# **Using the Remote Controller**

While listening to music, press the SEND/END button of your remote controller to receive an incoming call.

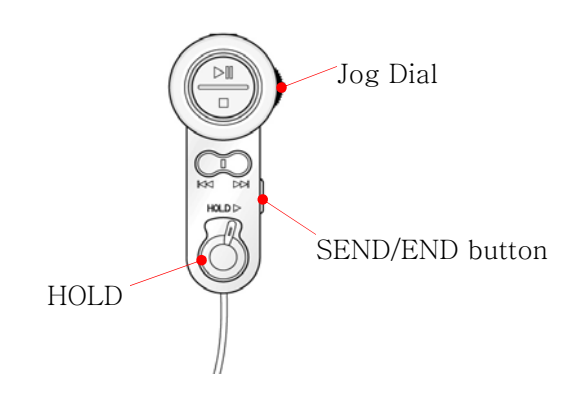

Push up or down the Jog Dial to adjust the speaker sound. Again press the SEND/END button of your remote controller to end the call.

#### Call Log

While the mobile phone program opens, press to display the mini launcher screen.

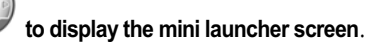

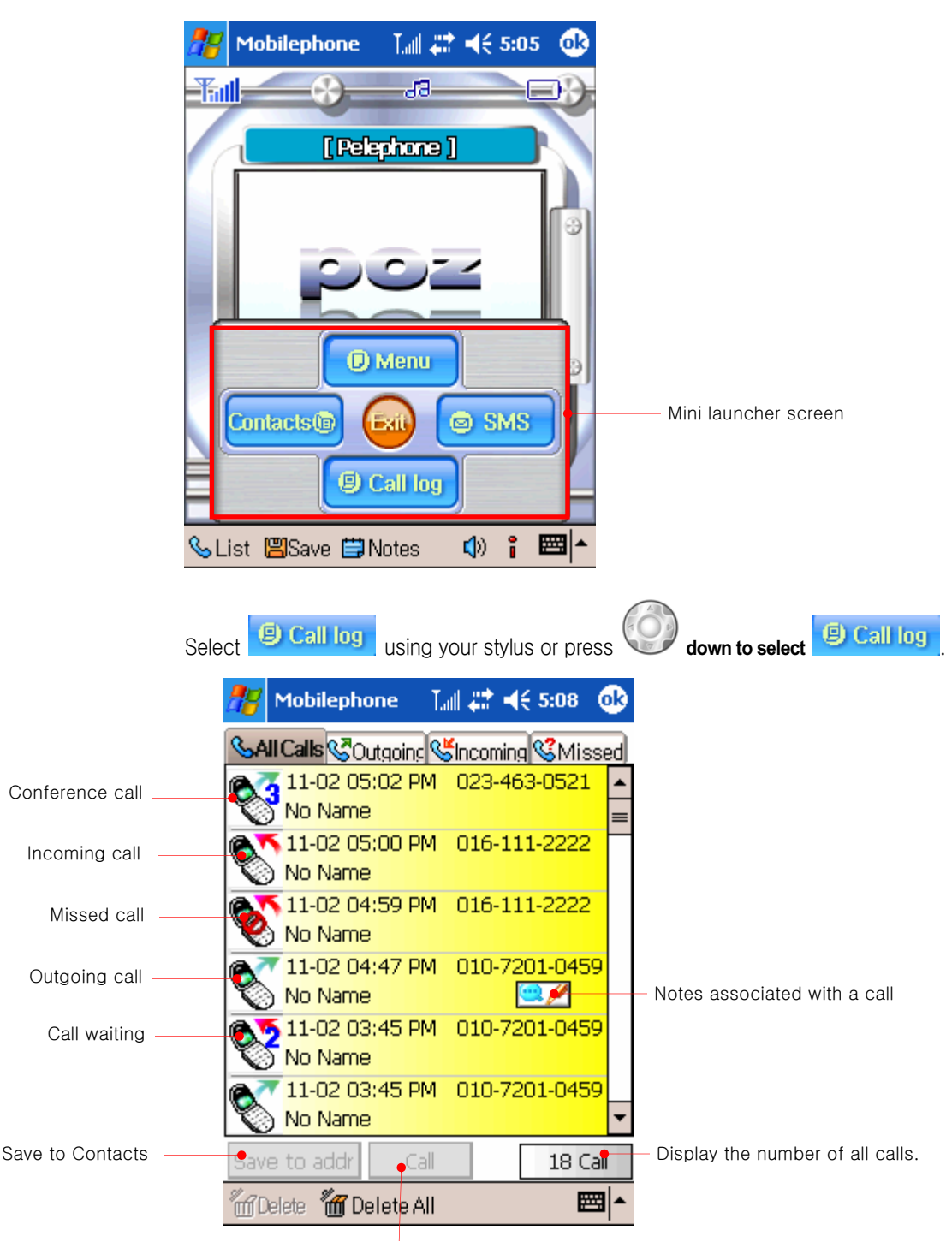

Make a call.

- Register for Caller ID to display the phone number of the caller.
- Select one call you want on the list and tap " Save to Contacts" to save it to Contacts.
- Select one call you want on the list and tap " Make a call" to dial the phone number.
- Select one call you want to delete and tap "Delete" in the delete one call on the list.
- Select all calls you want to delete and tap "Delete All" **follogies** to delete all calls on the list.
- Tap **GOutgoing** to display the outgoing calls.
- Tap **Sheeming** to display the incoming calls.  $\bullet$
- Tap GMissed to display the missed calls.  $\bullet$

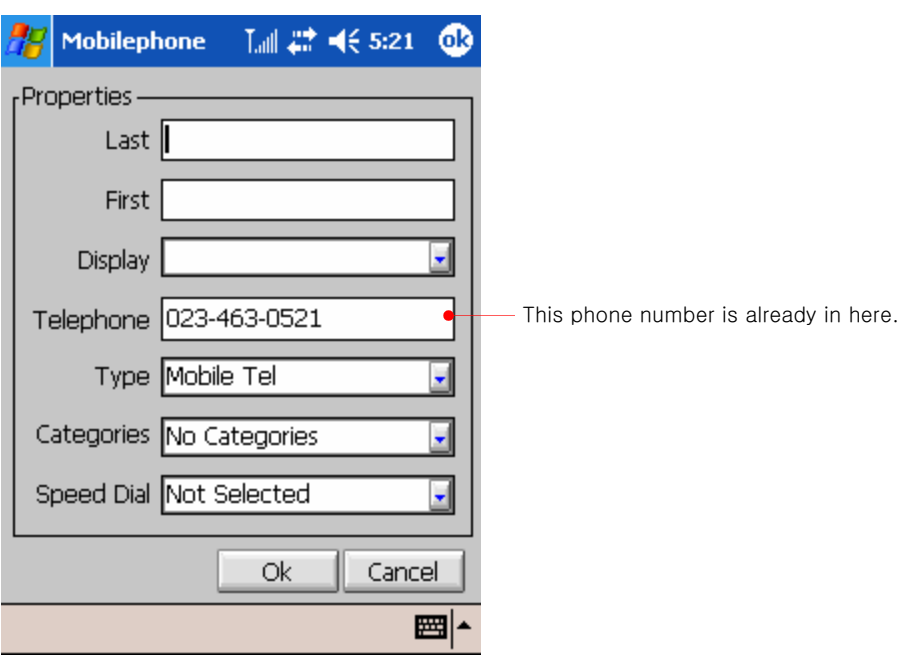

Tap " Save to Contacts" to save a call named " No Name" to Contacts.

Enter any item you want.

If necessary, assign a speed dial number to this contact and tap OK to save it.

#### Call Waiting

If you have subscribed to Call Waiting, your phone will beep during a call let you know you have an incoming call. Your phone may also display the incoming caller's identification.

You can also activate this feature with your phone; simply ask your service provider for the feature code, store it into your phone, then activate it.

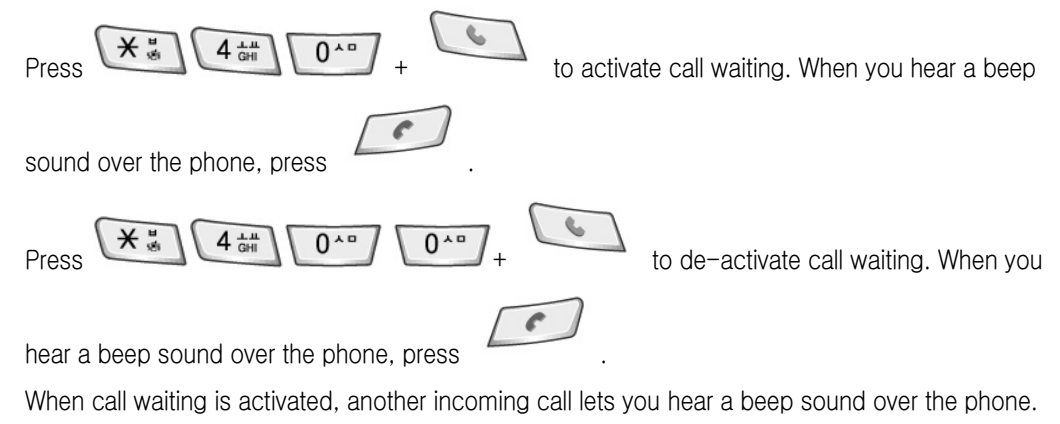

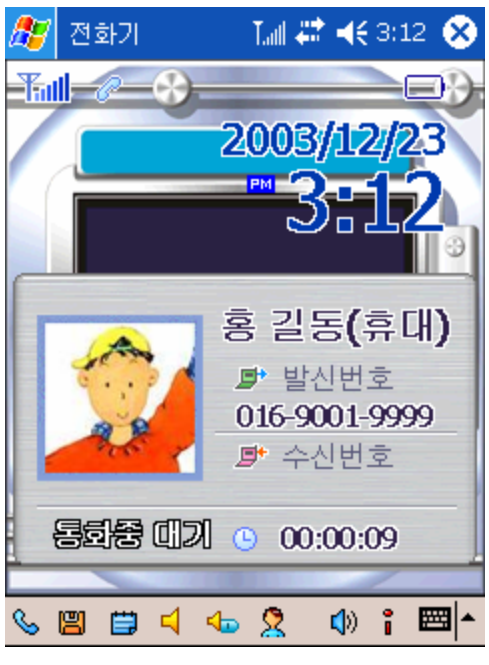

Press to swap between both calls.

For more information in detail, see " Call Waiting" on www.ktfmembers.com.

## Conference Call

This feature allows you to add a third party to a call. You can use this feature with local and long distance calls.

This feature may not be available in all wireless systems. See your service provider for details and availability.

For more information in detail, see " Conference Call" on www.ktfmembers.com.

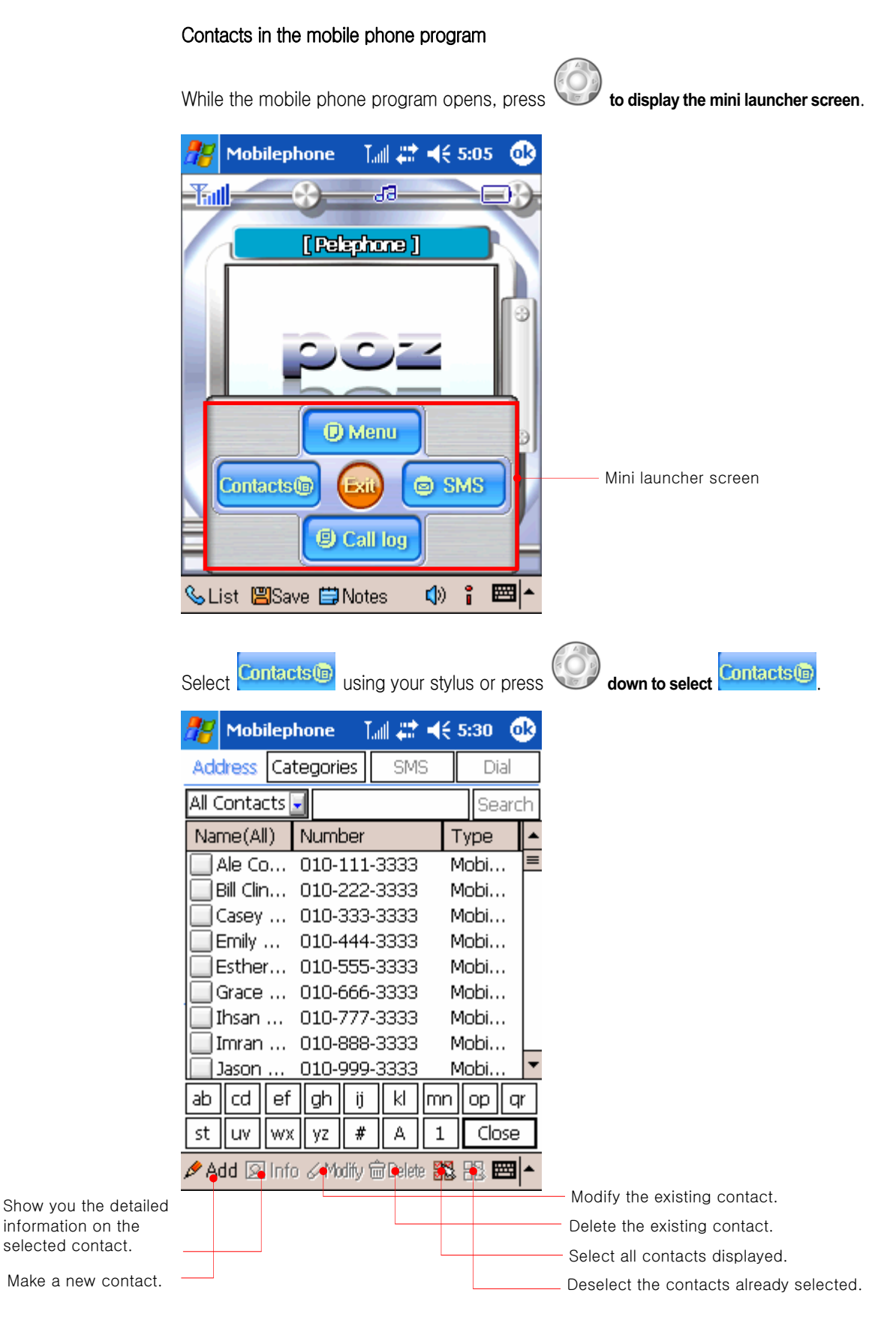

Select a contact and tap "SMS" to send text message.(you can select several contacts.) Select a contact and tap " Dial" to make a call. "

#### Make a new contact and delete the existing contact.

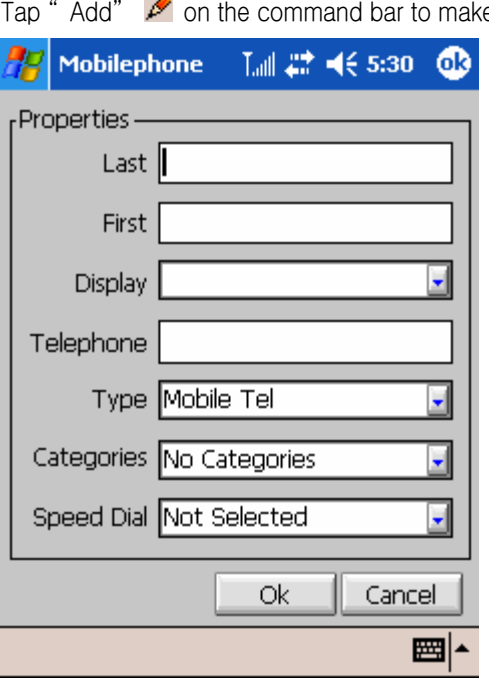

e a new contact.

Enter any item you want and tap OK to save it.

Select a contact you want to delete on the Contacts list and tap " Delete"  $\mathbf{\widehat{m}}$  to delete it.

## Searching for contacts you want by name

Tap " all contacts" drop-down list box and select " by name".

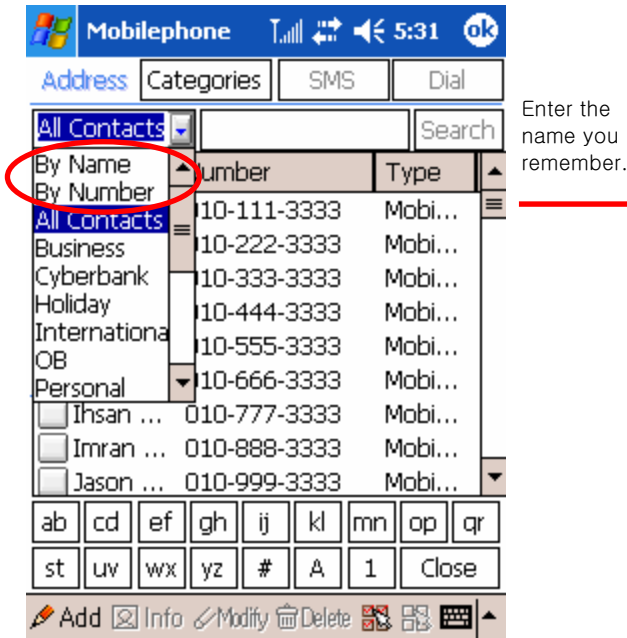

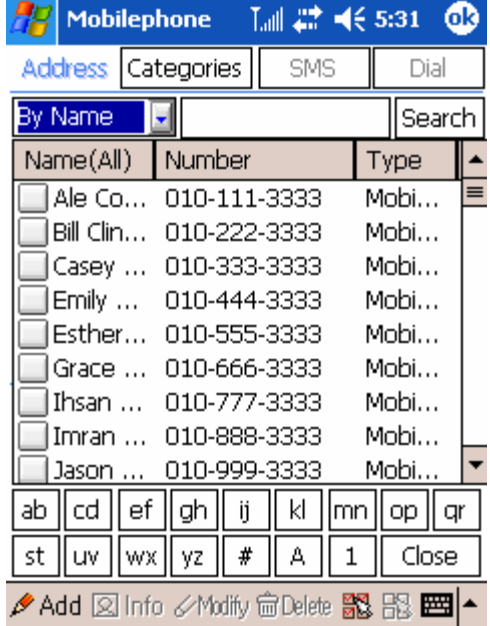

Enter the name you remember and tap "Search".

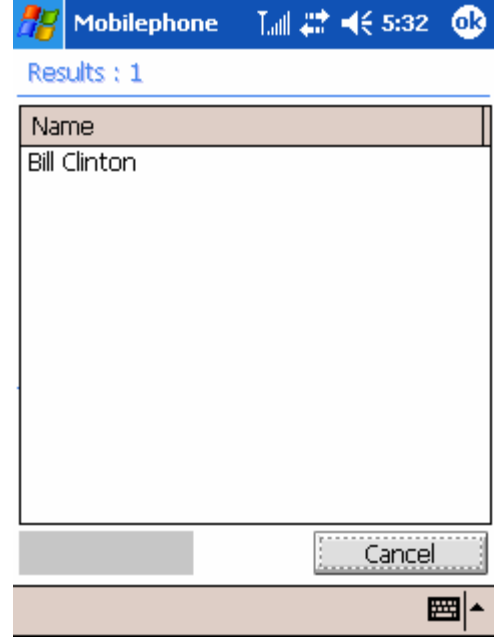

## Searching for contacts you want by number

Tap " all contacts" drop-down list box and select " by number".

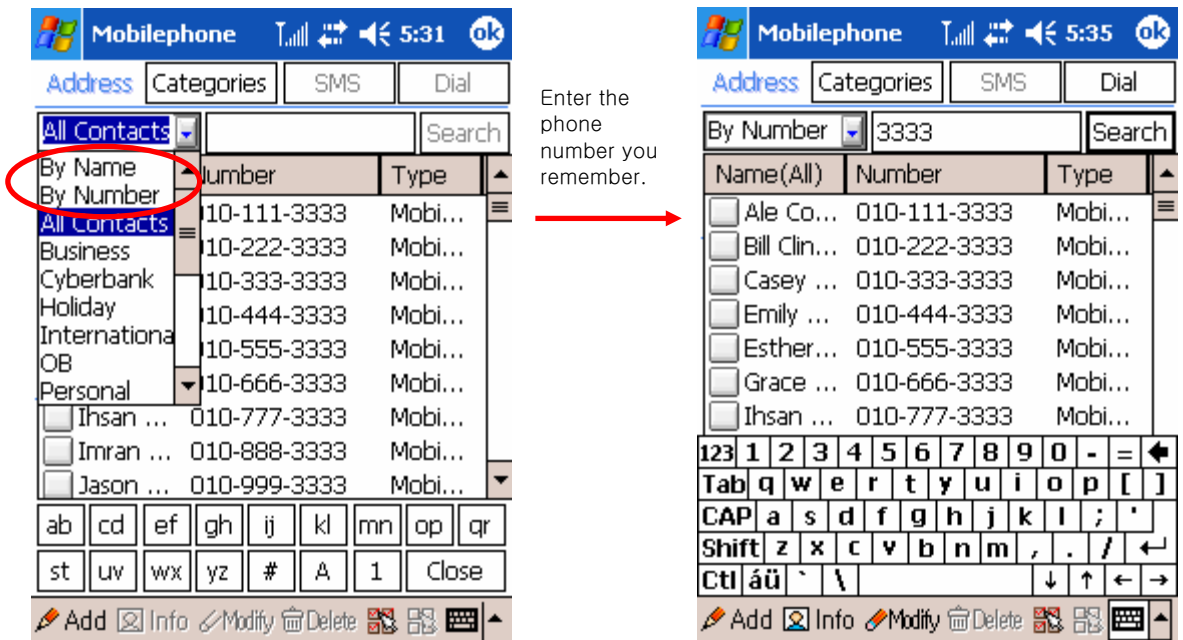

Enter the part or full phone number you remember and tap "Search".

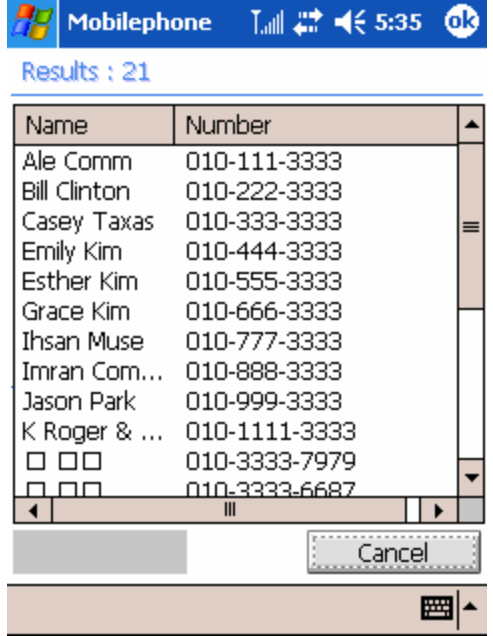

## Searching for contacts you want by category

Tap " all contacts" drop-down list box and select category you want.

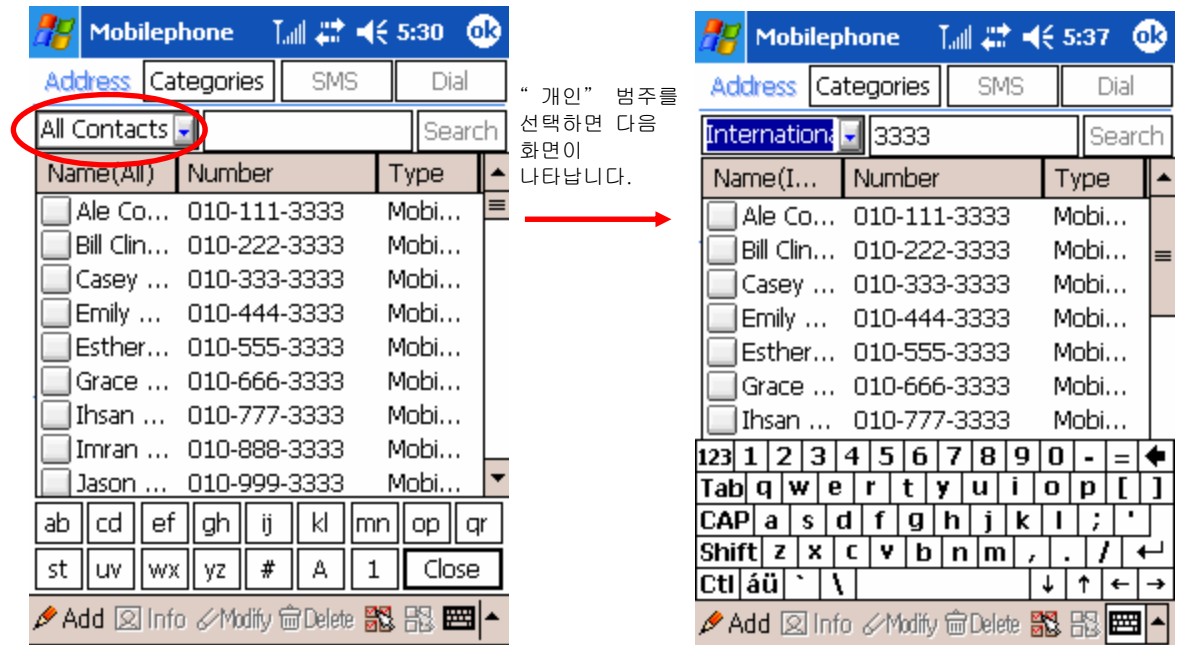

Select contacts you want.

## User ring sound and picture associated with contact

Save the picture you want to the folder " Device\Magicn Store\Cyberbank\MobilePhone\USERFILES" using Microsoft ActiveSync.

Select Contacts in the Mini Launcher screen and select contact you want.

Tap " Info"  $\boxed{2}$  icon on the command bar.

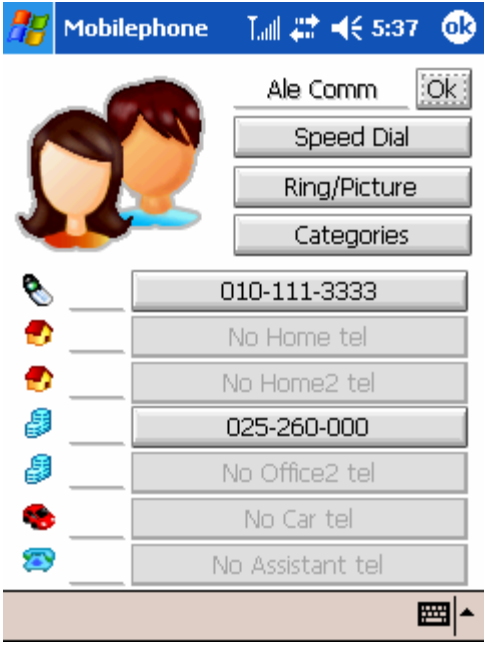

Tap " Ring/Picture" .

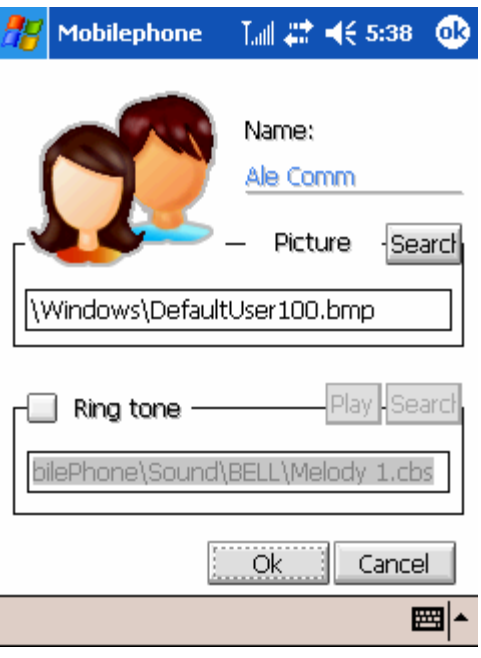

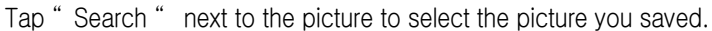

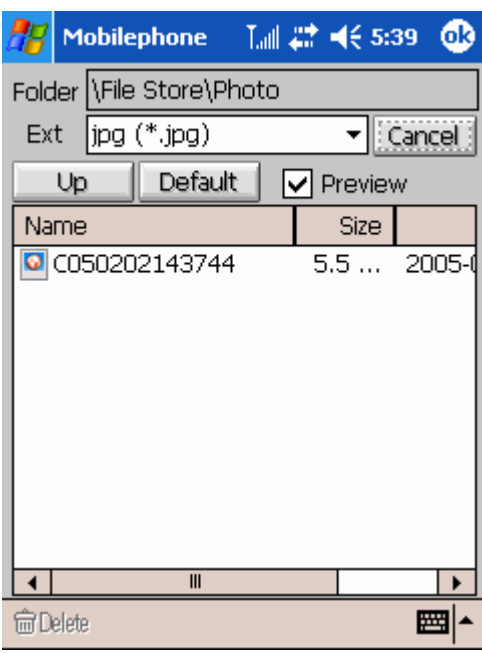

Select the existing picture (100x100 pixel, BMP file recommended) you saved and tap **ok** on the right upper corner.

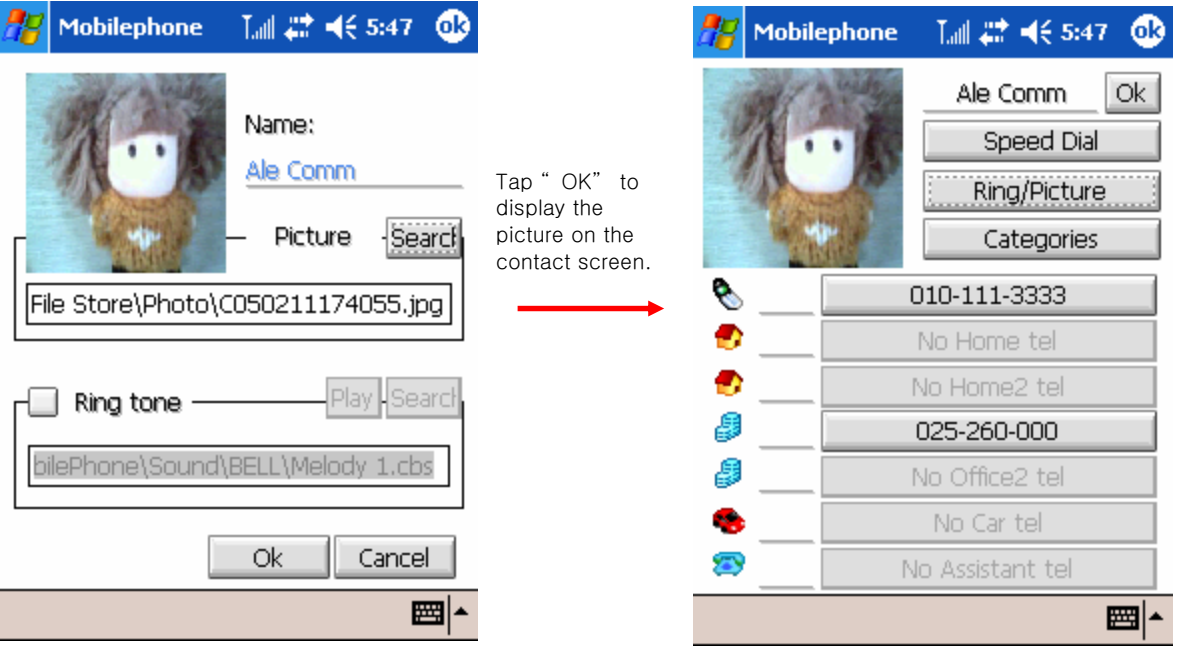

Also, if you want personal ring you saved, select the check box next to " use personal ring" and tap " search" to select the personal ring(support 64 poly) you saved. Tap OK to save.

#### Modify contents and change speed dial on the existing contact

When you want to change the contents, tap "Modify"  $\mathcal{L}$ .

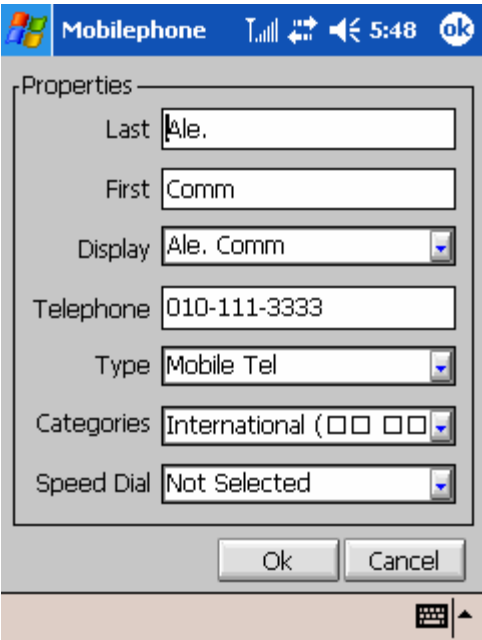

Select the phone type on the Type text box. You have to remember that you can save a phone number at a time. If you want to save more than two phone number, save one phone number and tap OK to save it and then open this contact and save another phone number. If necessary, assign the speed dial to this contact and tap OK to save it.

#### Add, modify and delete a speed dial through the info icon on the command bar

Open the Contacts program and tap "Info"  $\boxed{2}$ .

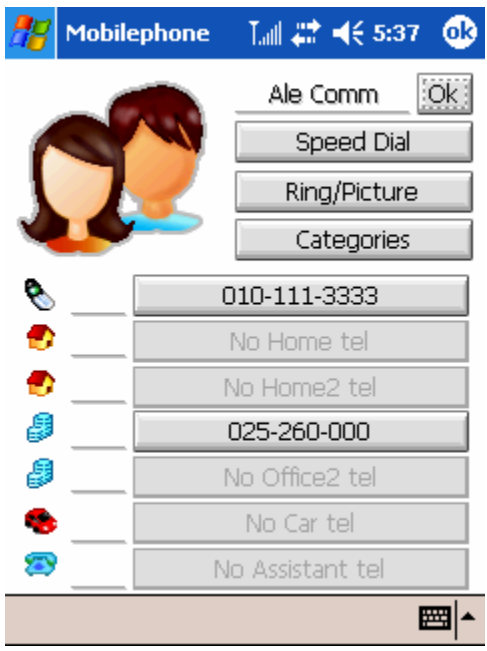

Tap "Speed Dial".

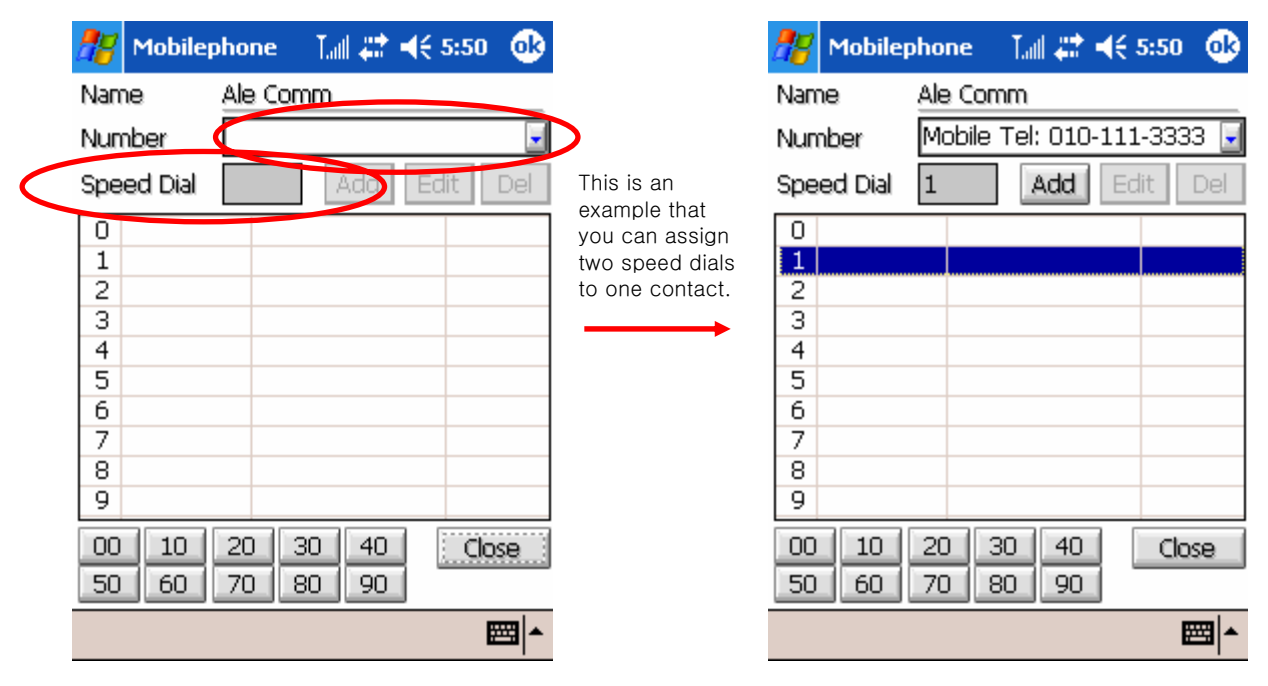

Select the phone number in the "Number" text box to assign a speed dial to.

Select the available number in the list to have the selected number display in the Speed Dial text box.

Tap "Add" to save it.

Tap " Edit" or " Del" to change or delete the assigned speed dial.  $\bullet$ 

You can have different speed dials for different phone types.

### Dial the phone number using a speed dial

If you want to dial phone number using the speed dial, do as follows:

- One-digit number  $(0 9)$ : Tap and hold the corresponding speed dial number.
	- Two-digit number (10  $\sim$  99): tap the first digit of the speed dial number, and then tap and hold the second digit of the speed dial number.
	- $\bullet$  Or tap the corresponding speed dial and tap

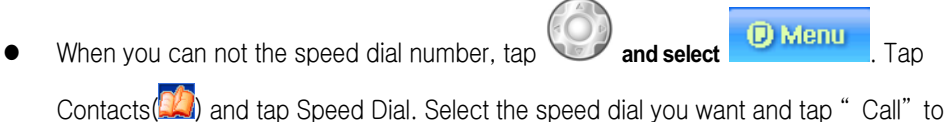

make a call.

## Category picture and category ring

Save a picture to "My device\File Store\Cyberbank\MobilePhone\USERFILES" folder using Microsoft ActiveSync.

If you want to assign a picture by category or assign a ring by category, Tap " all contacts" dropdown list box and select a category you want.

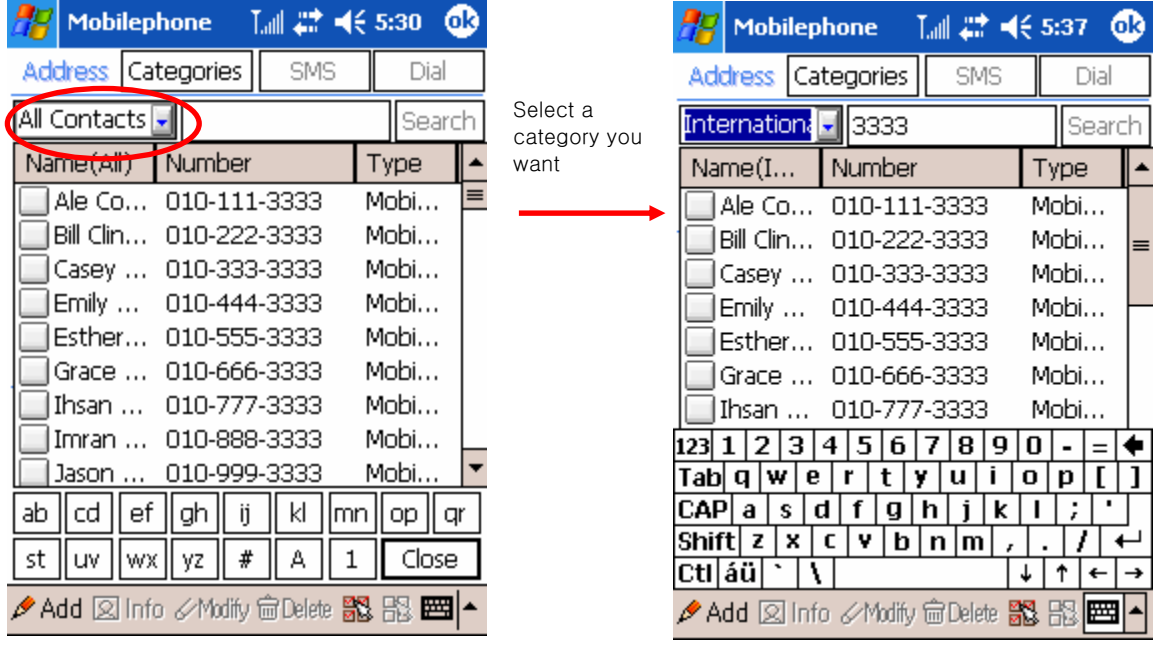

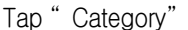

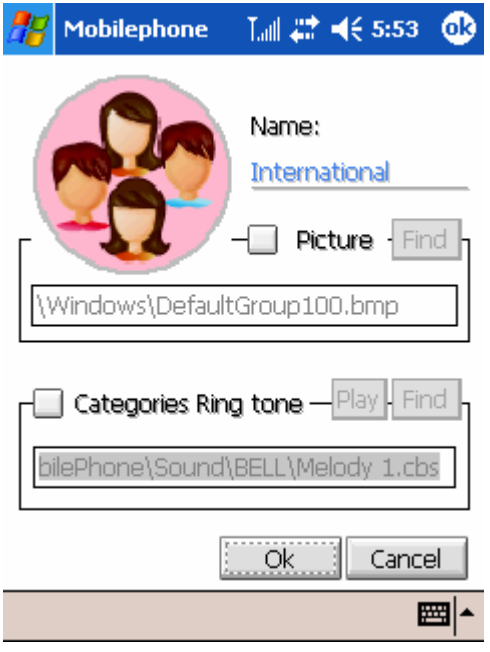

Select the " Picture" check box to associate the picture you saved to the specific category and then tap "Search".

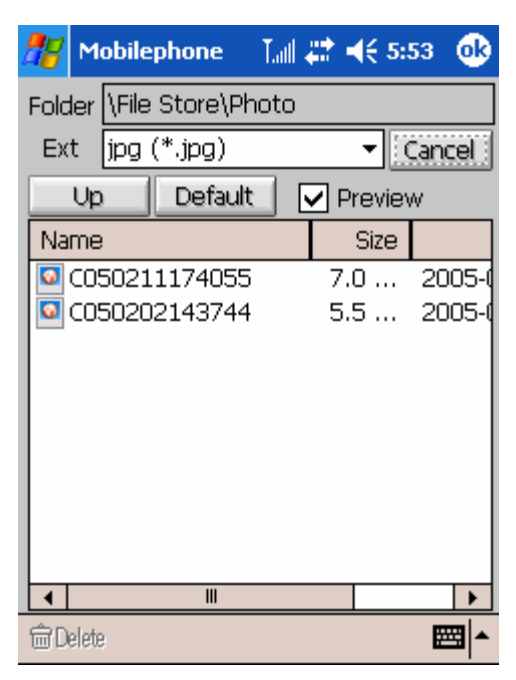

Select the picture(100x100 pixel, BMP file recommended) you saved and tap  $\overline{\text{Ob}}$  to save it.

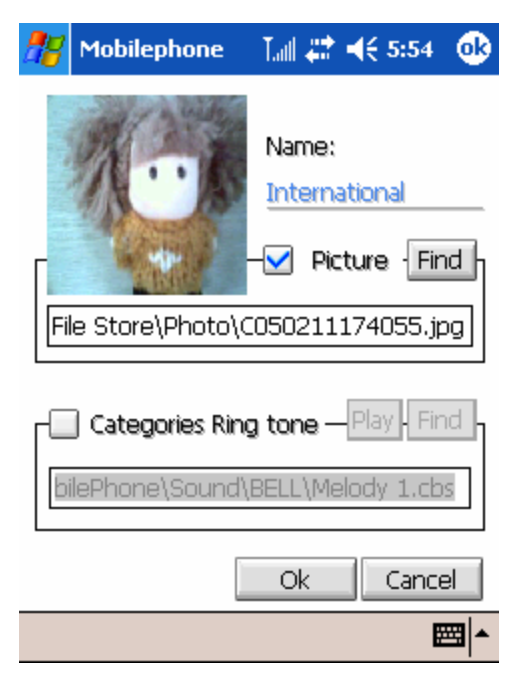

If you want to associated the category ring to the specific category, select the " Category Ring" check box and tap "Search" to find the ring you saved.

### Associate a contact with Category

Select a contact to associate with category and tap " Info" on the command bar.

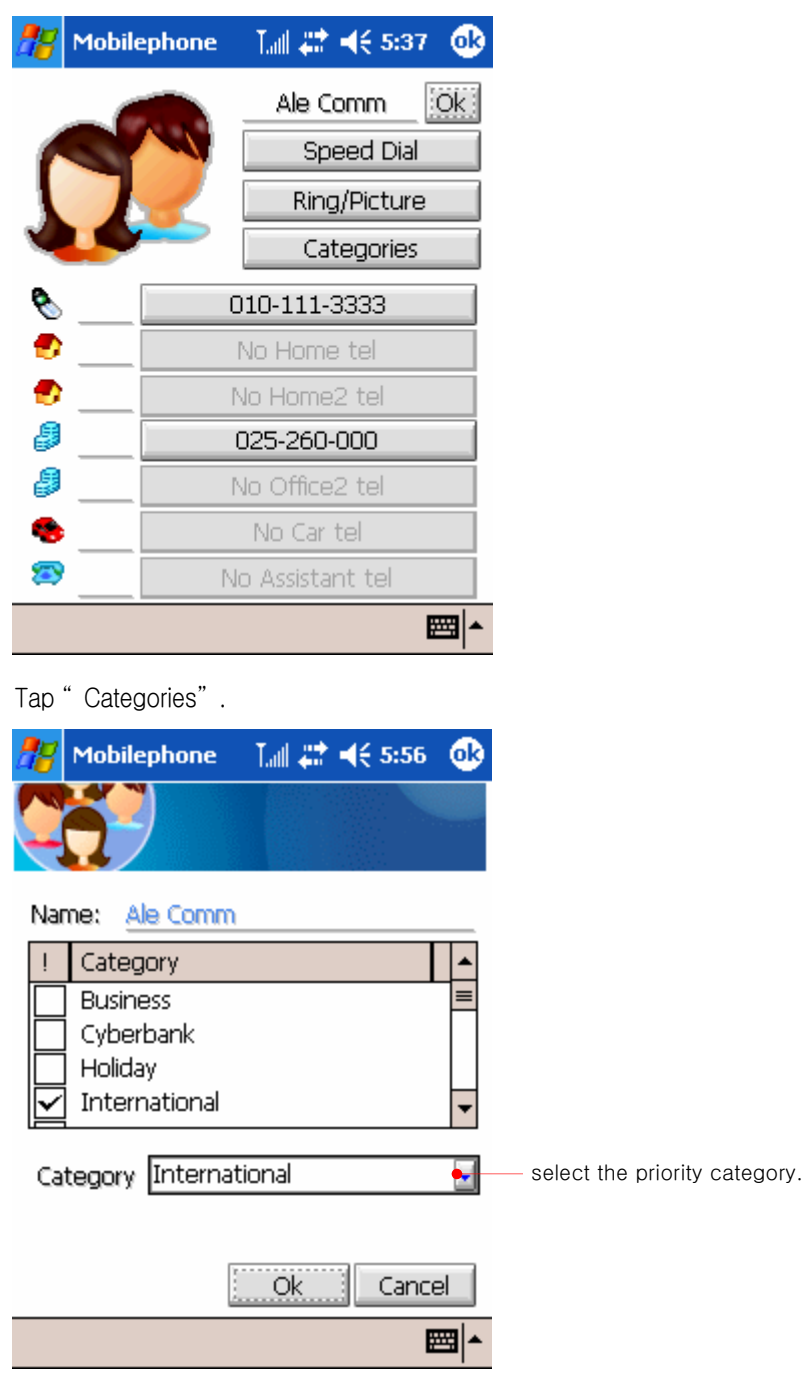

When you associate a contact with more than one categories, you have to specify the priority category to the contact.

Tap OK to save it.

## **Change Skin**

When the mobile phone program opens, tap to have the mini launcher display as shown below.

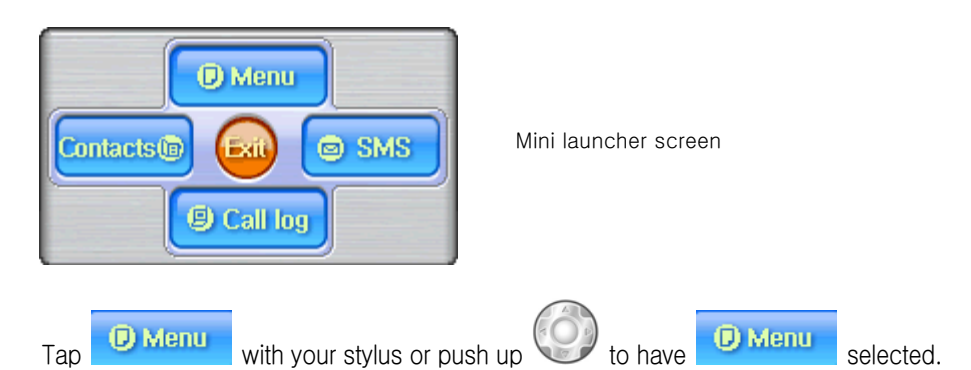

Tap " Change Skin" to change all animation files you want to change.

You can set the 7 different skins on the 7 tab.

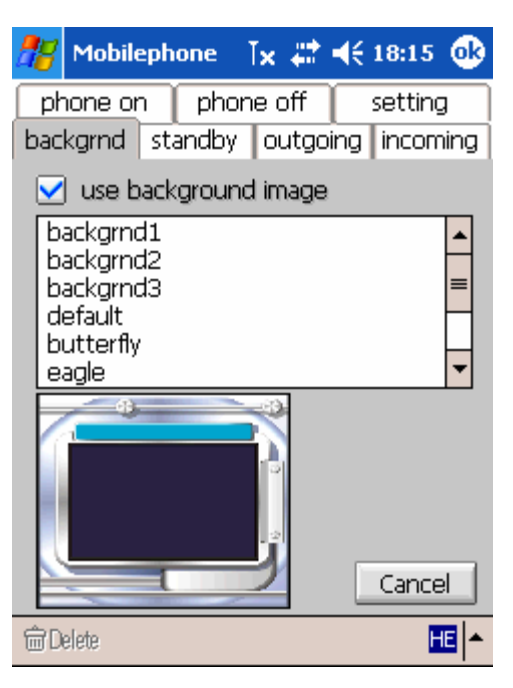

Select the background of your mobile phone program.

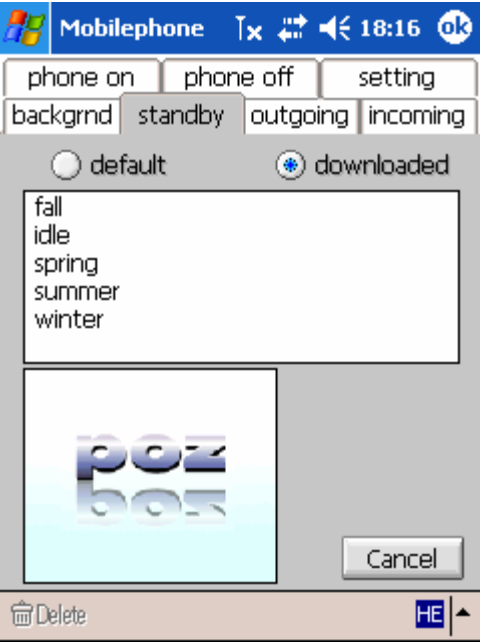

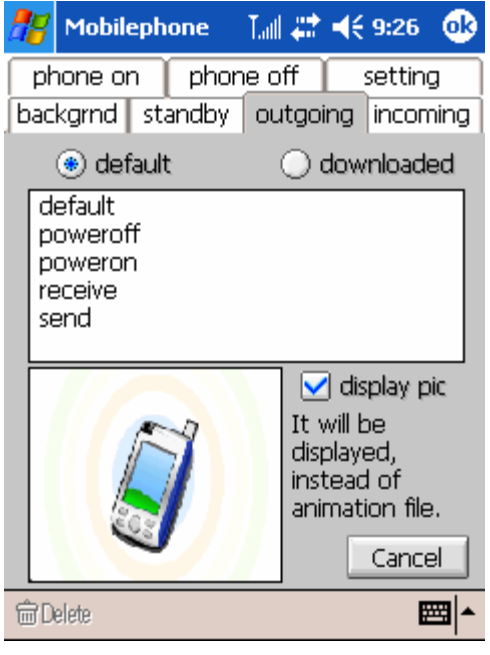

Select the outgoing file that is displayed when you<br>make a call using your mobile phone program.

Select the standby file that is displayed on the background of your mobile phone program.

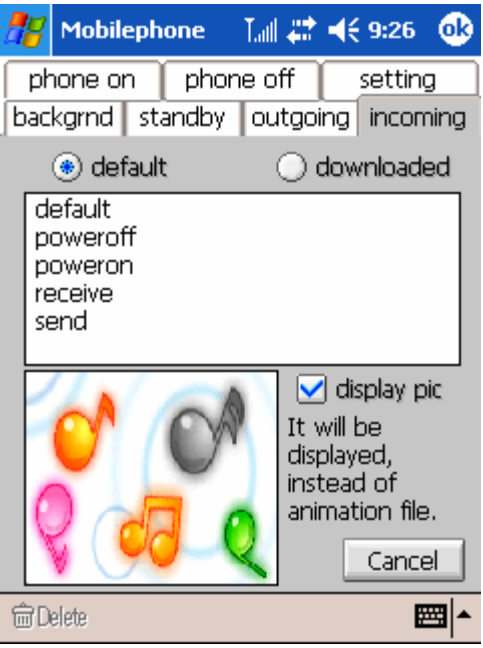

Select the incoming file that is displayed when you<br>receive a call using your mobile phone program.

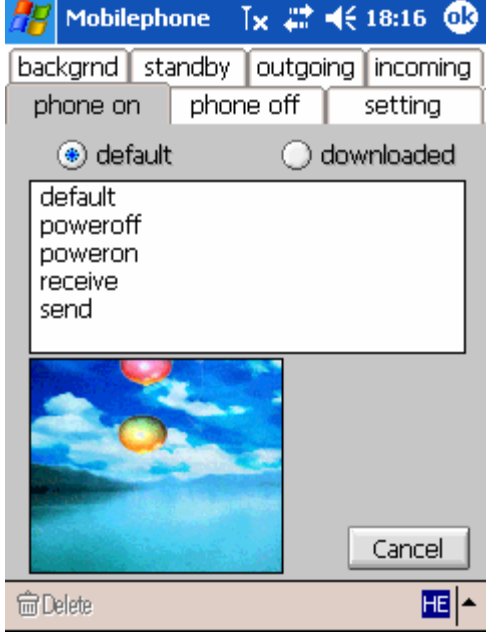

Select the phone on file that is displayed when you<br>turn on CDMA module.

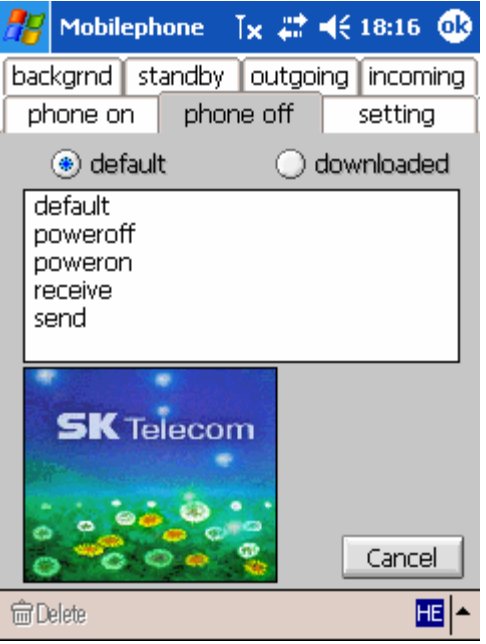

Select the phone off file that is displayed when you turn off CDMA module.

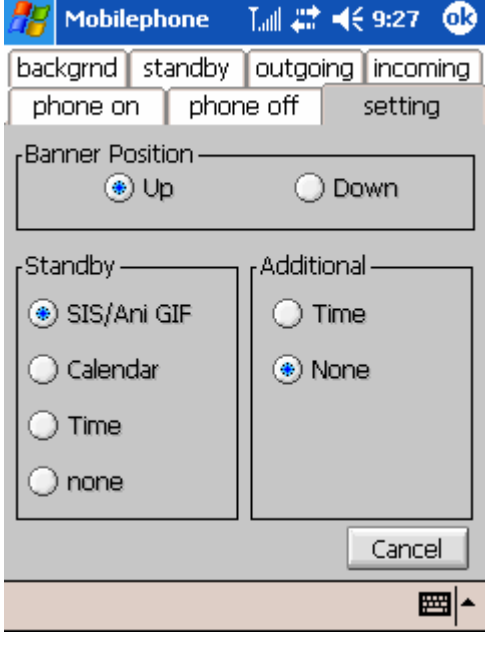

Select the position of banner that is displayed on the mobile phone program. If you want to change the [Cyberbank] to another banner, see

" Convenience" section of this chapter.

# **Change number fonts**

When the mobile phone program opens, tap to have the mini launcher display as shown below.

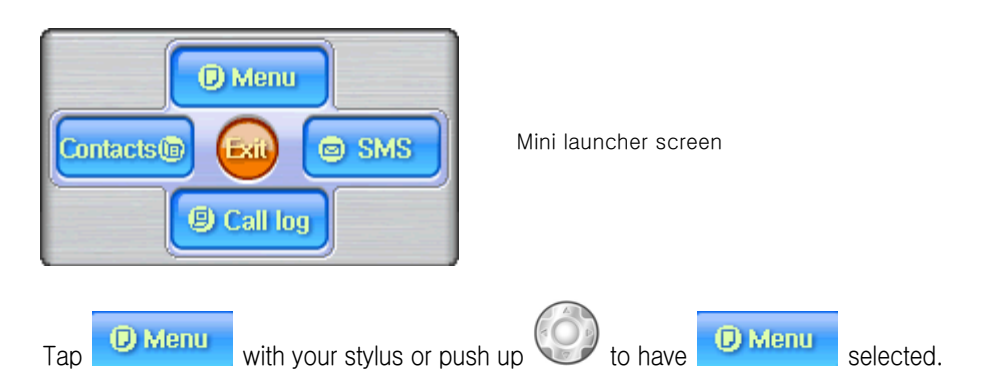

Tap "Number Font" to change the font of the numbers that are displayed when you press corresponding number keys to dial a phone number.

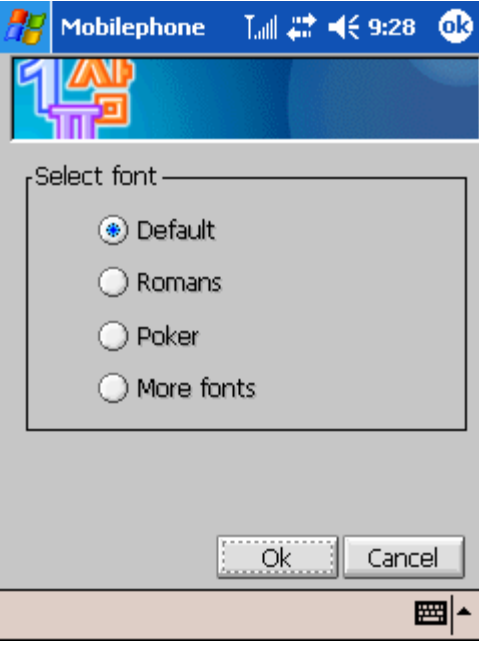

For example, when you select the poker selection box, the number will be displayed as shown below.

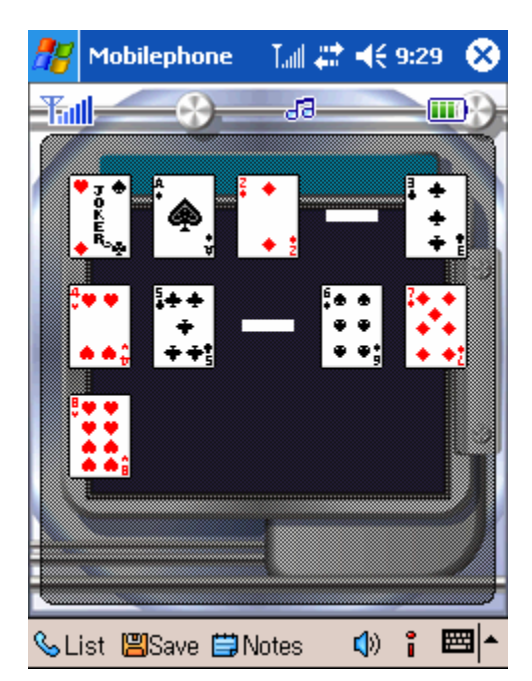
#### **Reset Calls**

When the mobile phone program opens, tap to have the mini launcher display as shown below.

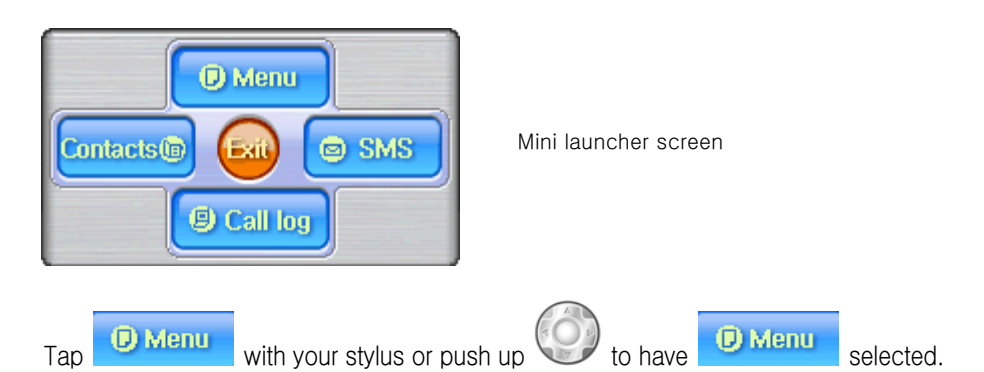

Tap " Reset Calls" to have the area code display automatically, to change the banner of the mobile phone program or reset the time of all calls.

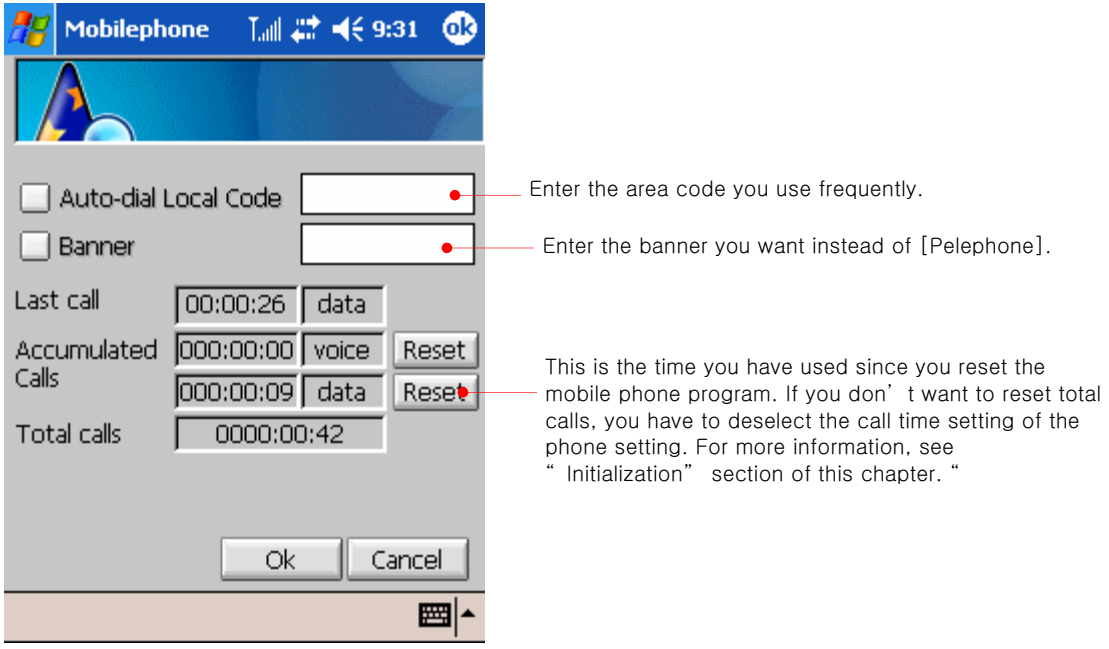

#### **Password**

When the mobile phone program opens, tap to have the mini launcher display as shown below.

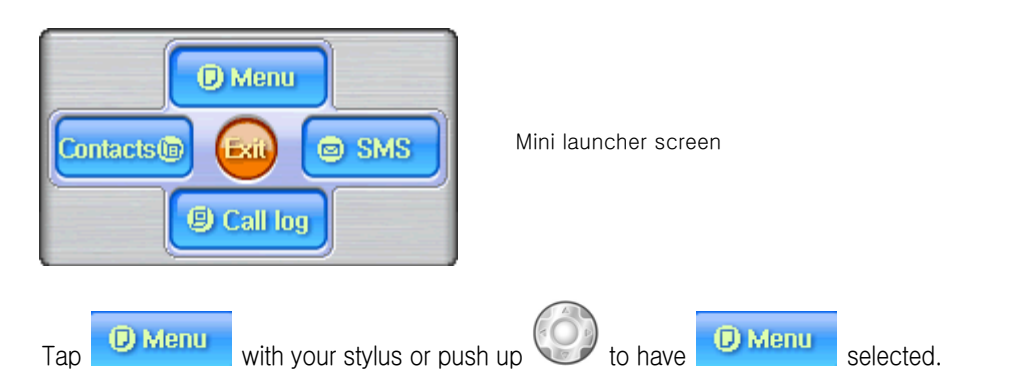

Some of the mobile phone settings require the password. If you want to change this password, tap " Password" .

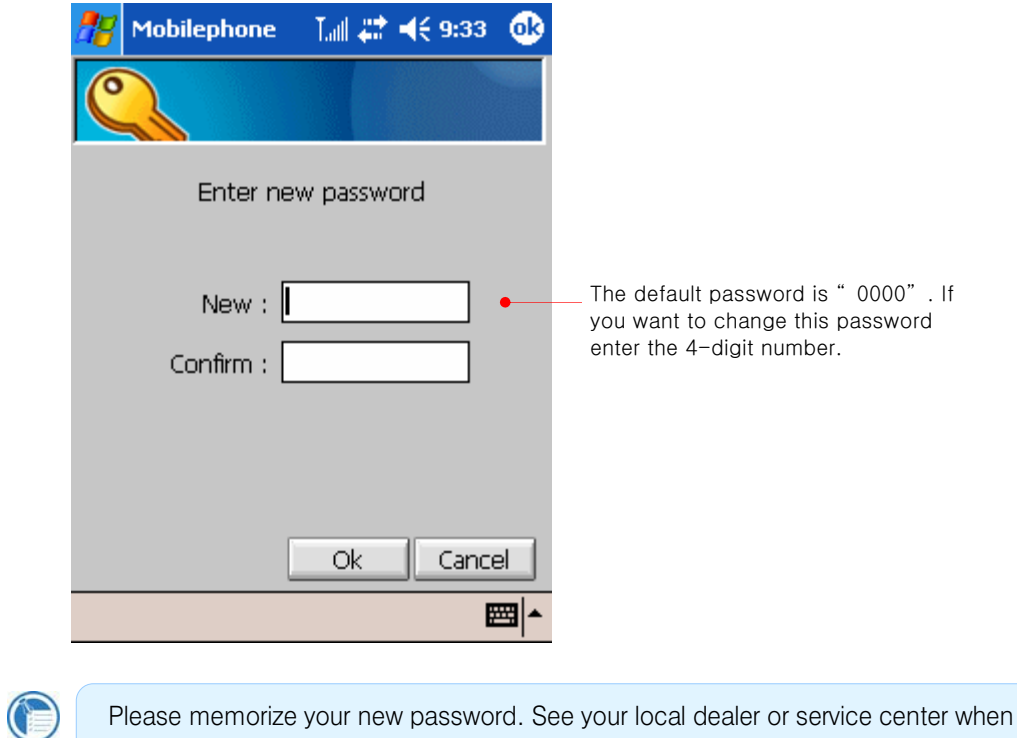

you forget your new password.

## Set the Send/End button

to have the mini launcher display as shown When the mobile phone program opens, tap below.

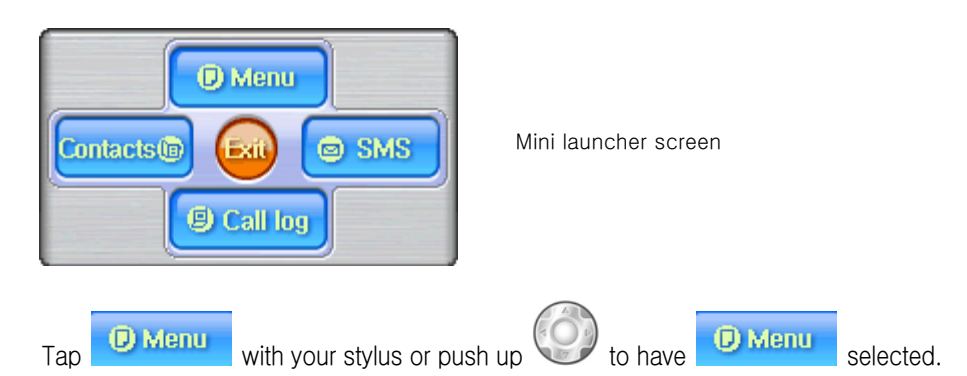

When the slide is down, if you want to use both hardware buttons of your device as the Send button and the End button, tap " Send/End Button".

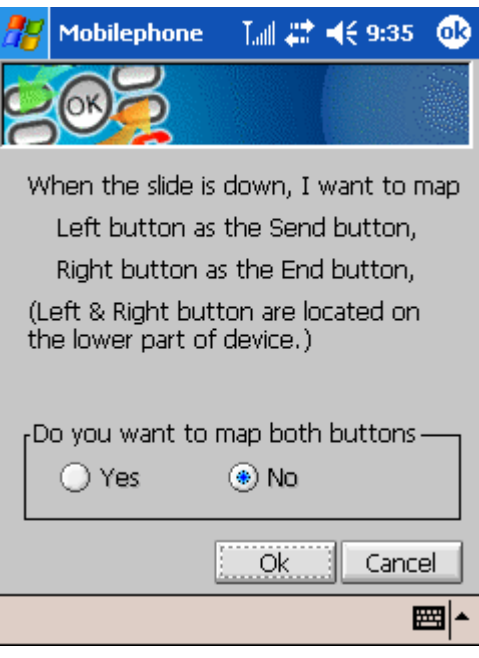

#### **Bell Ring**

When the mobile phone program opens, tap to have the mini launcher displayed as shown below.

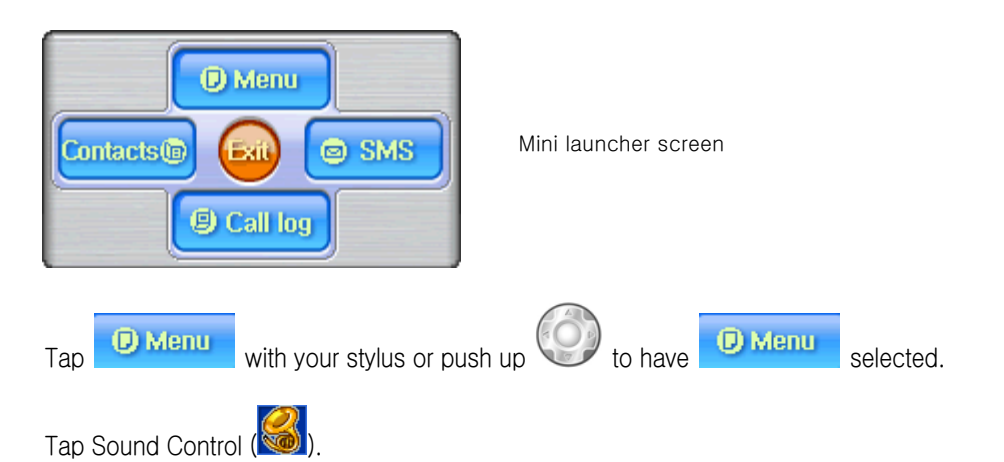

If you want to change melody, sound when a call is connected or disconnected and adjust the ring volume, tap " Ring Setting".

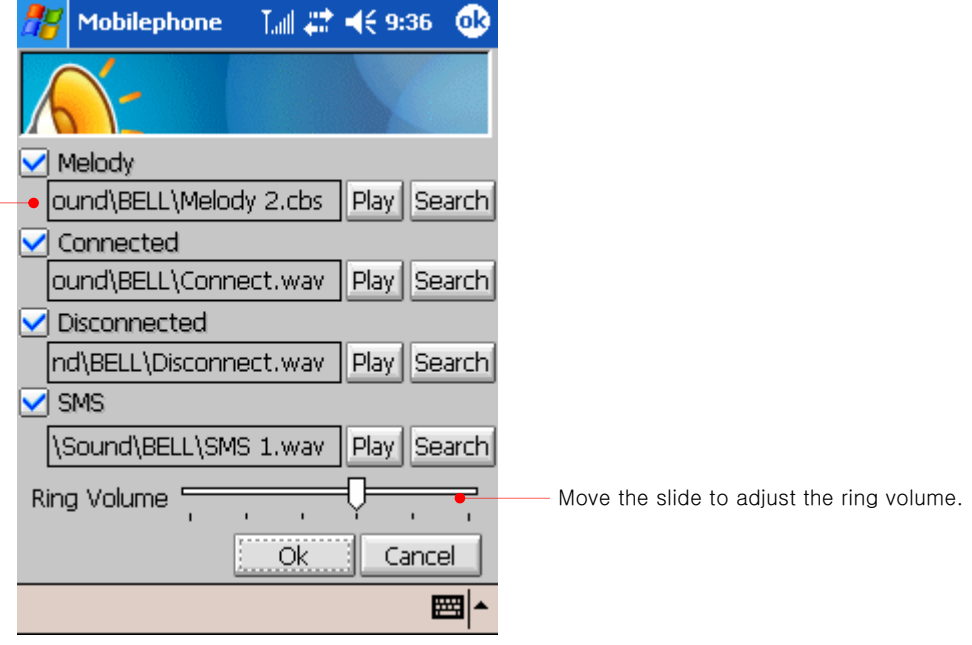

When deselected, the corresponding sound<br>doesn't alert you.

# **Keytone Setting**

When the mobile phone program opens, tap to have the mini launcher display as shown below.

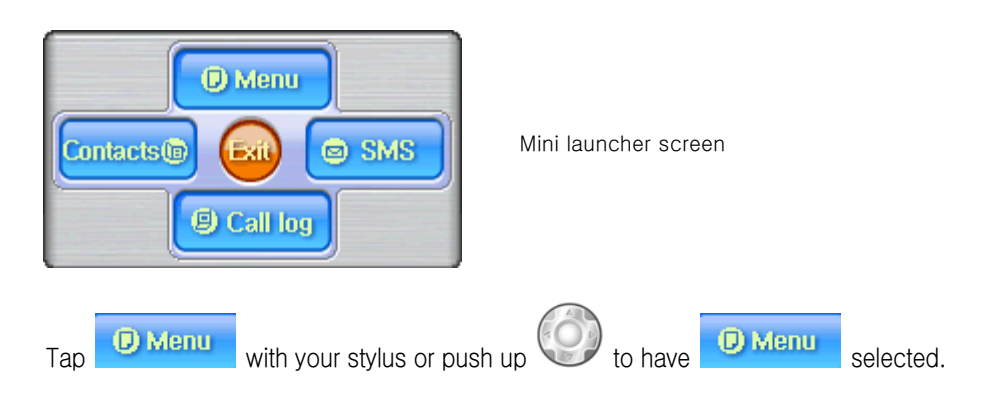

Tap Sound Control (

If you want to set the key tone or the slide up/down alert that sounds when you press the number keypad or when you push the slide up or down, tap "Keytone Setting".

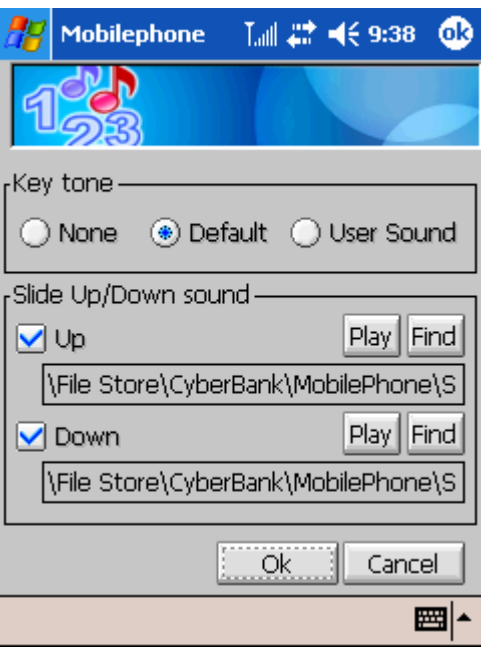

#### **SMS(Short Messaging Service)**

to have the mini launcher display as shown When the mobile phone program opens, tap below.

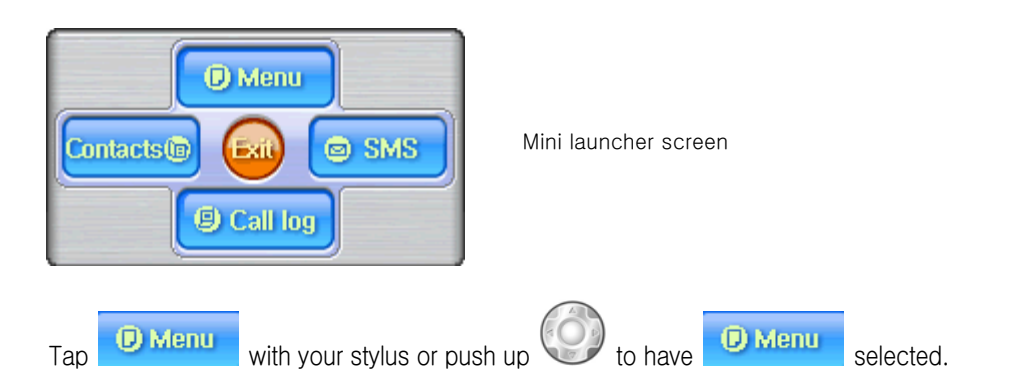

Tap Sound Control (

Tap " SMS" to set the alert that sounds when a message(SMS) arrives.

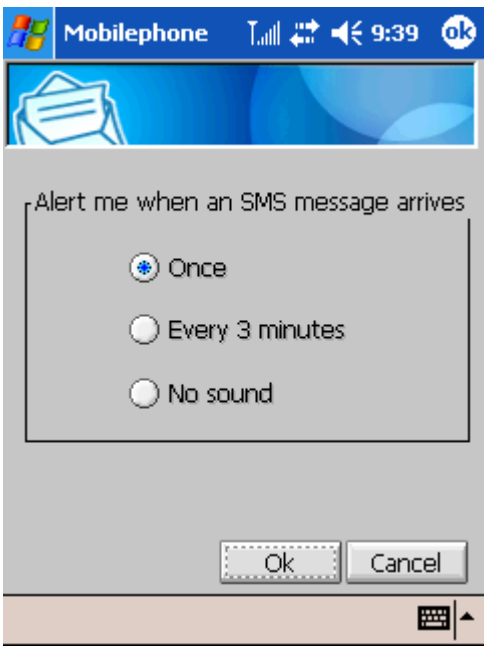

#### Earphone

When the mobile phone program opens, tap to have the mini launcher display as shown below.

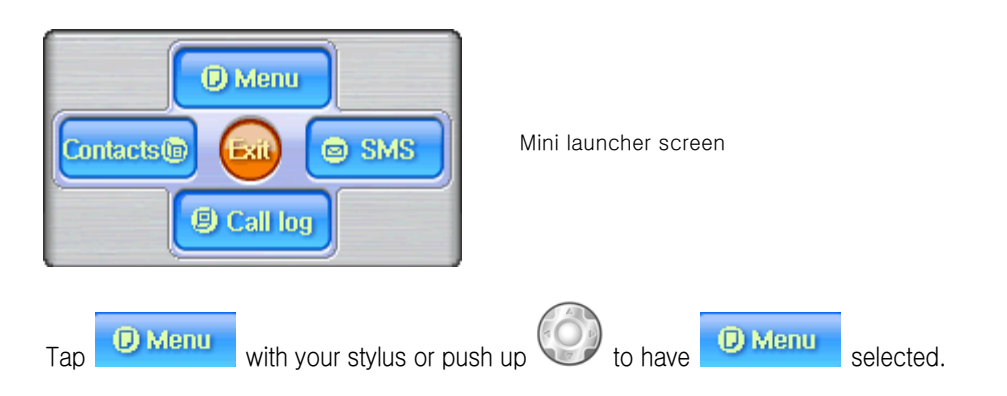

Tap Sound Control (

Tap " Earphone" to set the earphone.

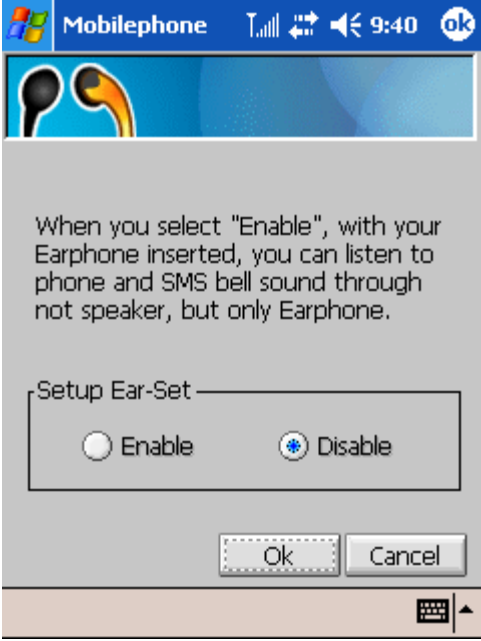

# **Ring Type**

When the mobile phone program opens,  $\tan \theta$  to have the mini launcher display as shown below.

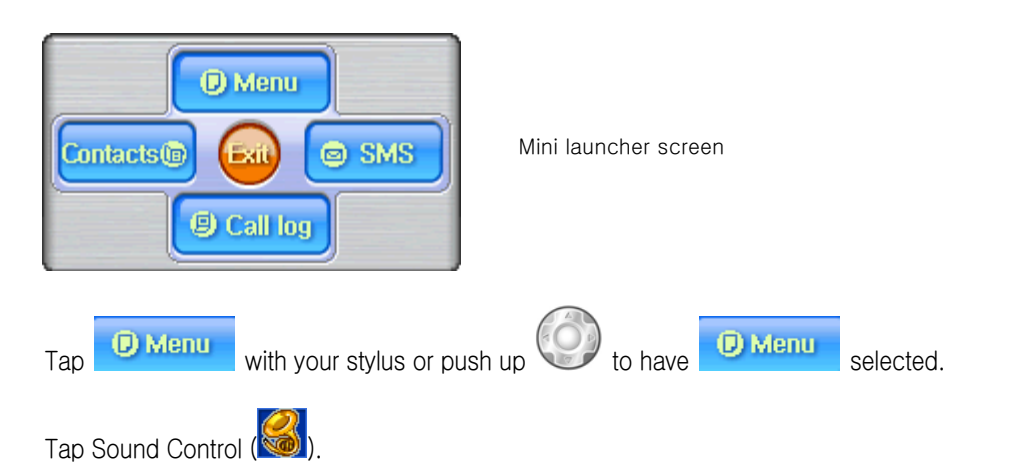

Tap " Ring Type" to change the ring type and set Windows Media Player when a call is received.

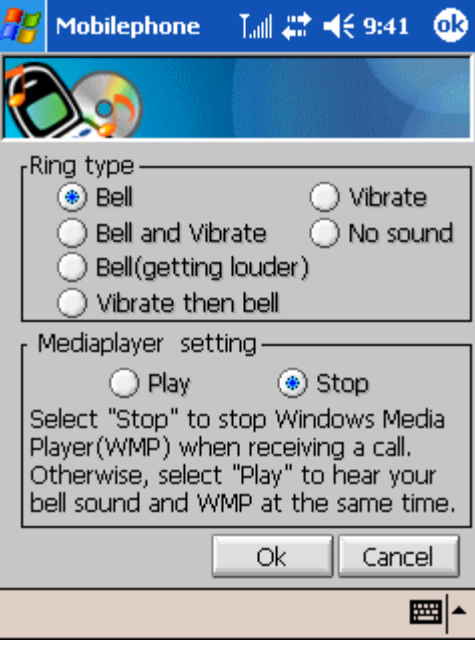

## **Speed Dial**

to have the mini launcher display as shown When the mobile phone program opens, tap below.

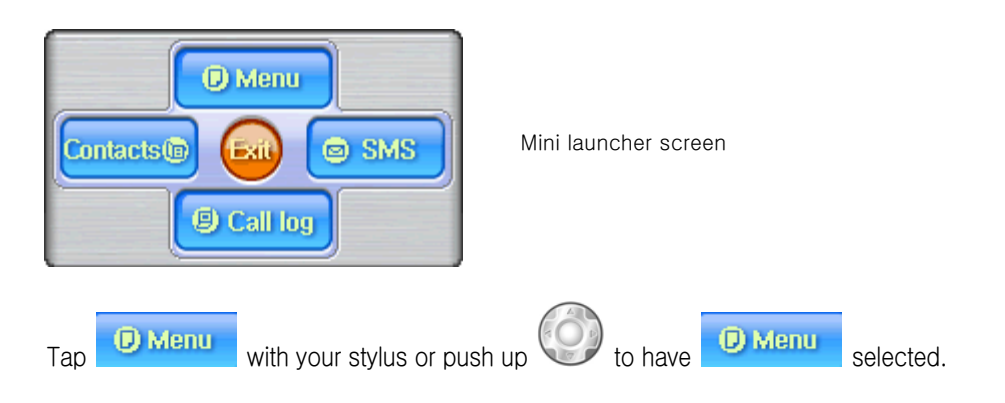

Tap Contacts (

If you want to see the speed dial list for contacts you use frequently, tap " Speed Dial".

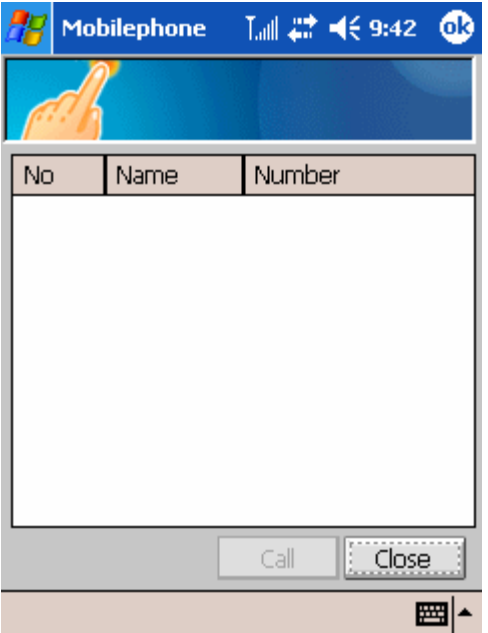

# User information

When the mobile phone program opens, tap  $\bigcup$  to have the mini launcher display as shown below.

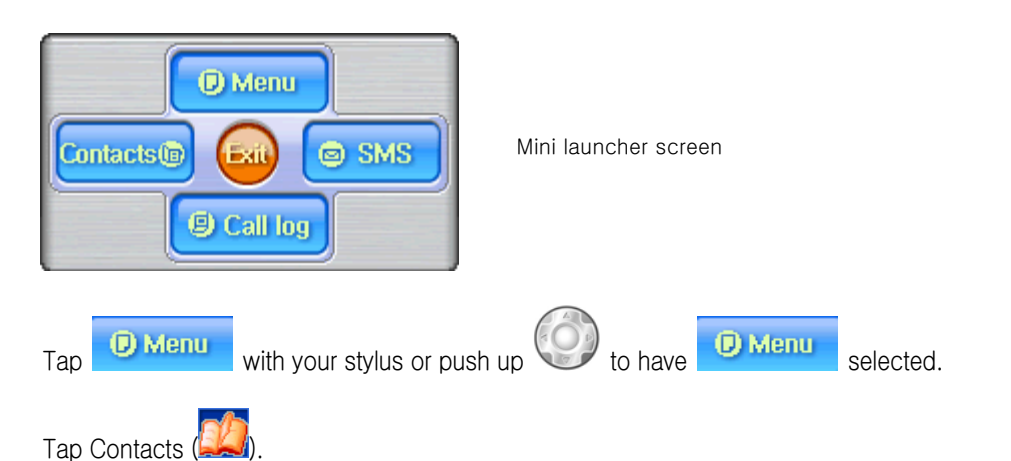

When you need to send a long digit number such as your phone number, social security number or your bank account number to your calling party by press the corresponding keypad, you can send these numbers at a time. Tap " User Information" to edit these numbers in advance.

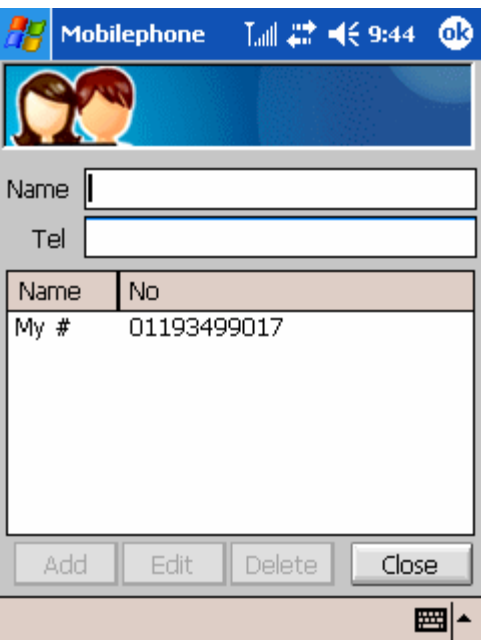

# **Emergency Call**

When the mobile phone program opens, tap to have the mini launcher display as shown below.

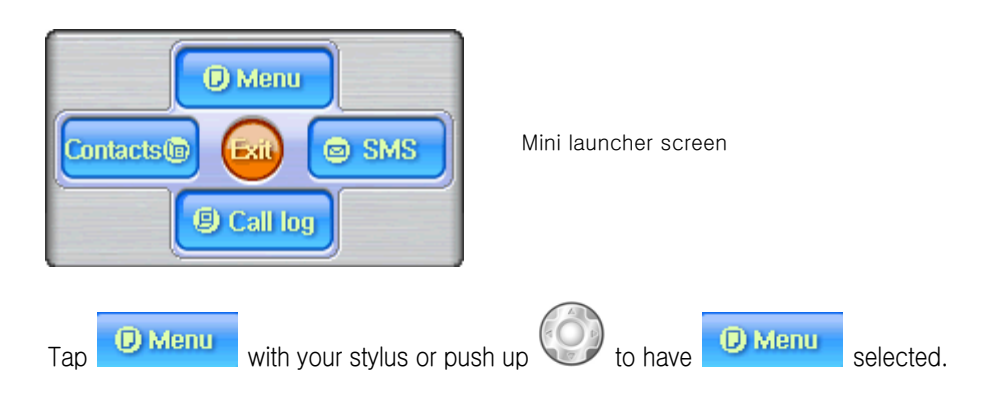

Tap Contacts (

Tap " Emergency Call" to make, modify and delete the emergency number.

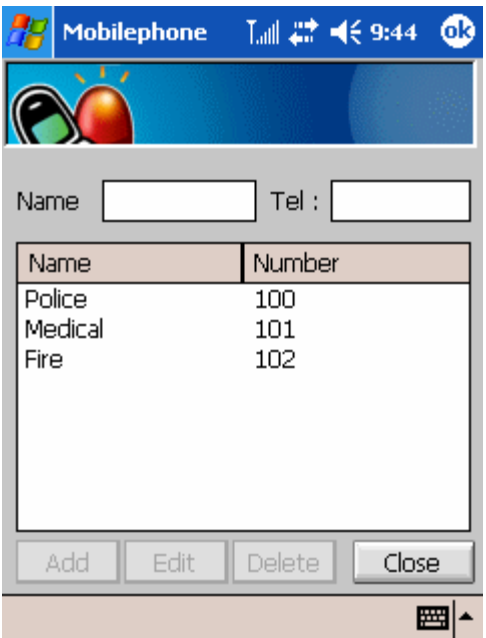

# **Recent Outgoing Calls**

When the mobile phone program opens, tap to have the mini launcher display as shown below.

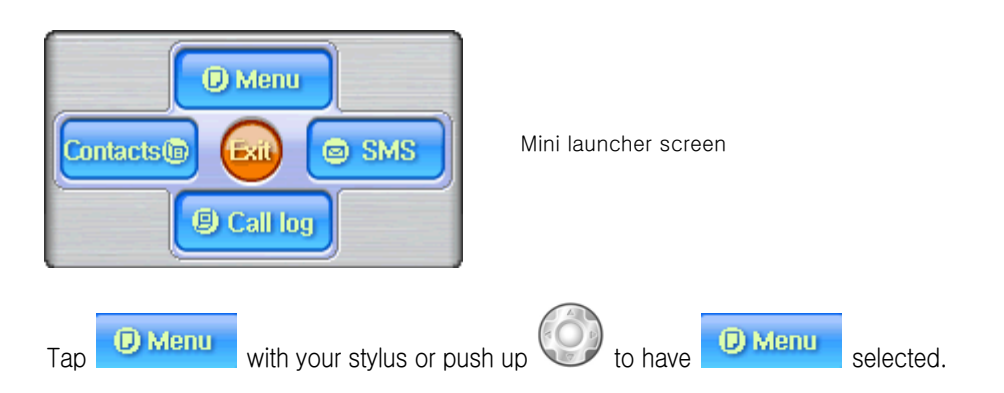

Tap Contacts (

Tap " Recent Outgoing" to delete the recent outgoing call log you have used recently.

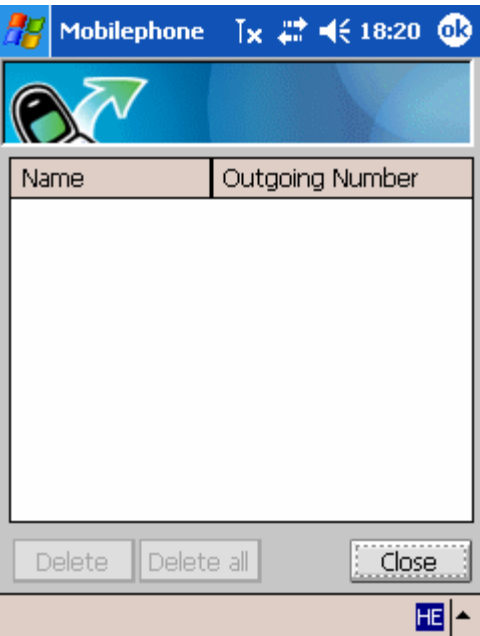

#### **NAM**

When the mobile phone program opens, tap to have the mini launcher display as shown below.

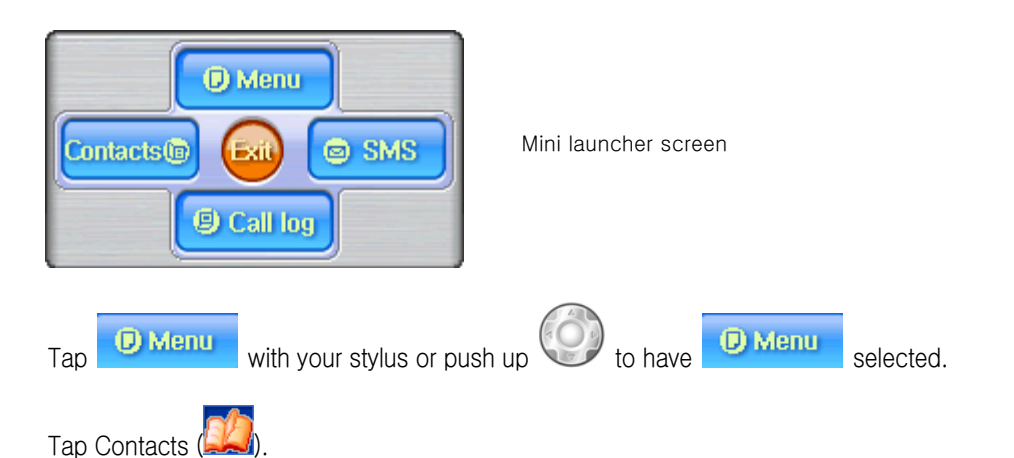

Tap "Select NAM" to choose other phone number if you registered for more than one phone number. (Contact your service provider for details.)

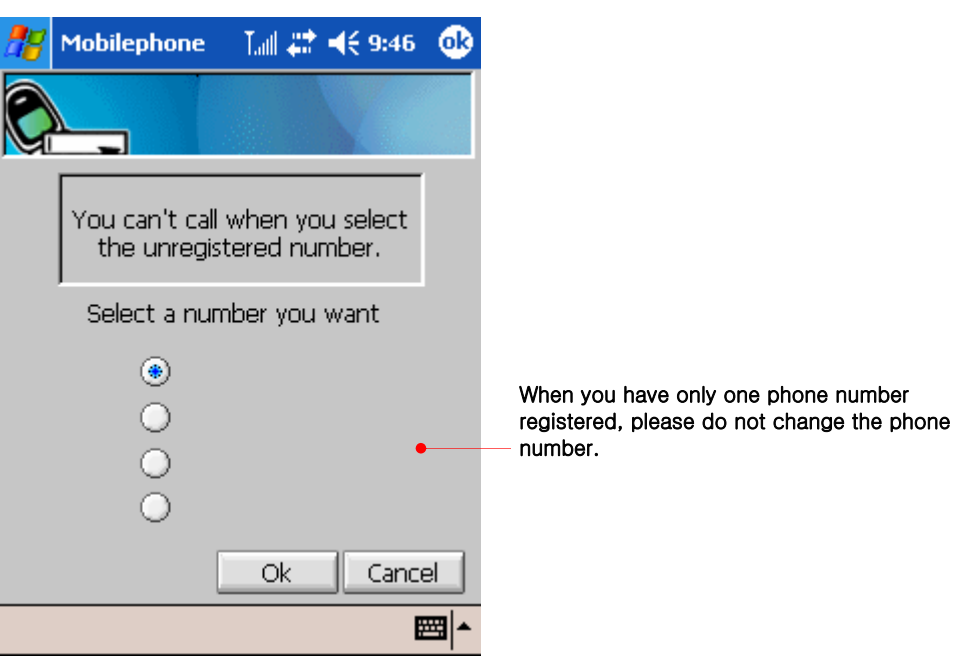

Note: You need at least one active number to make calls. You can not change from one NAM to another during a call.

#### **Voice Mail**

When the mobile phone program opens, tap to have the mini launcher display as shown below.

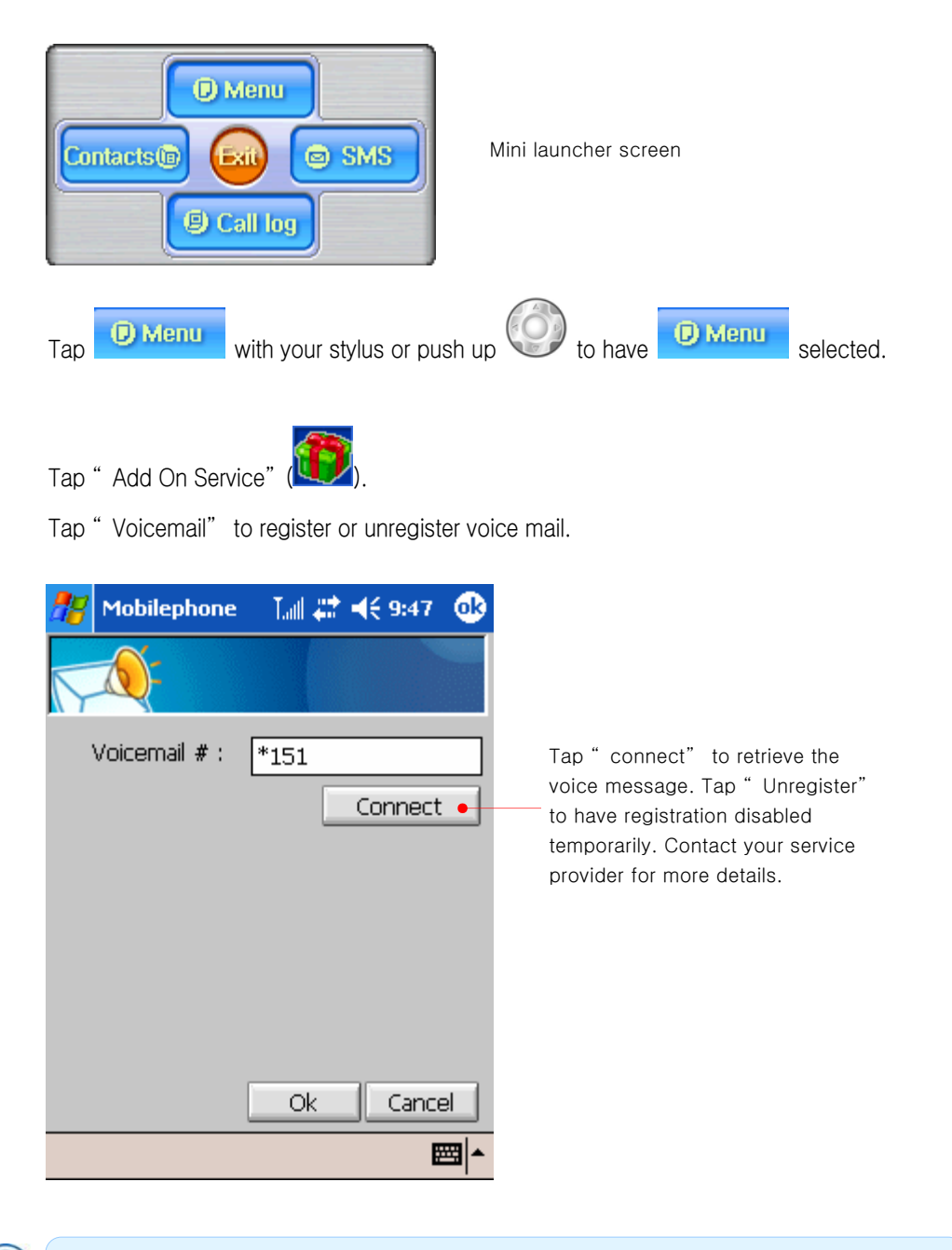

Voice mail is the network service that requires a subscription from your service provider.

# **Call Forwarding**

When the mobile phone program opens, tap to have the mini launcher display as shown below.

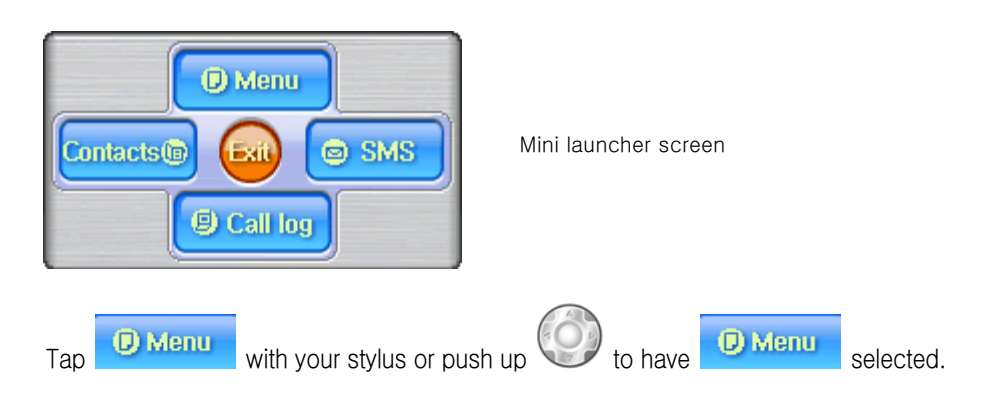

Tap " Add On Service"

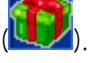

Tap " Call Forwarding" to forward incoming calls to another number so you won' t miss an important call.

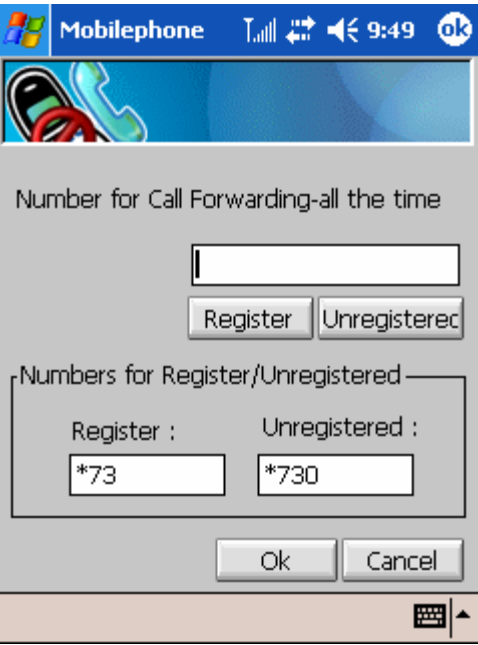

#### **Automatic Answer**

When the mobile phone program opens, tap  $\bigcup$  to have the mini launcher display as shown below.

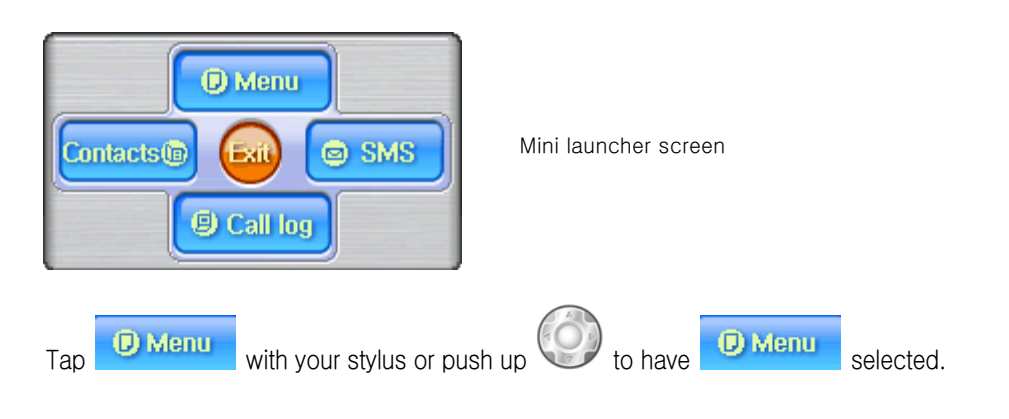

Tap " Add On Service"

With this on, your phone answers incoming voice calls after two ring.

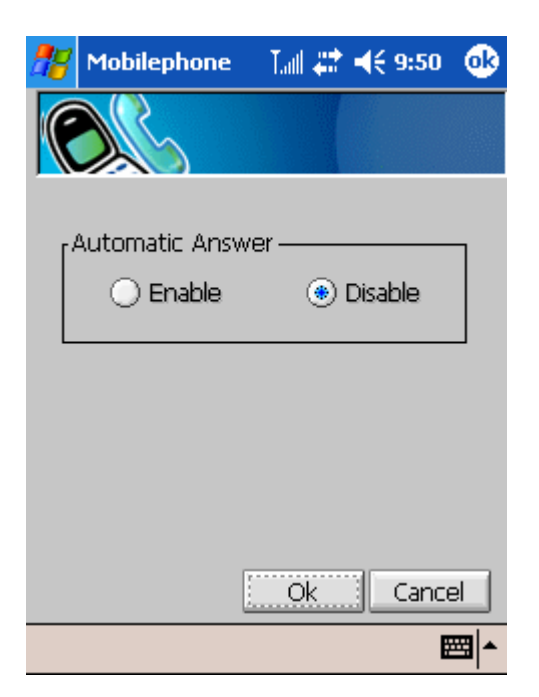

#### Data Backup

 $\bigcirc$ 

When the mobile phone program opens, tap to have the mini launcher display as shown below.

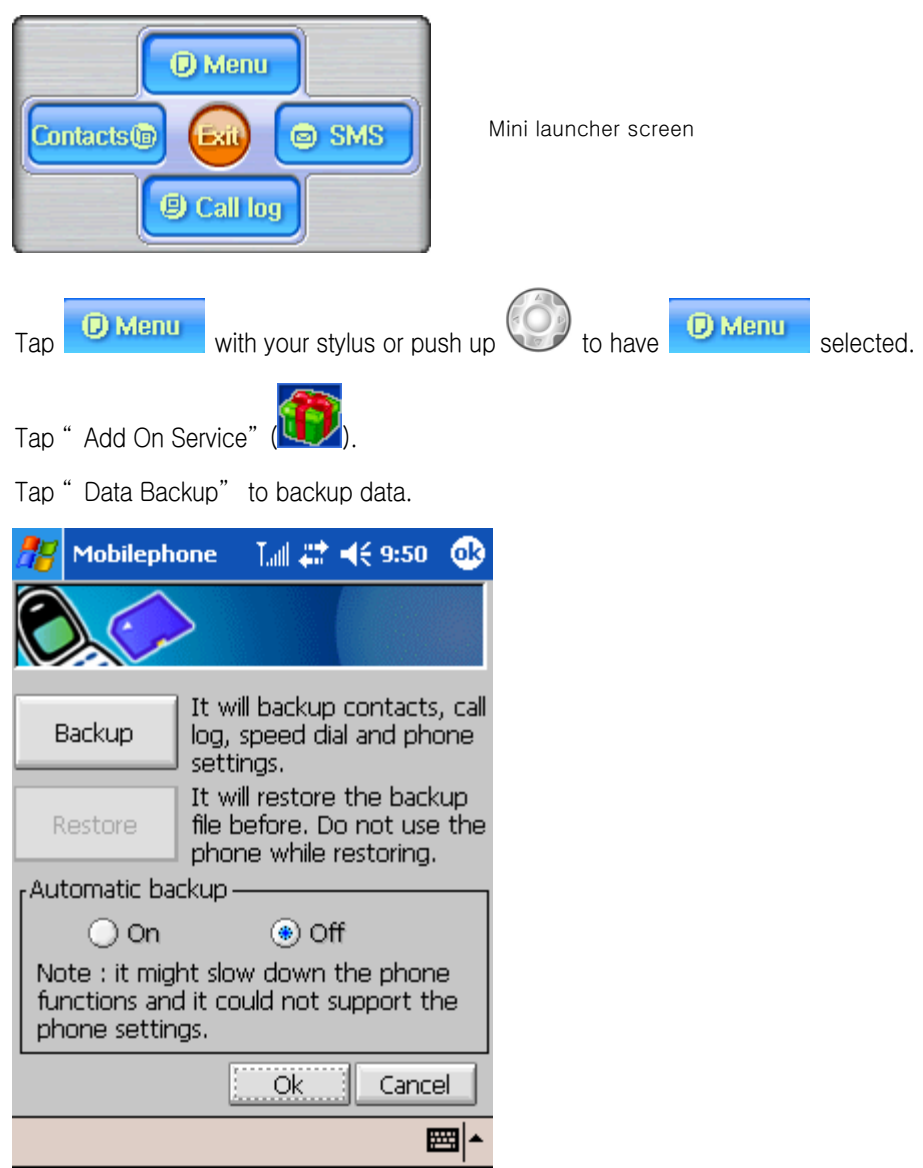

This function will backup all data and save them at " My Device\File Store\Cyberbank\" folder.

While building the backup data, do not perform soft reset. This may cause the errors in backup.

#### **Restrict Calls**

When the mobile phone program opens, tap to have the mini launcher display as shown below.

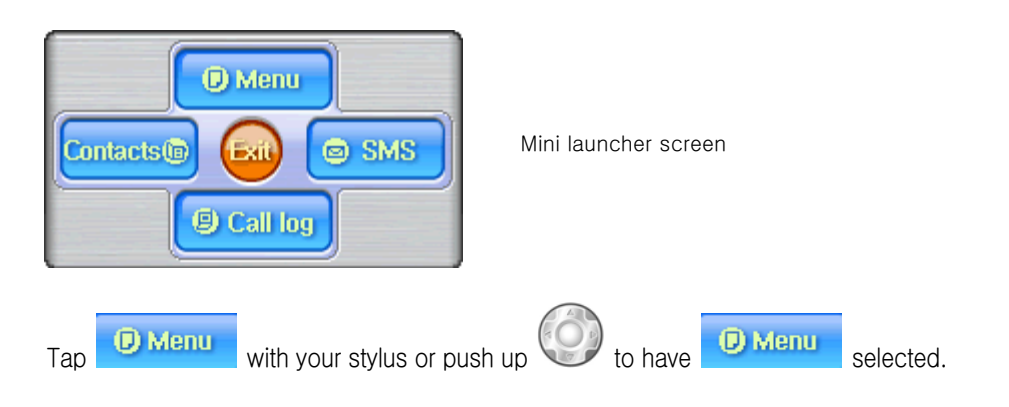

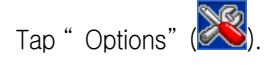

Tap "Restrict Calls" to restrict incoming and outgoing calls. Outgoing calls are restricted from a list of restrictions that you create yourself.

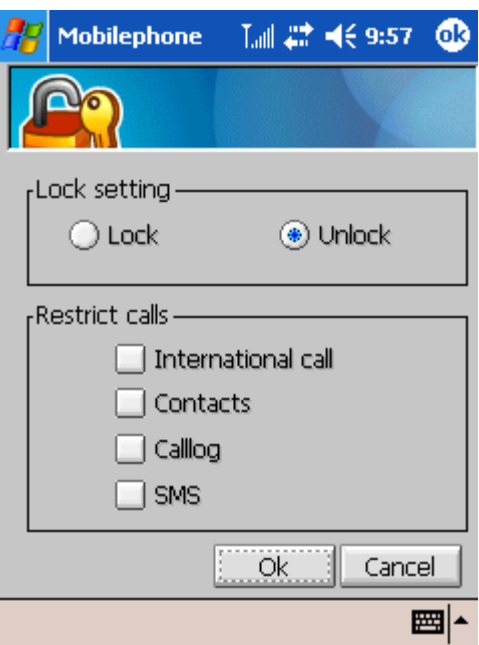

## Initialization

When the mobile phone program opens, tap to have the mini launcher display as shown below.

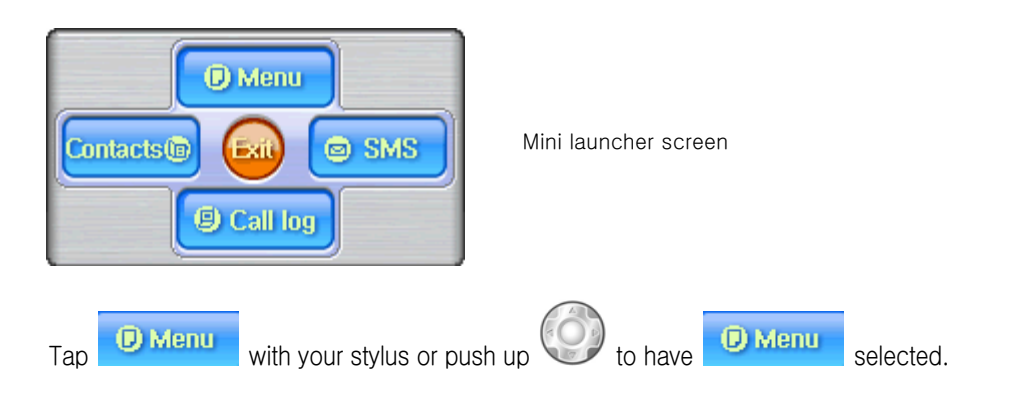

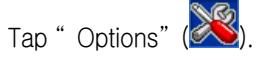

Tap " Phone Initialization" to reset all information you have set before.

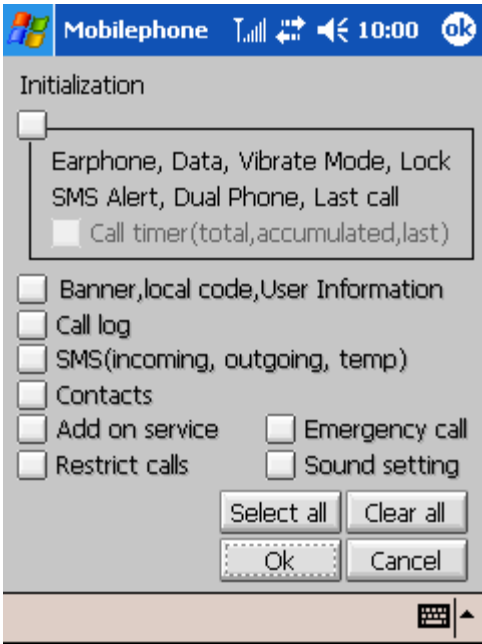

## **Data Communications**

When the mobile phone program opens, tap to have the mini launcher display as shown below.

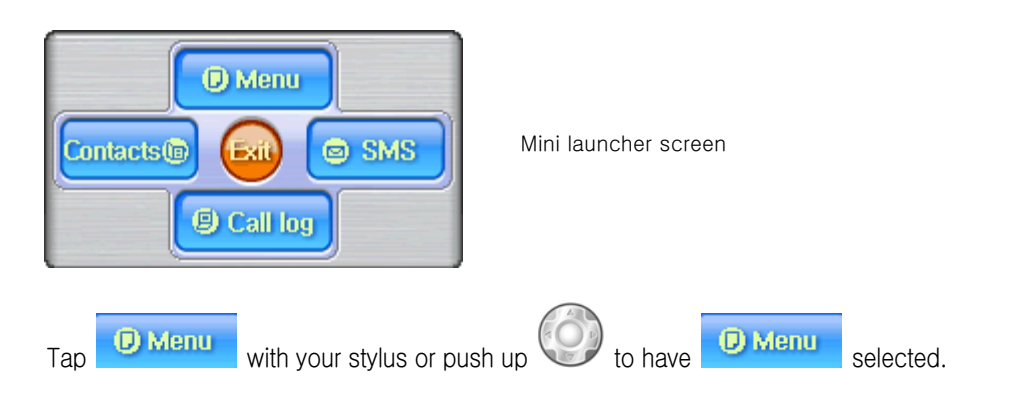

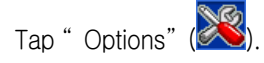

Tap " Data Communications" to have data communications disconnected automatically.

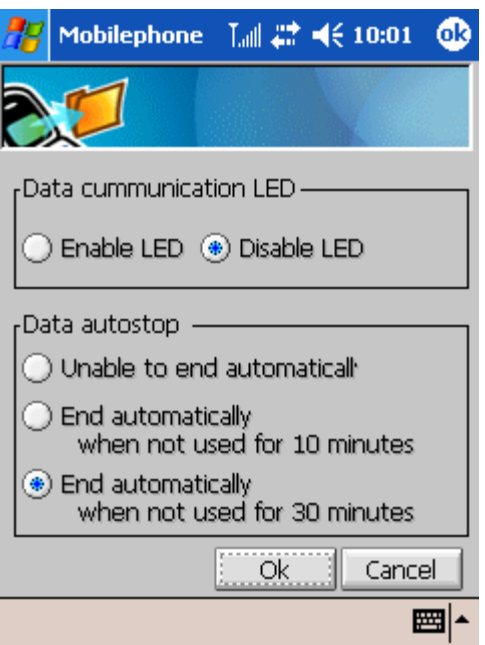

## Slide-Up Action

When the mobile phone program opens, tap to have the mini launcher display as shown below.

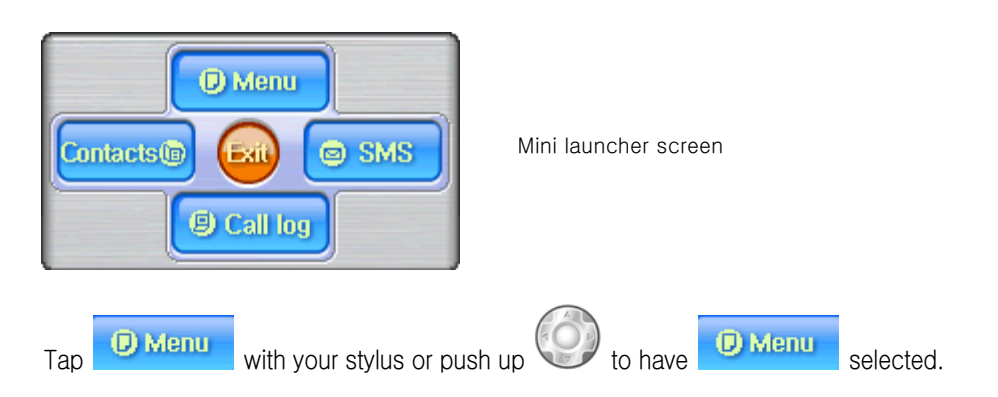

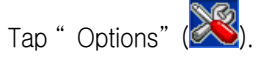

Tap " Slide-Up Actions" to change the settings when you push up or down the slide.

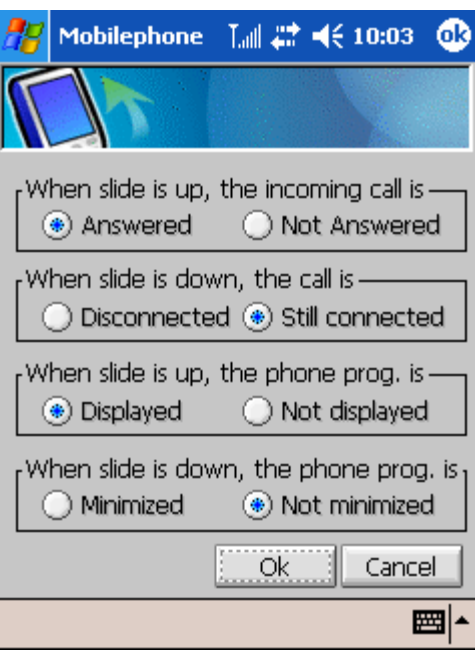

## **Keypad backlight**

When the mobile phone program opens, tap to have the mini launcher display as shown below.

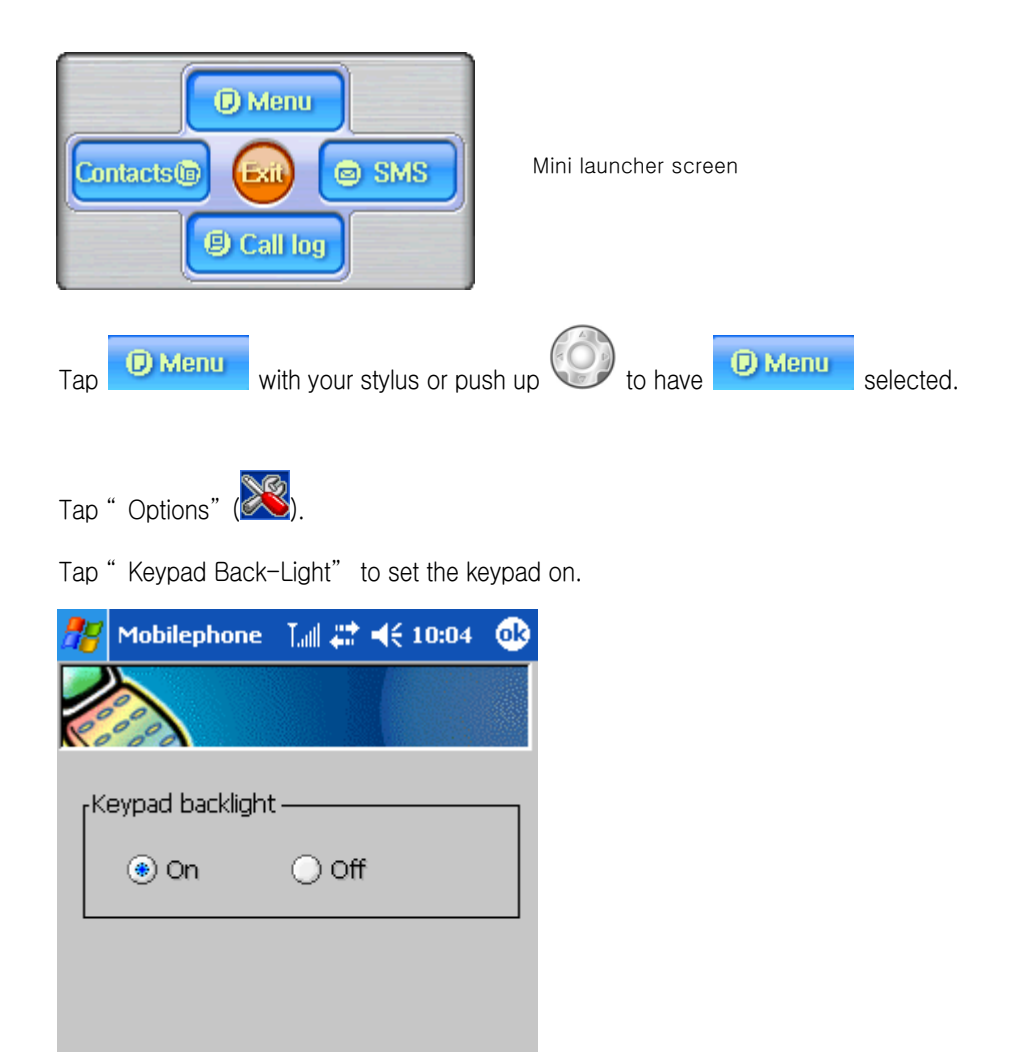

Ök

Cancel

■▲

## **CDMA status LED**

When the mobile phone program opens, tap (CO) to have the mini launcher display as shown below.

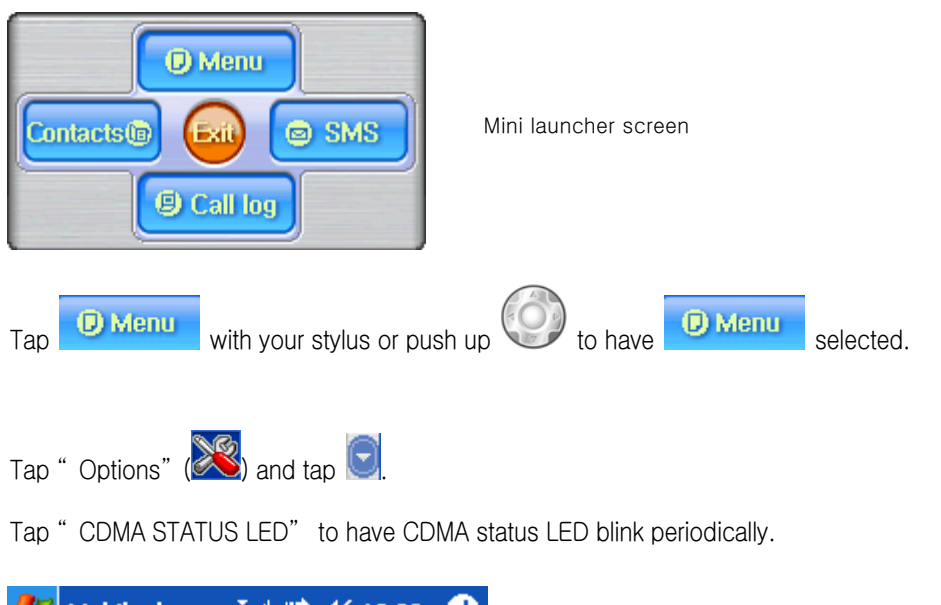

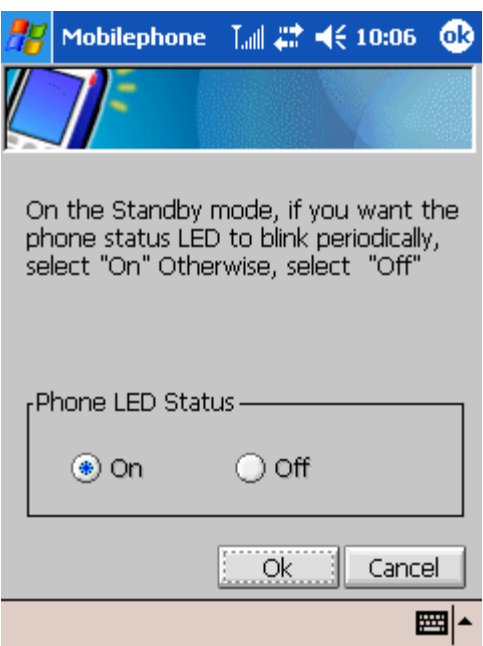

# **SMS(Short Message Service)**

new

Contact your service provider before using this function.

Tap the MSG button on the phone program to display the SMS message screen. When you receive a SMS message, **and appears on the phone status pane of the phone** program. When you tap this icon on the phone status pane of the phone program, nothing happens and you have to tap the SMS button on the right side of the phone program.

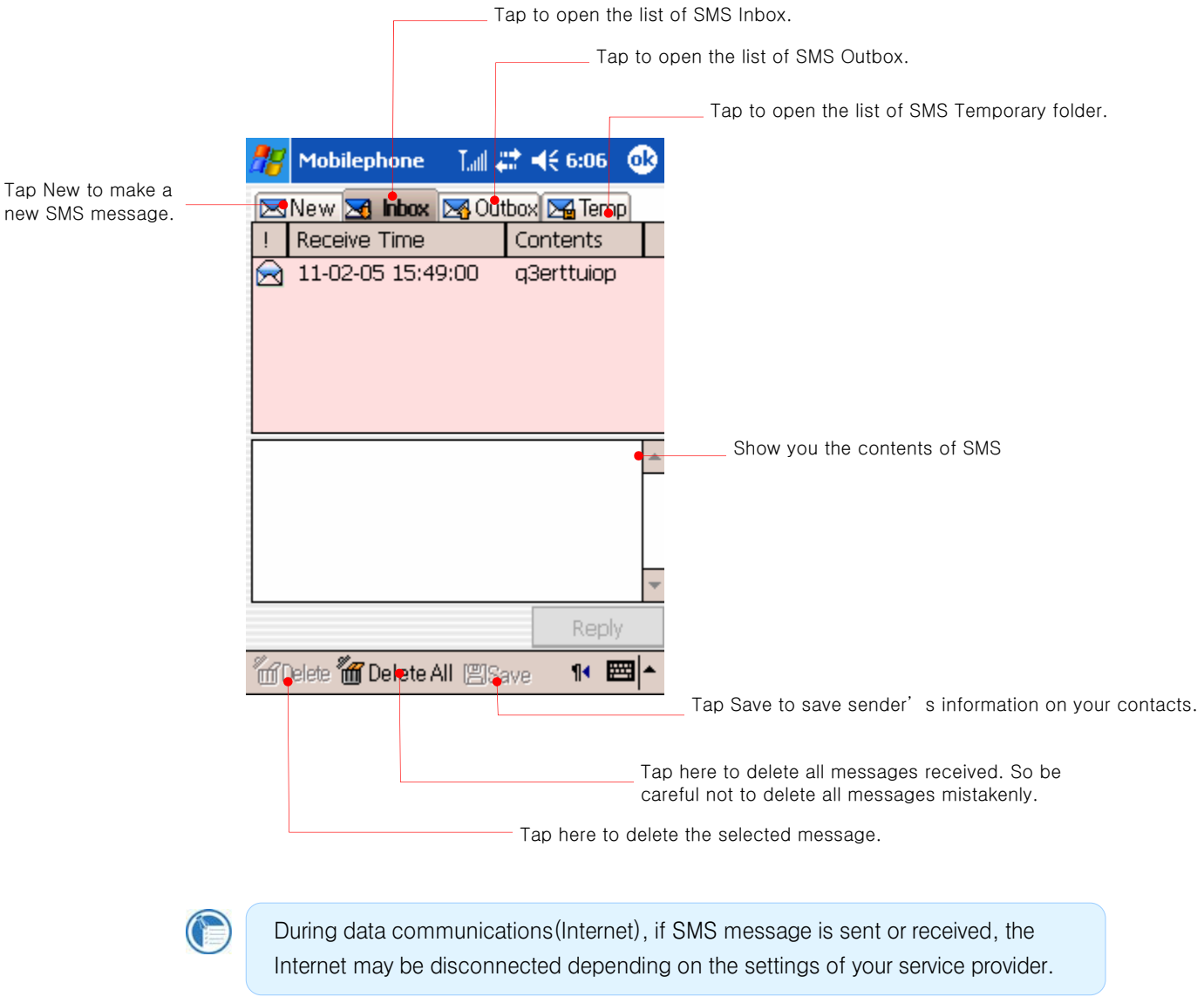

#### Add sender's phone number to your contacts

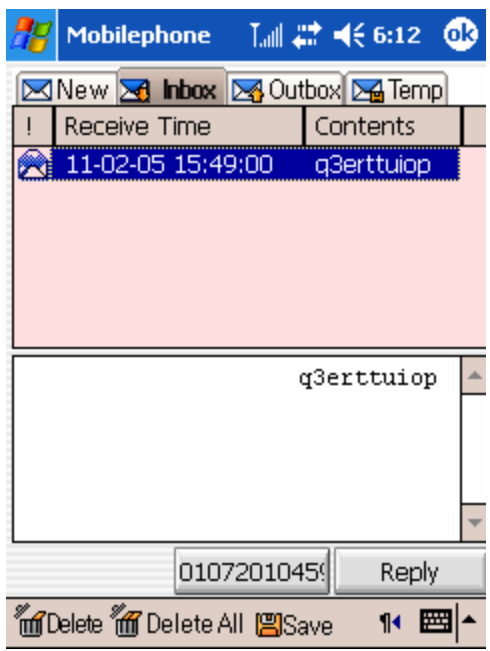

Tap **the sender's phone number.** 

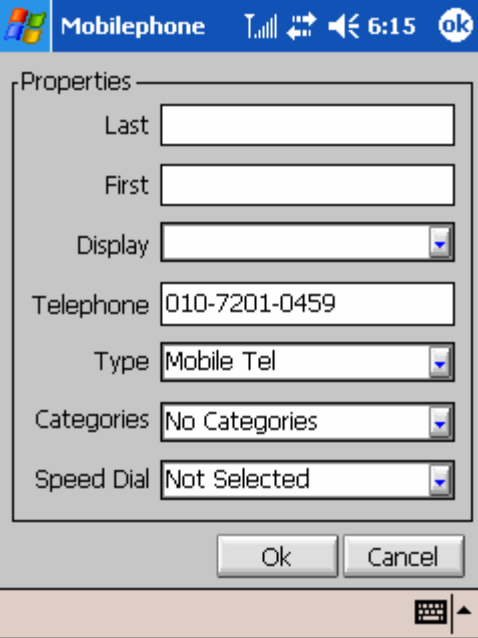

Enter any necessary information and tap OK.

#### Reply to SMS

Among the messages listed on the Inbox, select a message you want to reply to.

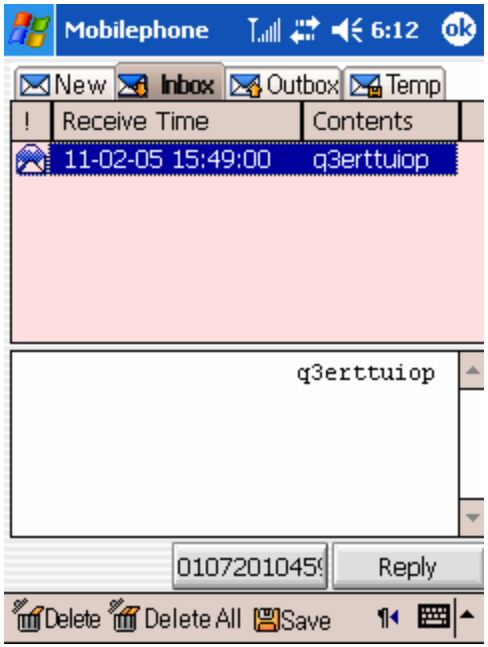

Tap the Reply button

 $\bigcap$ 

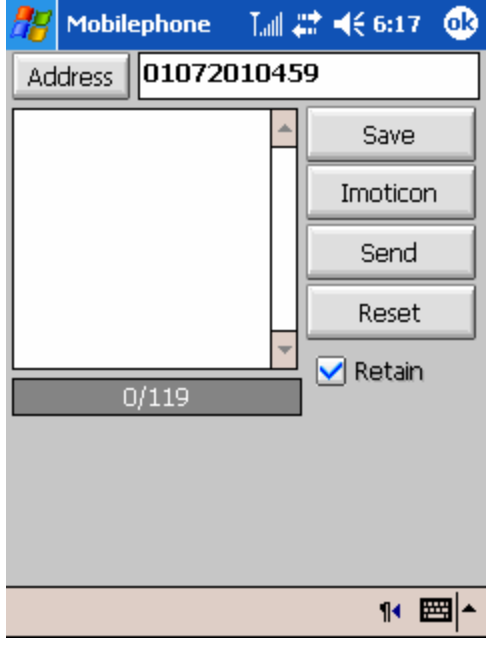

When you finish the contents, tap Send to this message.

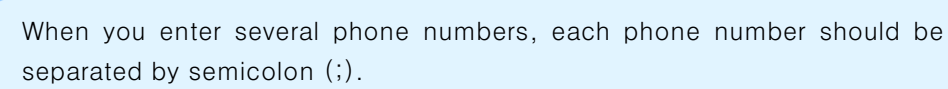

#### Compose a new message

Tap New to compose a new SMS.

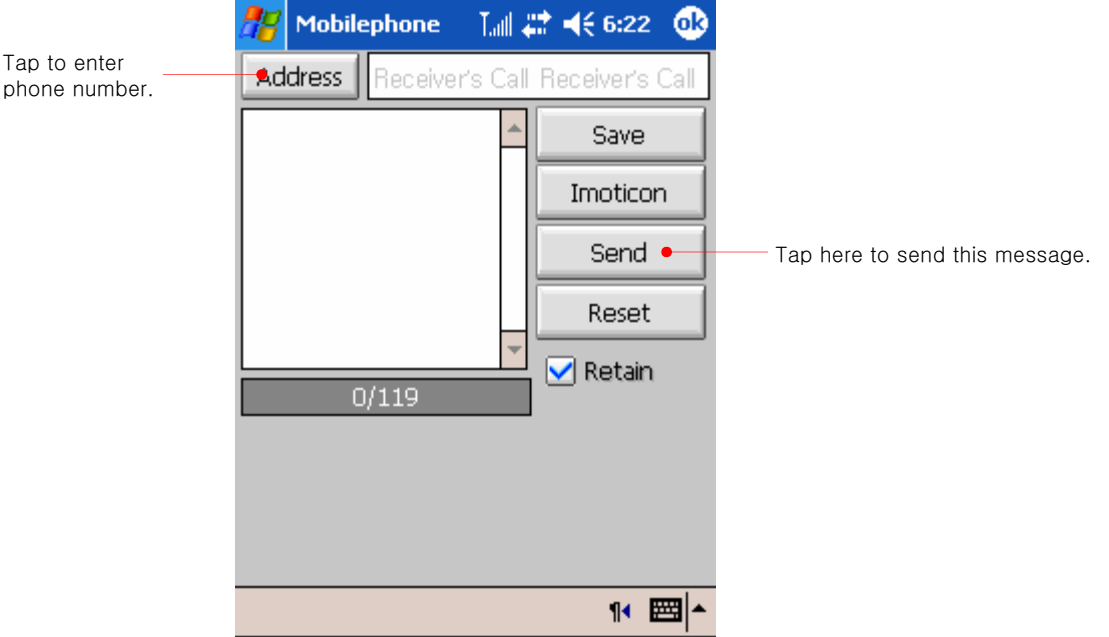

Enter messages on the text box and tap the Send button to send the message.

# Chapter 8 Microsoft Pocket Outlook

Microsoft Pocket Outlook includes Calendar, Contacts, Tasks, Inbox, and Notes. You can use these programs individually or together. For example, e-mail addresses stored in Contacts can be used to address e-mail messages in Inbox.

Using ActiveSync, you can synchronize information in Microsoft Outlook on your desktop PC with information in Pocket Outlook on your device. Each time you synchronize, ActiveSync compares the changes you made on your device and desktop PC and updates both computers with the latest information. For information on using ActiveSync, see ActiveSync Help on your desktop PC.

 $\odot$  In this chapter, you will learn to

- Schedule appointments and meetings using Calendar.
- Keep track of friends and colleagues using Contacts.
- $-$  Keep a to-do list in Tasks.
- Capture thoughts and ideas with Notes.

For details on using Inbox to send and receive e-mail messages, see "Sending and Receiving E-mail" in chapter 5.

# Calendar : Scheduling Appointments and Meetings

Use Calendar to schedule appointments, including meetings and other events. You can check your appointments in one of several views (Agenda, Day, Week, Month, and Year) and easily switch views by using the **View** menu.

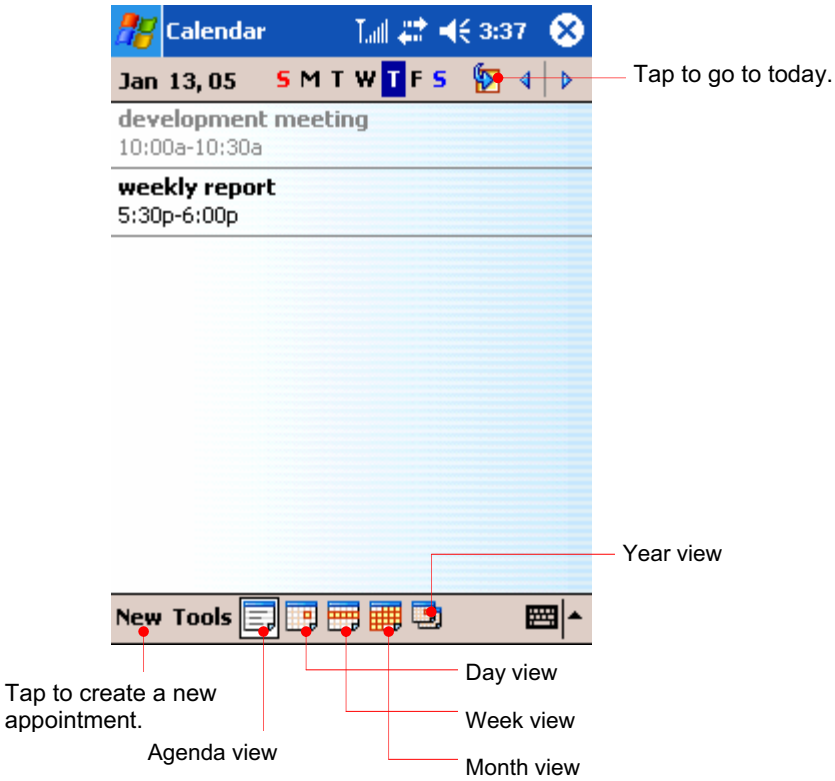

When you select landscape on the settings you will have a screen as follows :

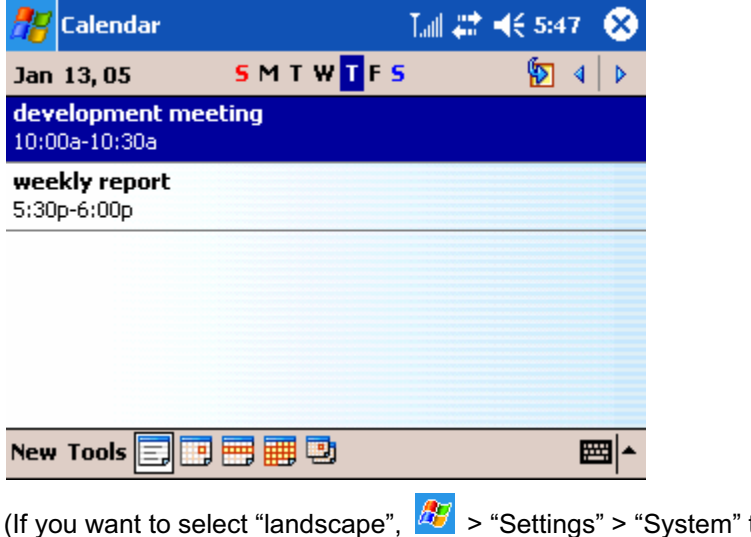

tab > "Screen " icon. For more detailed information, see the screen setting on chapter 6 Configuring Device.) For description below, portrait screens are used.

You can customize the Calendar display (for example, change the first day of the week), by tapping **Options** on the **Tools** menu.

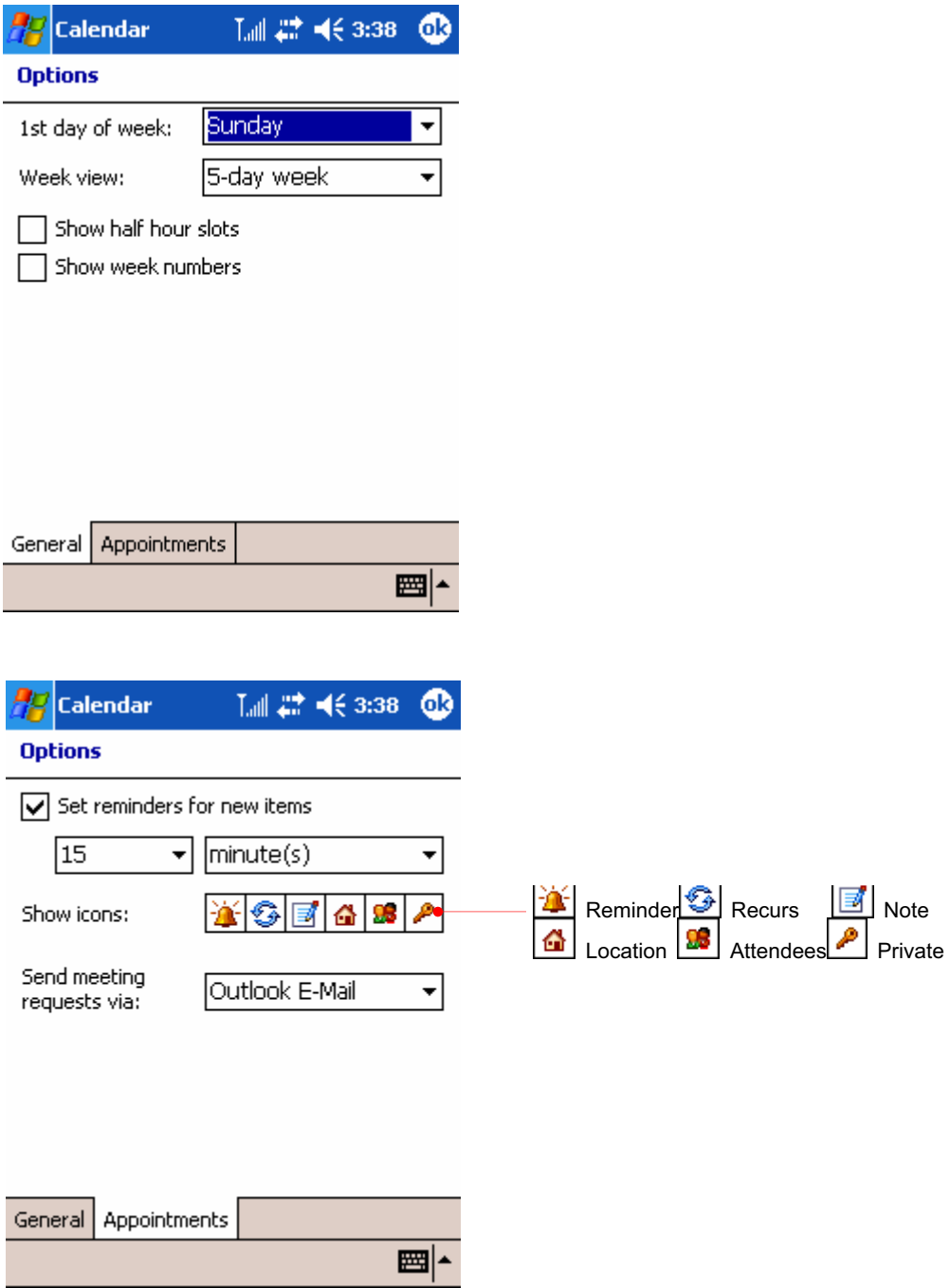

#### To create an appointment

- 1. In Day or Week view, tap the desired date and time for the appointment.
- 2. Tap **New**.

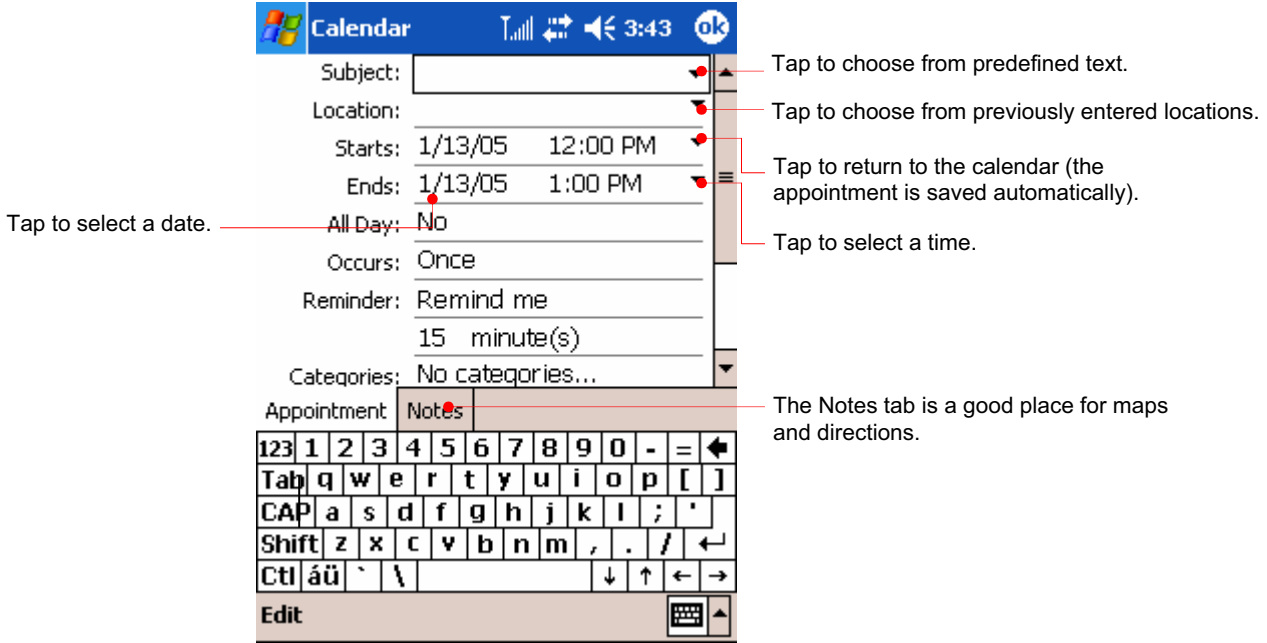

- 3. Using the Input panel, tap first to select the field, and then enter a description and a location.
- 4. If needed, tap the date and time to change them.

For example, select the date to have the calendar pane displayed as below.

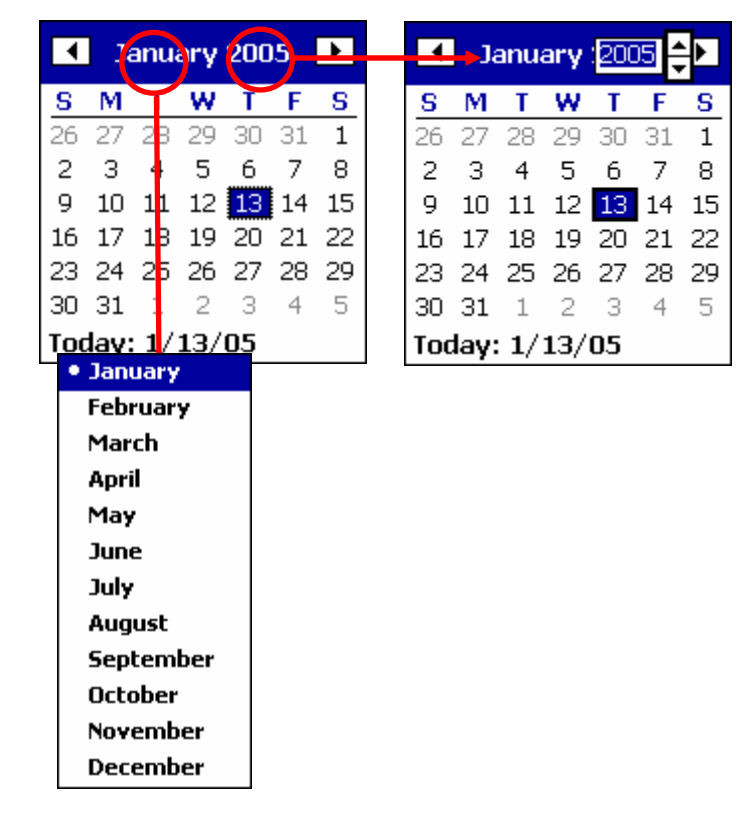

5. Enter other desired information. You will need to hide the Input panel to see all

available fields.

- 6. To add notes, tap the **Notes** tab. You can enter text, draw, or create a recording. For more information on creating notes, see "Notes: Capturing Thoughts and Ideas," later in this chapter.
- 7. Tap **OK** to return to Calendar.

If you select Remind me in an appointment, your device will remind you according to the options set in the Sounds & Notifications control panel.

#### Using the Summary Screen

When you tap an appointment in Calendar, a summary screen is displayed. To change the appointment, tap **Edit**.

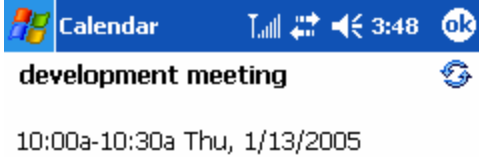

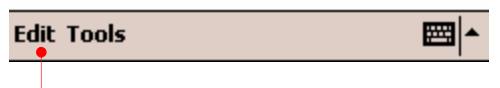

Tap to change appointment.

#### Creating Meeting Requests

You can use Calendar to set up meetings with users of Outlook or Pocket Outlook. The meeting notices will be created automatically and sent either when you synchronize Inbox or when you connect to your e-mail server.

Indicate how you want meeting requests sent by tapping Tools and then Options.

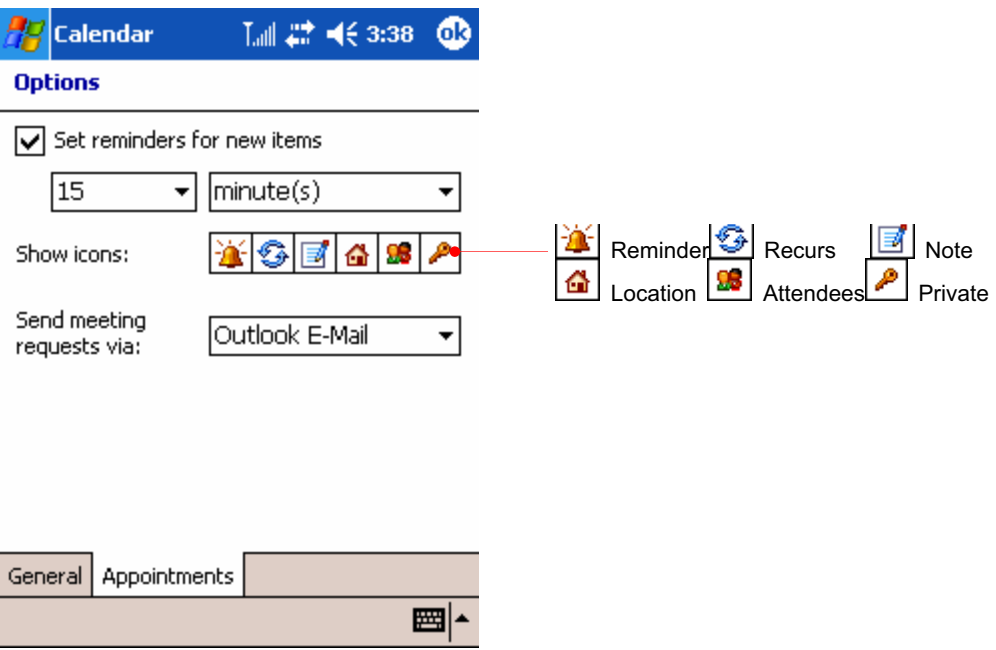

If you send and receive e-mail messages through ActiveSync, select ActiveSync.

#### $\odot$  To schedule a meeting

- 1. Create an appointment.
- 2. In the appointment details, hide the Input panel, and then tap **Attendees**.

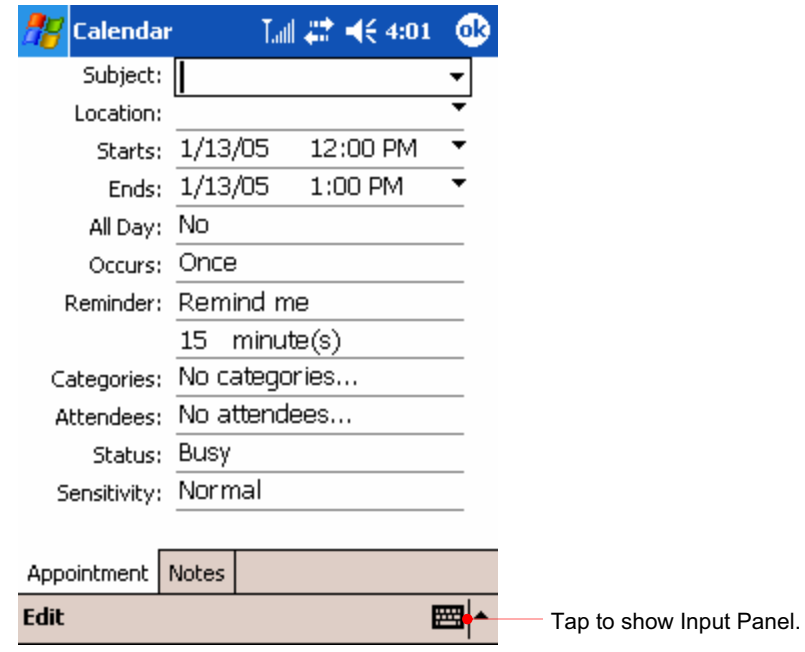

3. From the list of e-mail addresses in Contacts, select the meeting attendees.

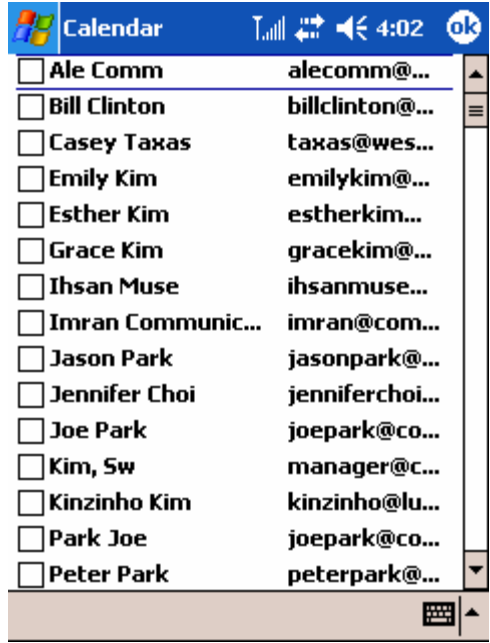

The meeting notice is created automatically and placed in the Outbox folder. For more information on sending and receiving meeting requests, see Calendar Help and Inbox Help on your device.

# Contacts: Tracking Friends and Colleagues

Contacts maintains a list of your friends and colleagues so that you can easily find the information you are looking for, whether you are at home or on the road. Using the infrared port of your device, you can quickly share Contacts information with users of Pocket PCs and other mobile devices.

Select the category of contacts you want displayed in the list.

 $\overline{\phantom{a}}$ 

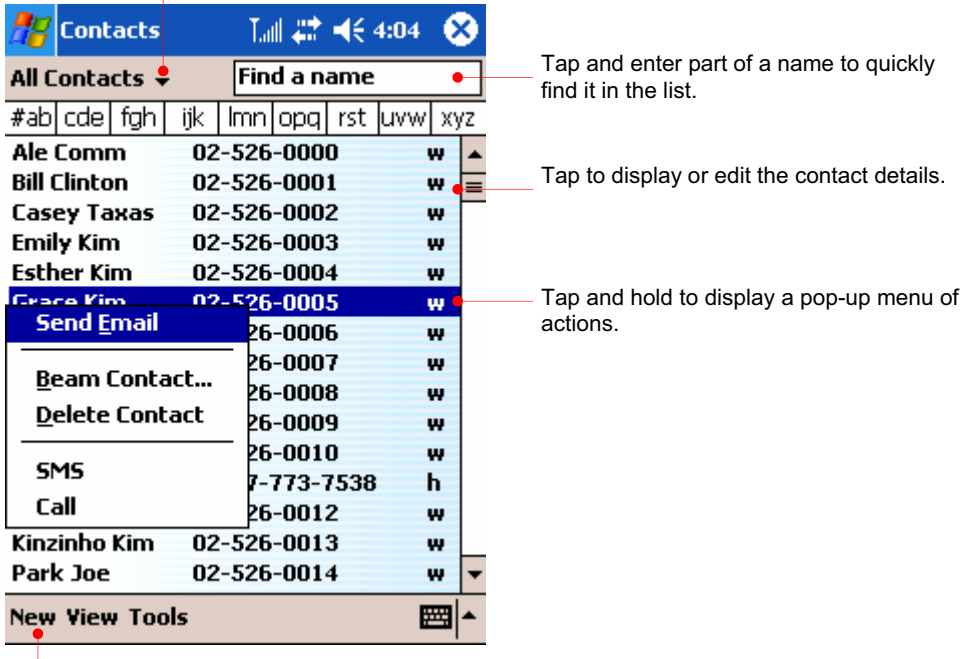

Tap to create a new contact.

When you select landscape on the settings you will have a screen as follows :

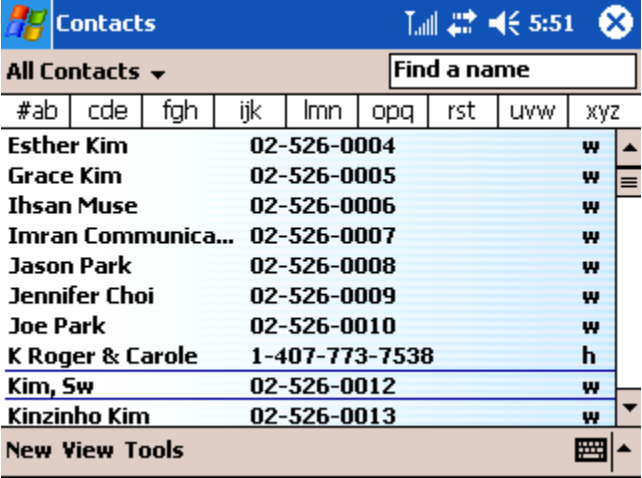

(If you want to select "landscape",  $\frac{dE}{dE}$  > "Settings" > "System" tab > "Screen " $\blacksquare$  icon. For more detailed information, see the screen setting on chapter 6 Configuring Device.) For description below, portrait screens are used.

To change the way information is displayed in the list, tap **Tools**, and then tap **Options**.

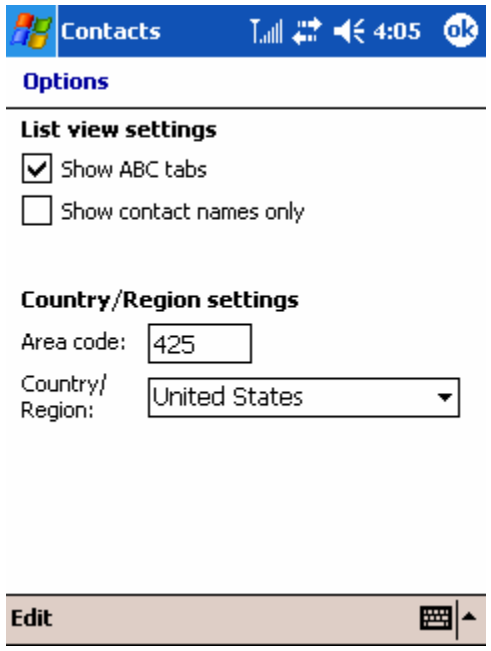
### To create a contact

1. Tap **New**.

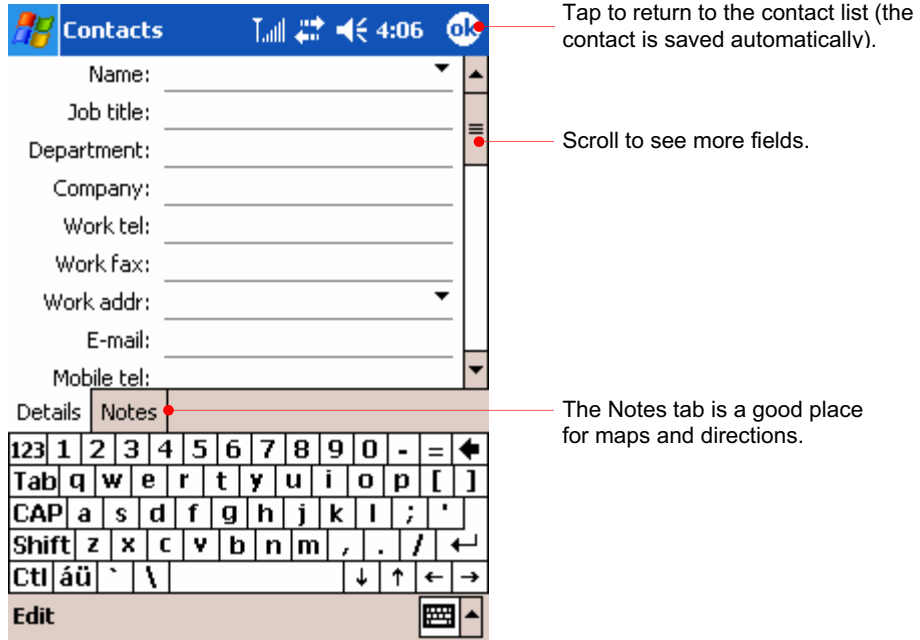

- 2. Using the Input panel, enter a name and other contact information. You will need to scroll down to see all available fields.
- 3. To assign the contact to a category, scroll to and tap **Categories** and select a category from the list. In the contact list, you can display contacts by category.

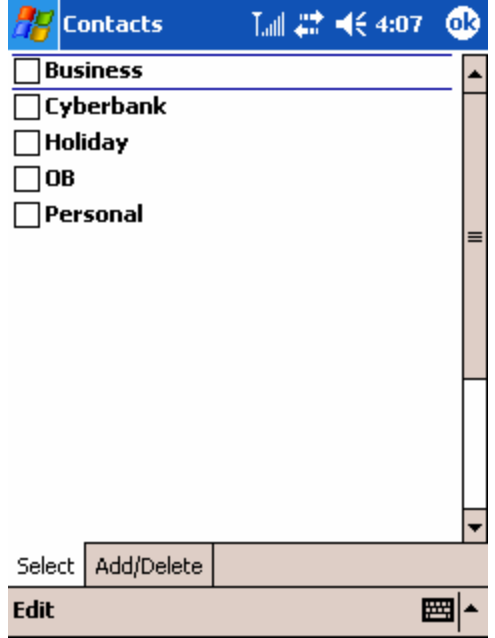

- 4. To add notes, tap the **Notes** tab. You can enter text, draw, or create a recording. For more information on creating notes, see "Notes: Capturing Thoughts and Ideas," later in this chapter.
- 5. Tap **OK** to return to the contact list.

## Using the Summary Screen

When you tap a contact in the contact list, a summary screen is displayed.

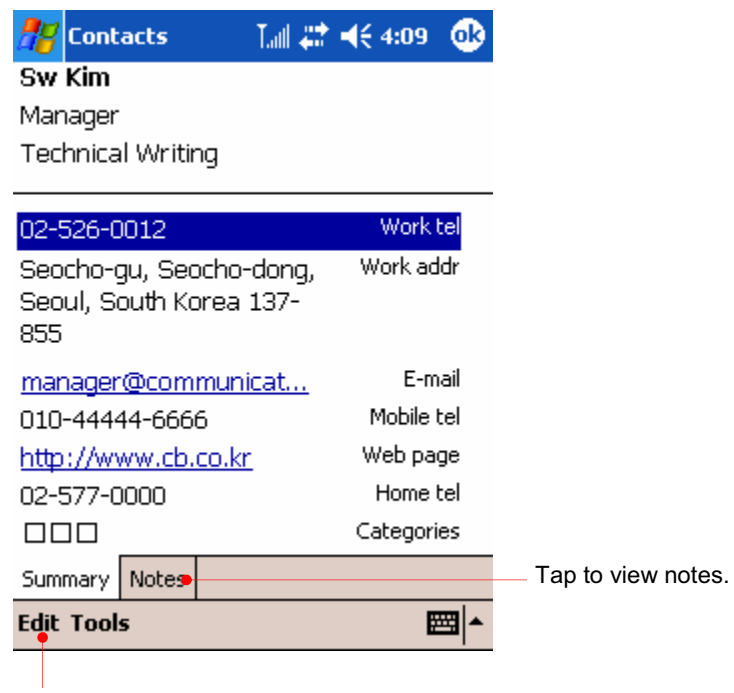

Tap to change contact information.

## Tasks : Keeping a To-Do List

Use Tasks to keep track of what you have to do.

Select the category of tasks you want displayed in the list.

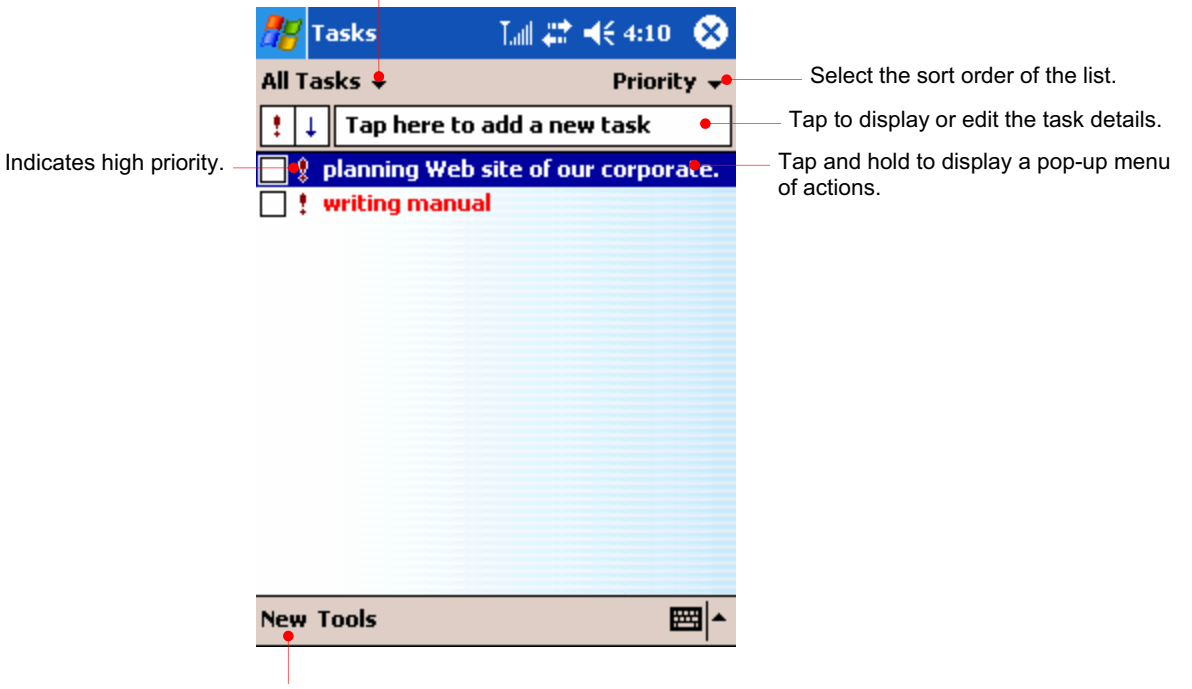

Tap to create a new task.

To change the way information is displayed in the list, tap **Tools**, and then tap **Options**.

When you select landscape on the settings you will have a screen as follows :

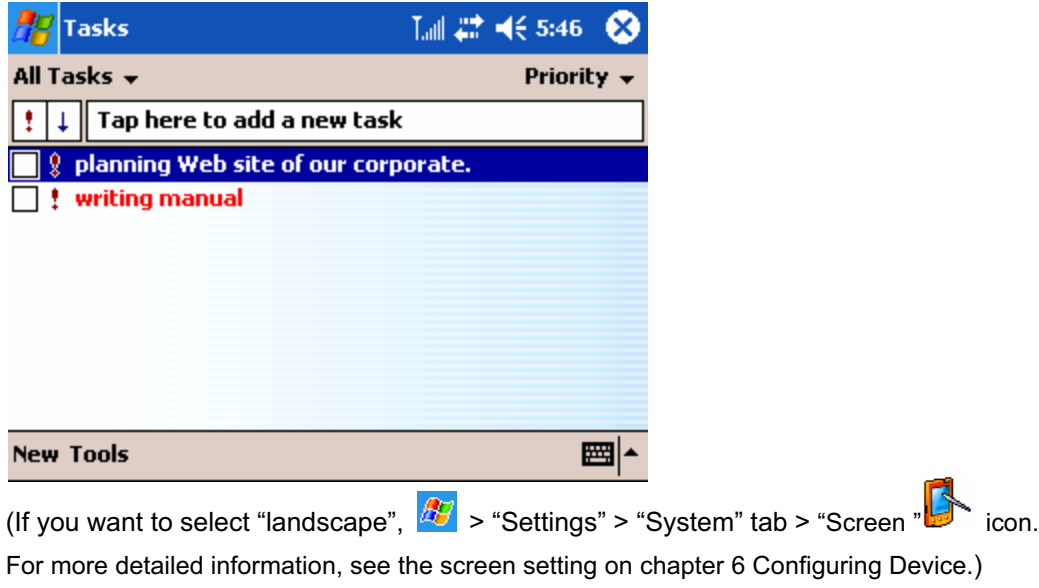

For more detailed information, see the screen setting on chapter 6 Configuring Device.) For description below, portrait screens are used.

## To create a task

1. Tap **New**.

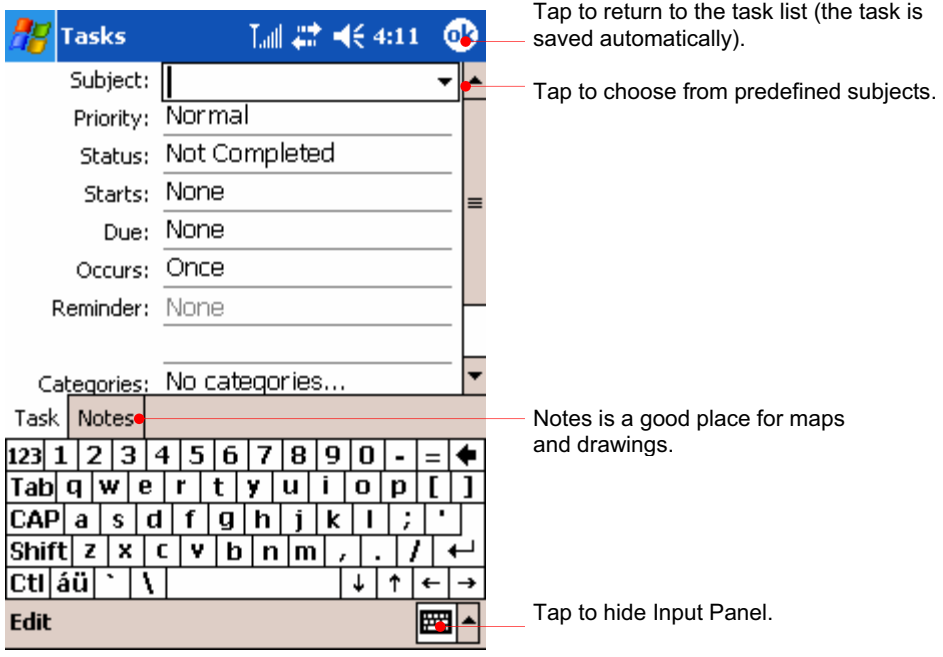

- 2. Using the Input panel, enter a description.
- 3. You can enter a start date and due date or enter other information by first tapping the field. If the Input panel is open, you will need to hide it to see all available fields.
- 4. To assign the task to a category, tap **Categories** and select a category from the list. In the task list, you can display tasks by category.
- 5. To add notes, tap the **Notes** tab. You can enter text, draw, or create a recording. For more information on creating notes, see "Notes: Capturing Thoughts and Ideas," later in this chapter.
- 6. Tap **OK** to return to the task list.

To quickly create a task with only a subject, tap **Entry Bar** on the **Tools** menu, and then tap **Tap here to add a new task**.

## Using the Summary Screen

When you tap a task in the task list, a summary screen is displayed. To change the task, tap **Edit**.

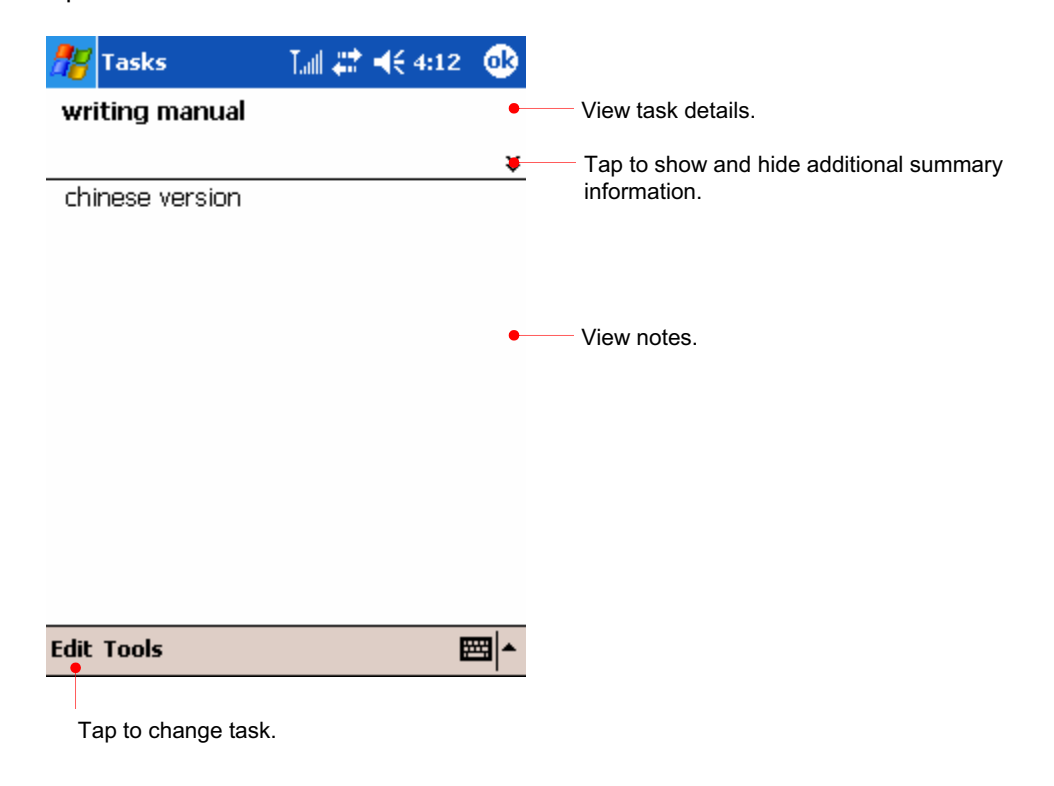

## Notes : Capturing Thoughts and Ideas

Quickly capture thoughts, reminders, ideas, drawings, and phone numbers with Notes. You can create a written note or a recording. If a note is open when you create the recording, it will be included in the note as an icon. If the note list is displayed, it will be created as a stand-alone recording.

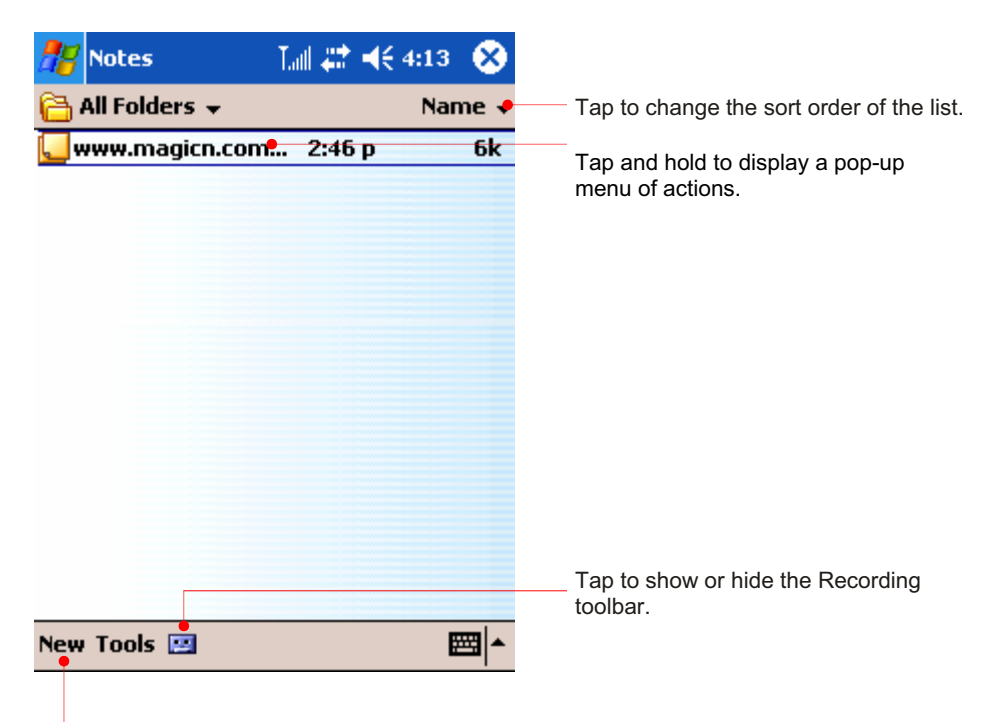

Tap to create a new item.

When you select landscape on the settings you will have a screen as follows :

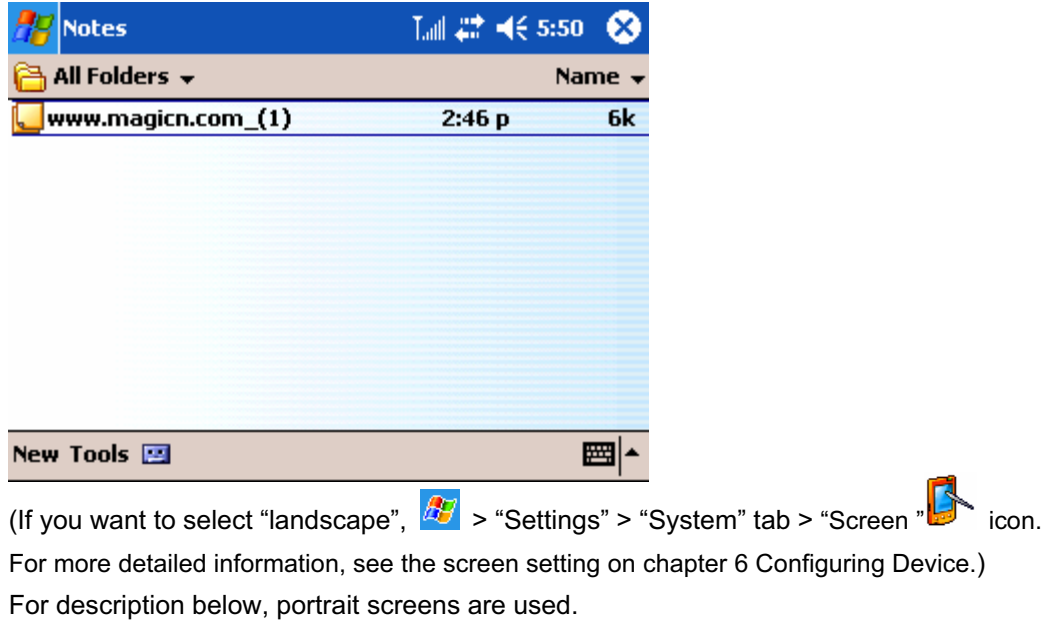

#### To create a note

1. Tap **New**.

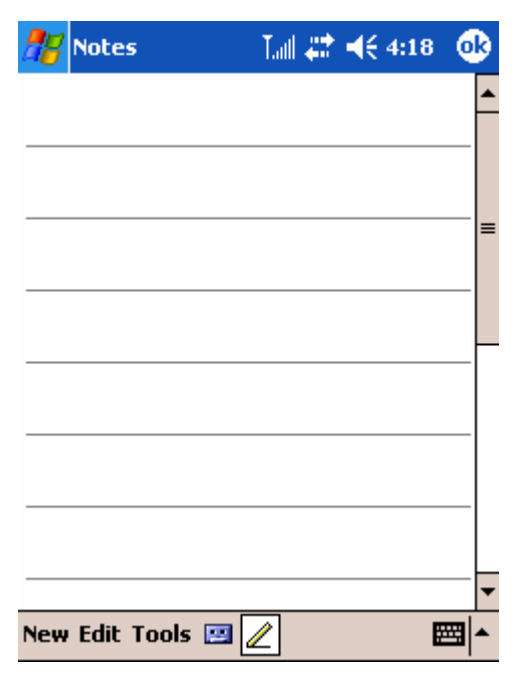

2. Create your note by writing, drawing, typing, or recording.

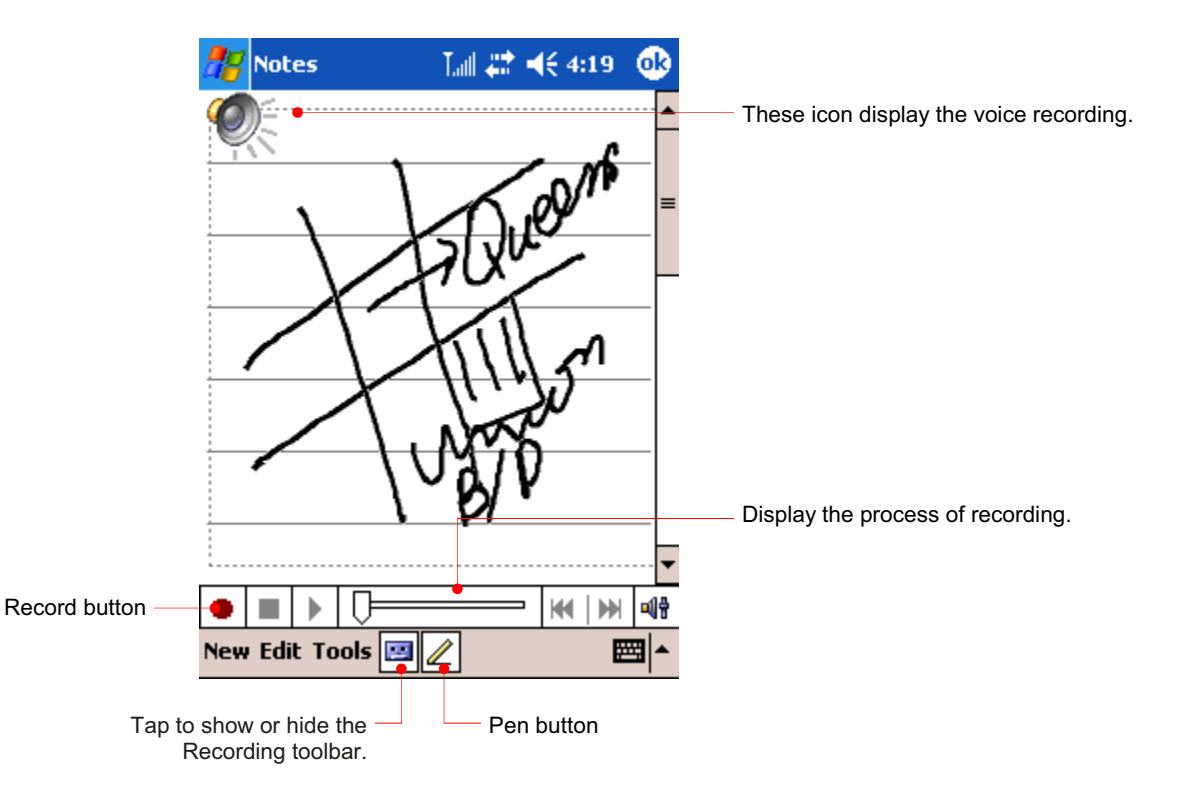

Create your note by writing, drawing, typing, or recording. For more information about using the Input panel, writing and drawing on the screen, and creating recordings, see "Entering Information Using the Input Panel" in chapter 3.

# Chapter 9 Microsoft Programs

Your device includes Microsoft Pocket PC Software 2003(Microsoft Pocket Word, Microsoft Pocket Excel, Windows Media Player for Pocket PC, Microsoft Reader, and Microsoft Messenger). This section provides an overview of these programs and enough information to get you started. For complete instructions on using a program, refer to online Help for that program.

- $\odot$  In this chapter, you will learn about
- Microsoft Pocket Word
- Microsoft Pocket Excel
- Microsoft Windows Media Player
- Terminal Service Client
- Pictures
- Microsoft Messenger

## Microsoft Pocket Word

Microsoft Pocket Word works with Microsoft Word on your desktop PC to give you easy access to copies of your documents. You can create new documents on your device, or you can copy documents from your desktop PC. Synchronize documents between your desktop PC and your device regularly so that you have the most up-to-date content in both locations.

#### To use Pocket Word

1. On the **Start** menu, tap **Programs**, and then tap the Pocket Word icon.

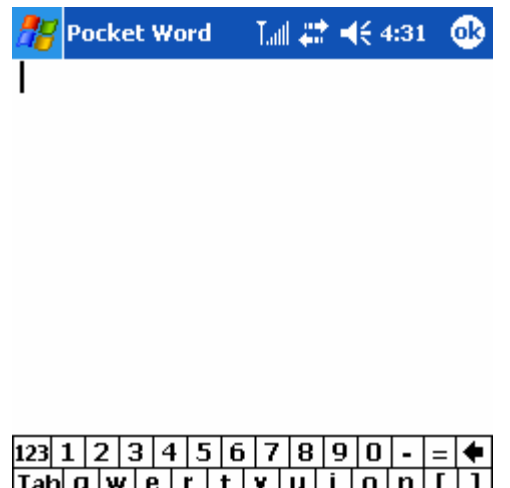

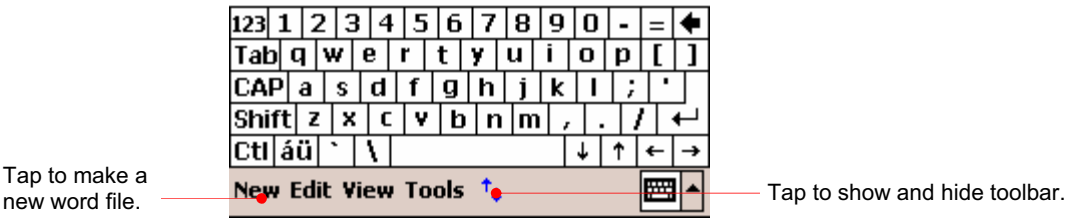

new word file.

When you select landscape on the settings you will have a screen as follows :

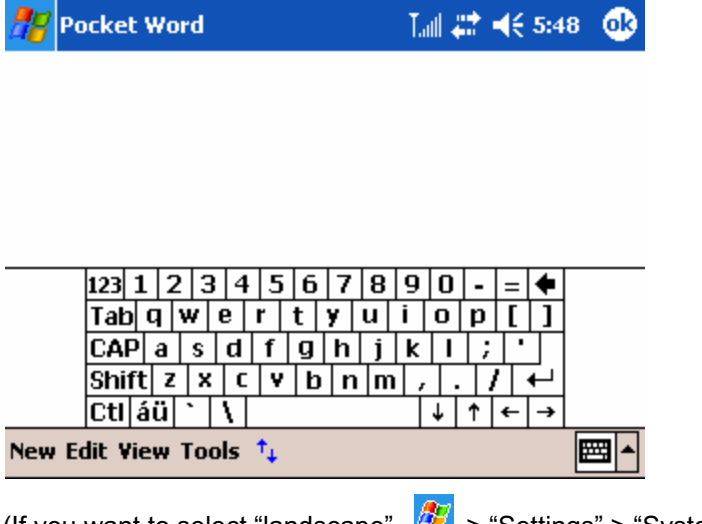

(If you want to select "landscape",  $\frac{dU}{dU}$  > "Settings" > "System" tab > "Screen"  $\frac{1}{2}$  icon. For more detailed information, see the screen setting on chapter 6 Configuring Device.) For description below, portrait screens are used.

2. Tap **New** to open a blank document.

You can open only one document at a time; when you open a second document, you will be asked to save the first. You can save a document you create or edit in a variety of formats, including Pocket Word (.psw), Rich Text Format (.rtf), and Plain Text (.txt). You can enter information in Pocket Word in four modes: typing, writing, drawing, and recording. Use the **View** menu to switch between modes. Each mode has its own toolbar, which you can show and hide by tapping the Show/Hide Toolbar button on the Command bar.

**Typing Mode.** Use the Input panel to enter typed text into the document with either the keyboard or the Letter Recognizer.

For more information on entering typed text, see "Entering Information" in chapter 3. **Writing Mode.** In writing mode, use your stylus to write directly on the screen. Ruled lines are displayed as a guide, and the zoom magnification is greater than in typing mode to allow you to write more easily. For more information on writing and selecting writing, see "Entering Information" in chapter 3.

Written words are converted to graphics (metafiles) when a Pocket Word document is converted to a Word document on your desktop PC.

**Drawing mode.** In drawing mode, use your stylus to draw on the screen. Gridlines appear as a guide. When you lift your stylus off the screen after the first stroke, you will see a drawing box indicating the boundaries of the drawing. Every subsequent stroke within or touching the drawing box becomes part of the drawing. For more information on drawing and selecting drawings, see "Entering Information" in chapter3.

**Recording mode.** Use recording mode to embed a recording into your document. Recordings are saved as WAV files. For more information on recording, see "Entering Information" in chapter3.

To open a template rather than a blank document, select a template for new documents. On the **Tools** menu, tap **Options**, and then browse to select the default template. When you tap **New**, the template appears with appropriate text and formatting already provided.

■▲

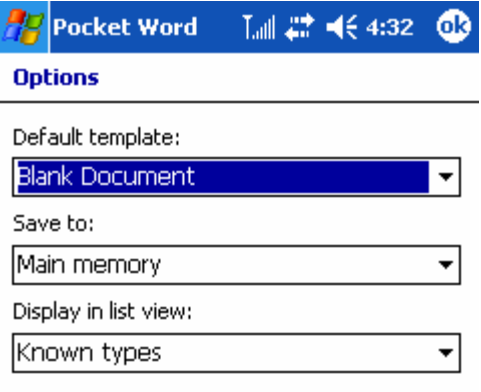

## Tips for Working in Pocket Word

- You can change the zoom magnification by tapping **View** and then **Zoom**. Then select the percentage you want. Select a higher percentage to enter text and a lower one to see more of your document.
- If you are opening a Word document created on a desktop PC, select Wrap to **Window** on the **View** menu so that you can see the entire document.

## Microsoft Pocket Excel

Microsoft Pocket Excel works with Microsoft Excel on your desktop PC to give you easy access to copies of your workbooks. You can create new workbooks on your device, or you can copy workbooks from your desktop PC to your device. Synchronize workbooks between your desktop PC and your device so that you have the most up-to-date content in both locations. Pocket Excel provides fundamental spreadsheet tools, such as formulas, functions, sorting, and filtering, which enable you to create simple workbooks, such as expense reports and mileage logs.

#### To use Pocket Excel

1. On the **Start** menu, tap **Programs**, and then tap the Pocket Excel icon.

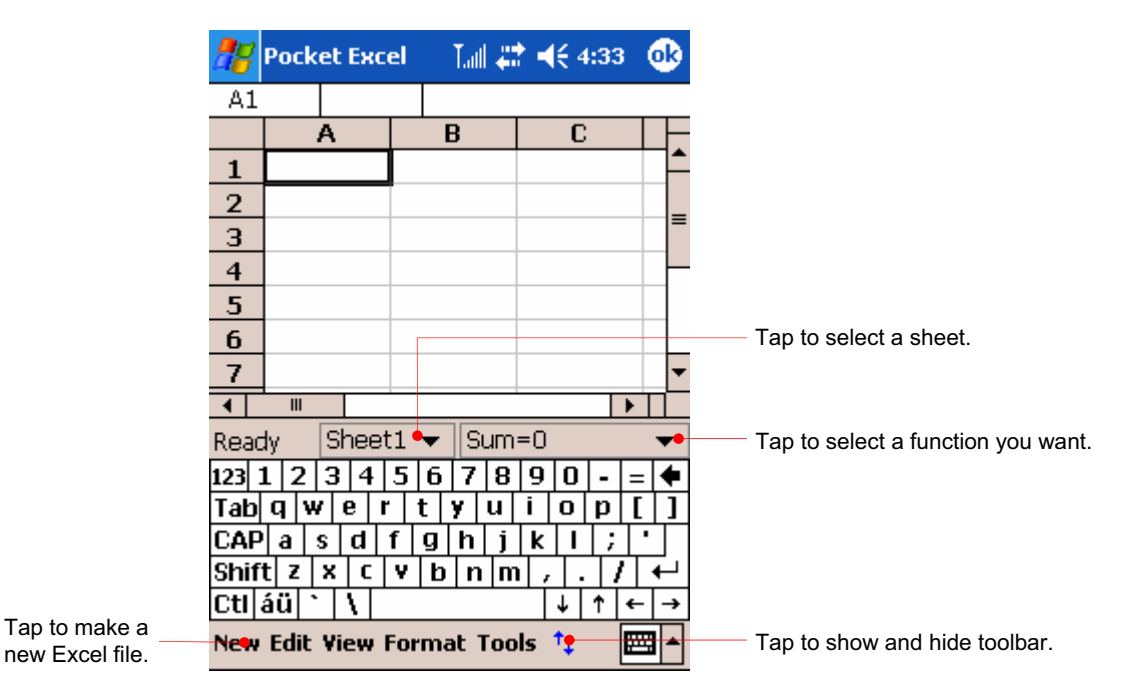

## new Excel file.

When you select landscape on the settings you will have a screen as follows :

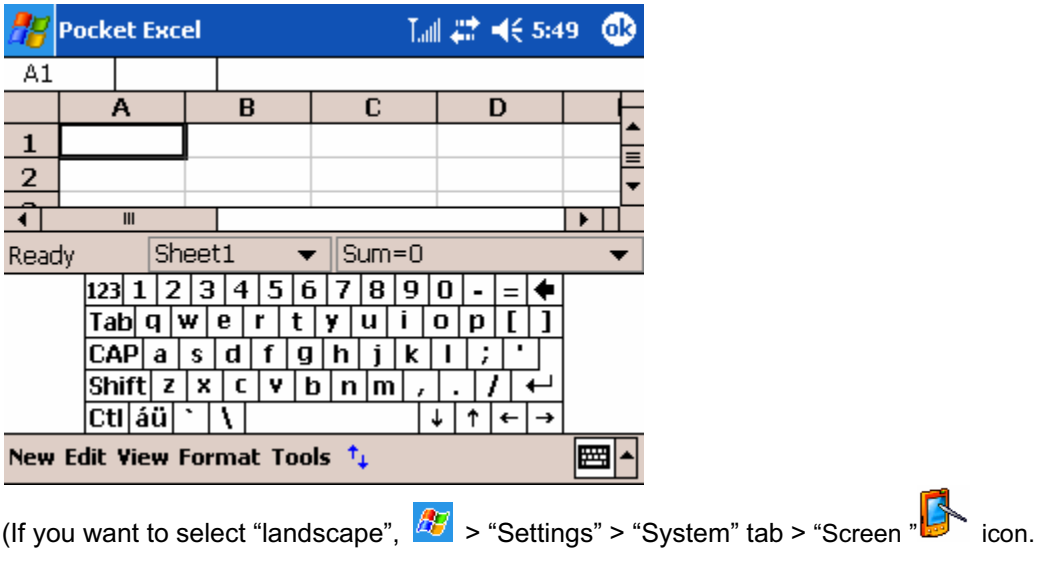

For more detailed information, see the screen setting on chapter 6 Configuring Device.) For description below, portrait screens are used.

2. Tap **New** to open a blank workbook.

To open a template rather than a blank workbook, select a template for new workbooks. On the **Tools** menu, tap **Options**, and then browse to select the default template. When you tap **New**, the template appears with appropriate text and formatting already provided. You can open only one workbook at a time; when you open a second workbook, you will be asked to save the first. You can save a workbook you create or edit in a variety of formats, including Pocket Excel (.pxl) and Excel (.xls).

## Tips for Working in Pocket Excel

- View in full-screen mode to see as much of your worksheet as possible. Tap **View**  and then tap **Full Screen**.
- If your workbook contains sensitive information, you can protect it with a password. To do so, open the workbook, tap **Edit**, and then tap **Password**.
- Freeze panes on a worksheet. First, select the cell where you want to freeze panes. Tap **View** and then tap **Freeze Panes**. You might want to freeze the top and leftmost panes in a worksheet to keep row and column labels visible as you scroll through a sheet.
- Split panes to view different areas of a large worksheet. Tap **View** and then tap **Split**. Then drag the split bar to where you want it. To remove the split, tap **View** and then tap **Remove Split**.
- Show and hide rows and columns. To hide a row or column, select a cell in the row or column you want to hide. Tap **Format**, then tap **Row** or **Column**, and then tap **Hide**. To show a hidden row or column, tap **Tools**, then tap **Go To**, and then type a reference that is in the hidden row or column. Tap **Format**, then tap **Row** or **Column**, and then tap **Unhide**.

## Microsoft Windows Media Player

Use Microsoft Windows Media Player for Pocket PC to listen to digital audio and video files, such as songs or movie clips.

Media Player supports file formats, such as MP3, WMA, WMV, ASF and WMP.

#### To start Windows Media Player

On the **Start** menu, tap **Programs,** and then tap the **Windows Media Player** icon.

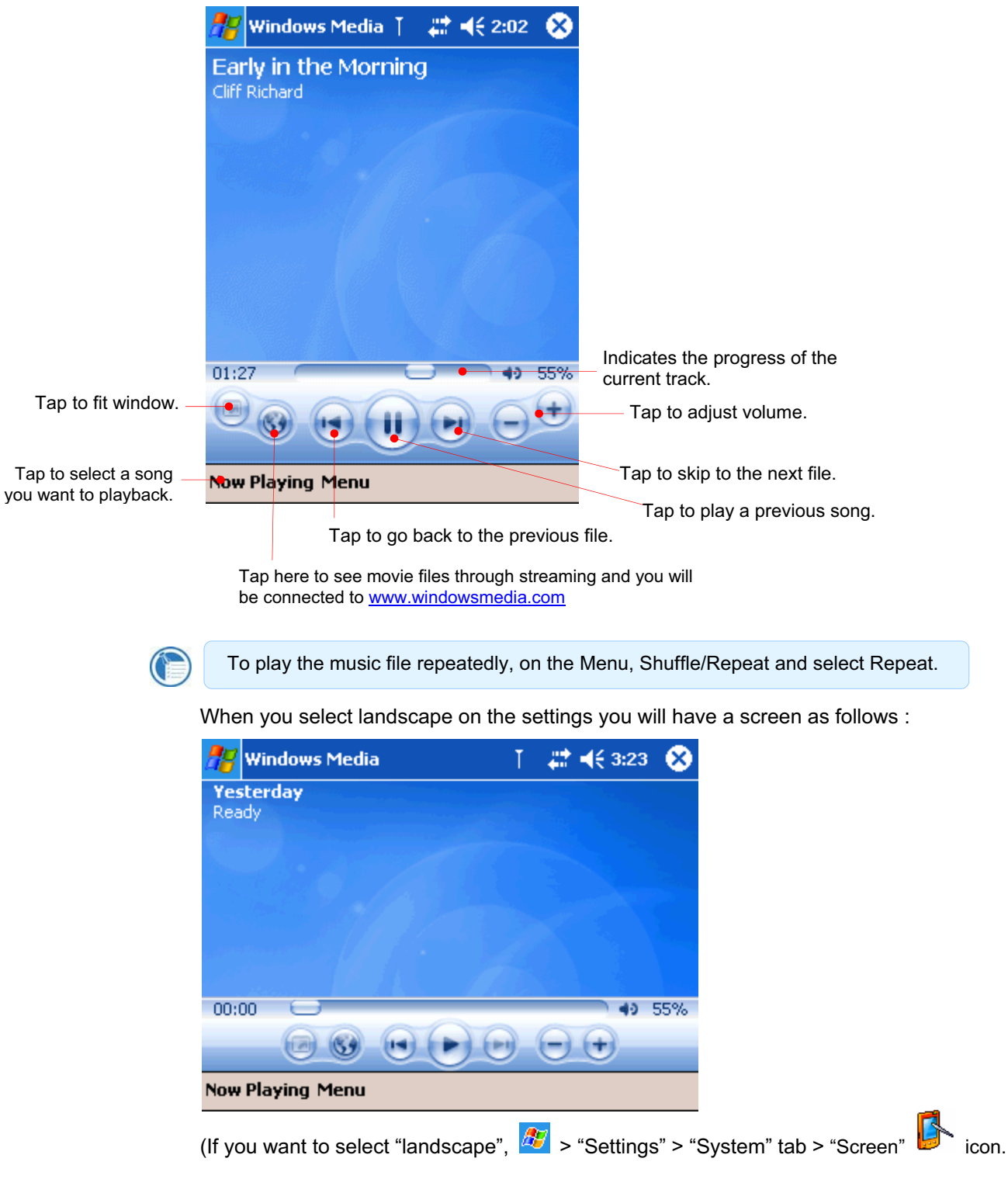

For more detailed information, see the screen setting on chapter 6 Configuring Device.) For description below, portrait screens are used.

## Connect to Windowsmedia.com

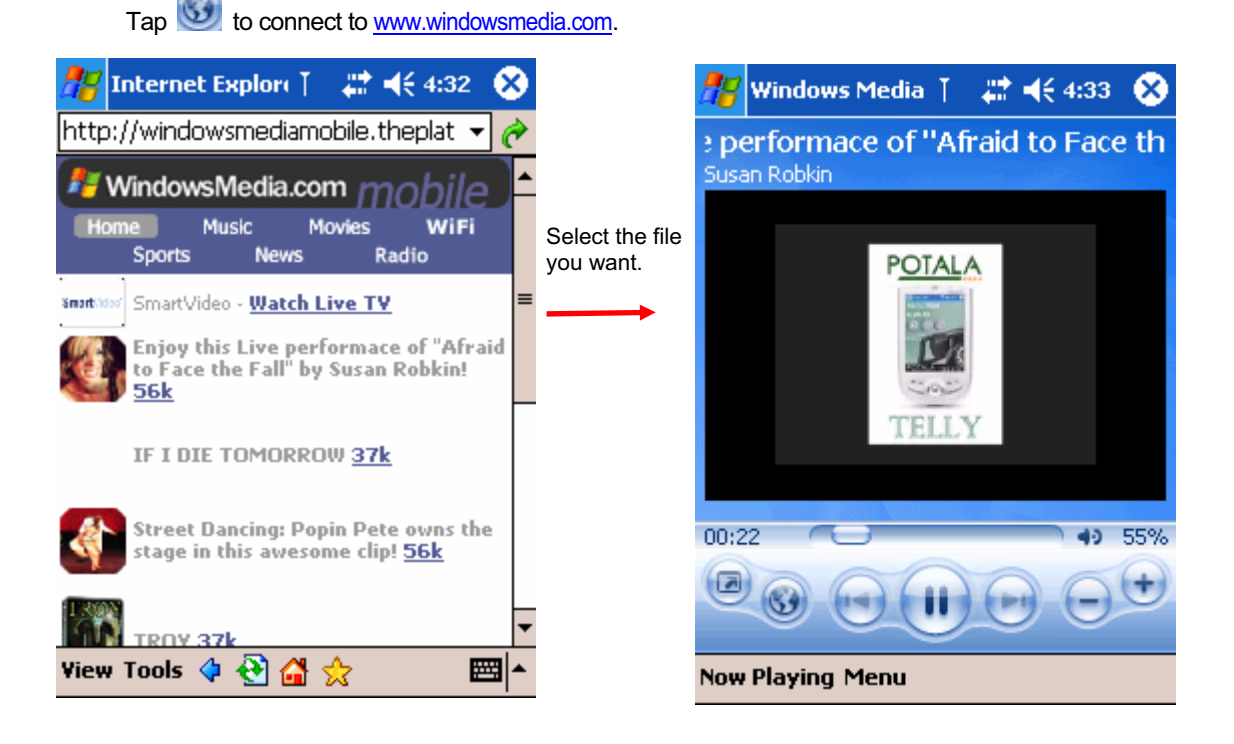

## Playlist

Tap "Menu" > "Library" to have screen displayed as below.

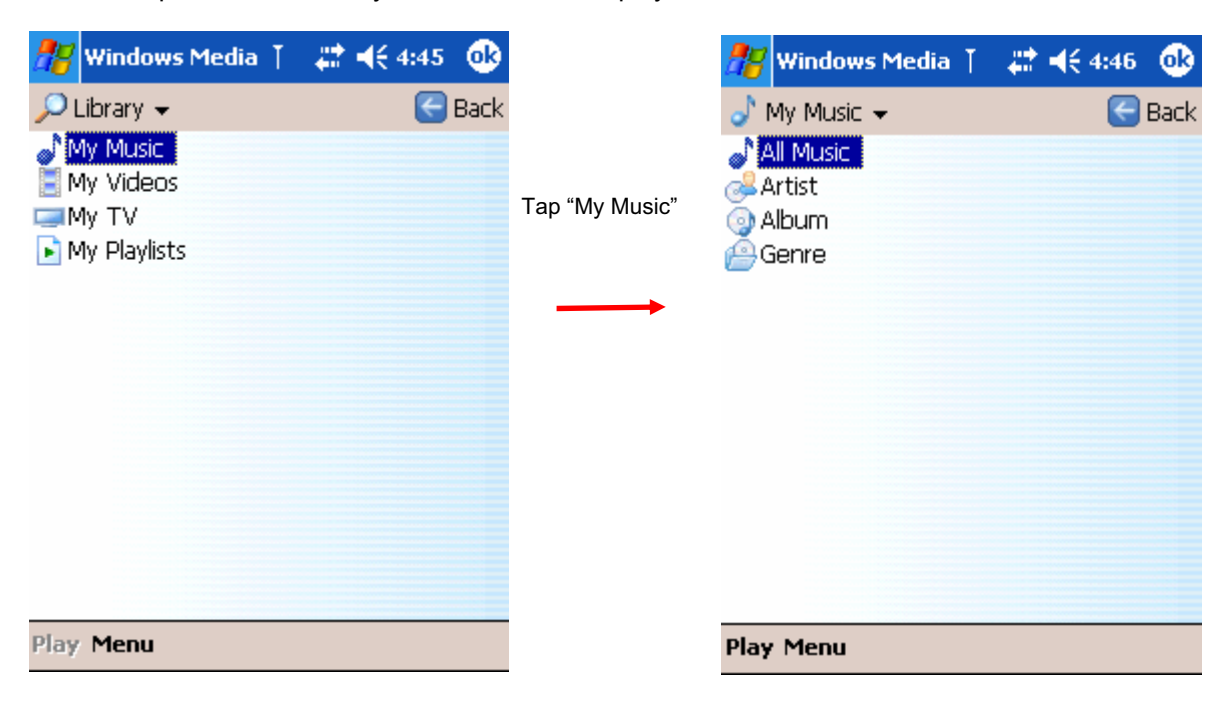

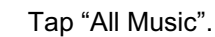

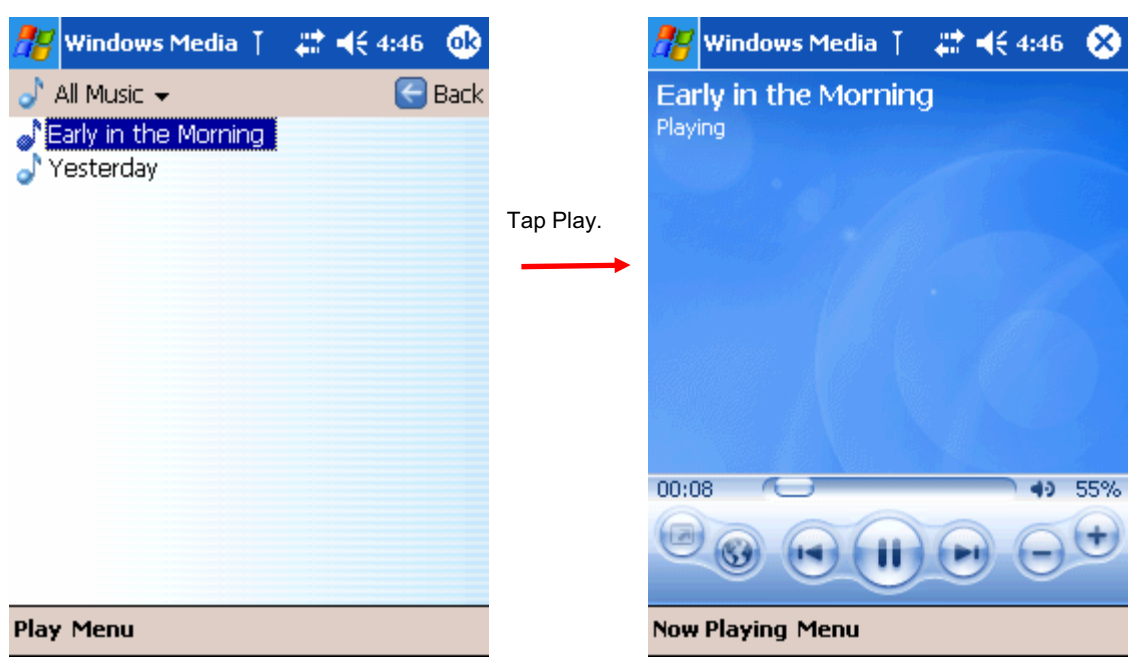

Tap "Now Playing" to see what is played.

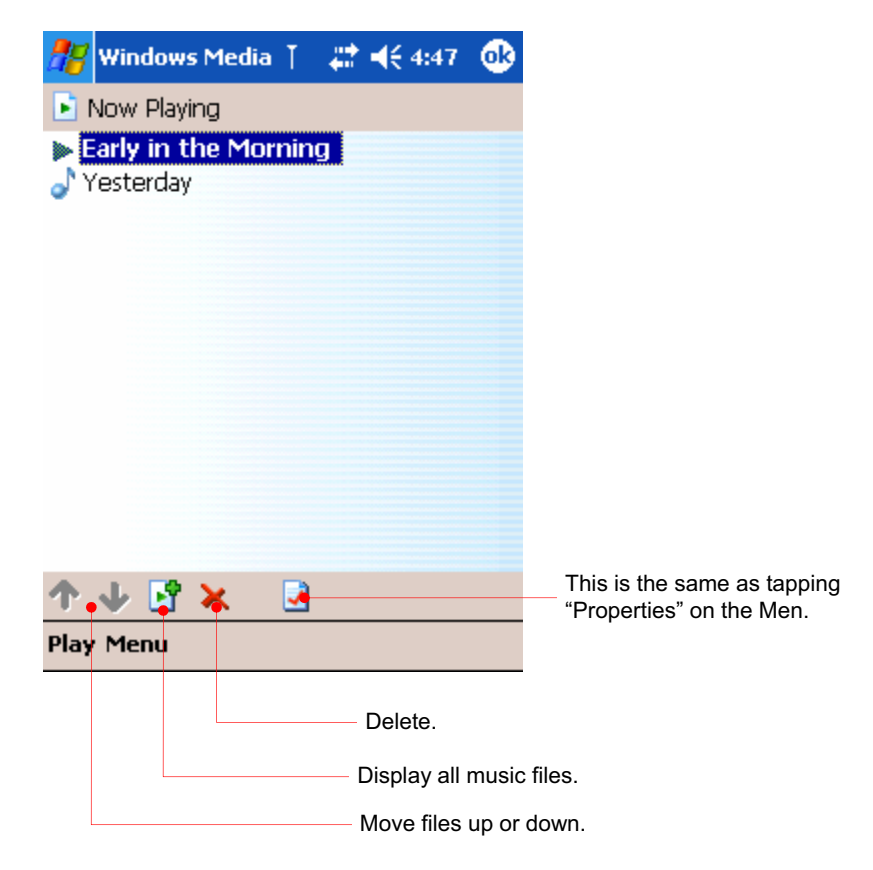

## Working with Audio Files on a SD Card

Because songs and audio files can use a lot of storage memory, you may store them on a mini SD memory card.

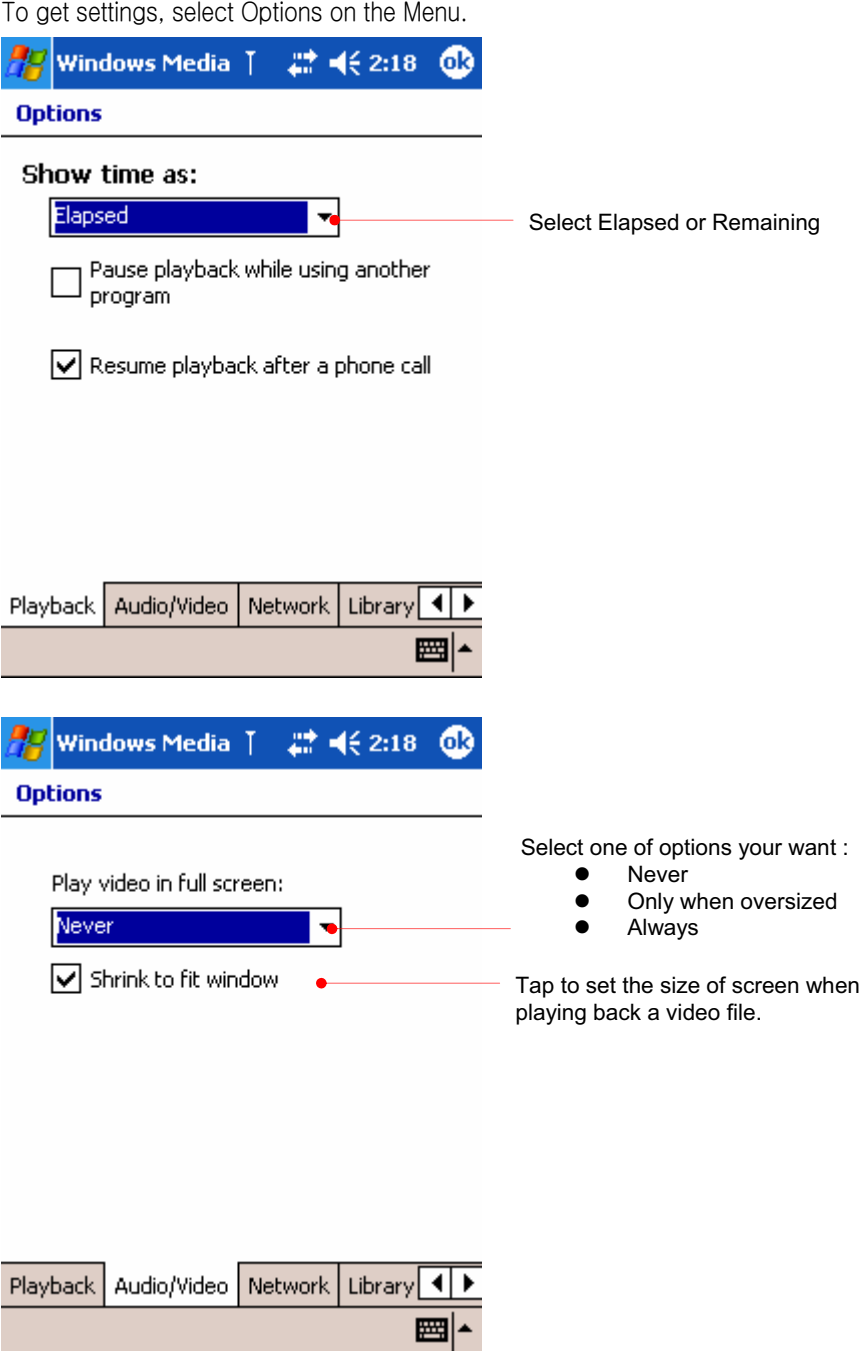

## Assign buttons

On the Menu, tap Options > "Buttons" tab to get the settings of button mapping.

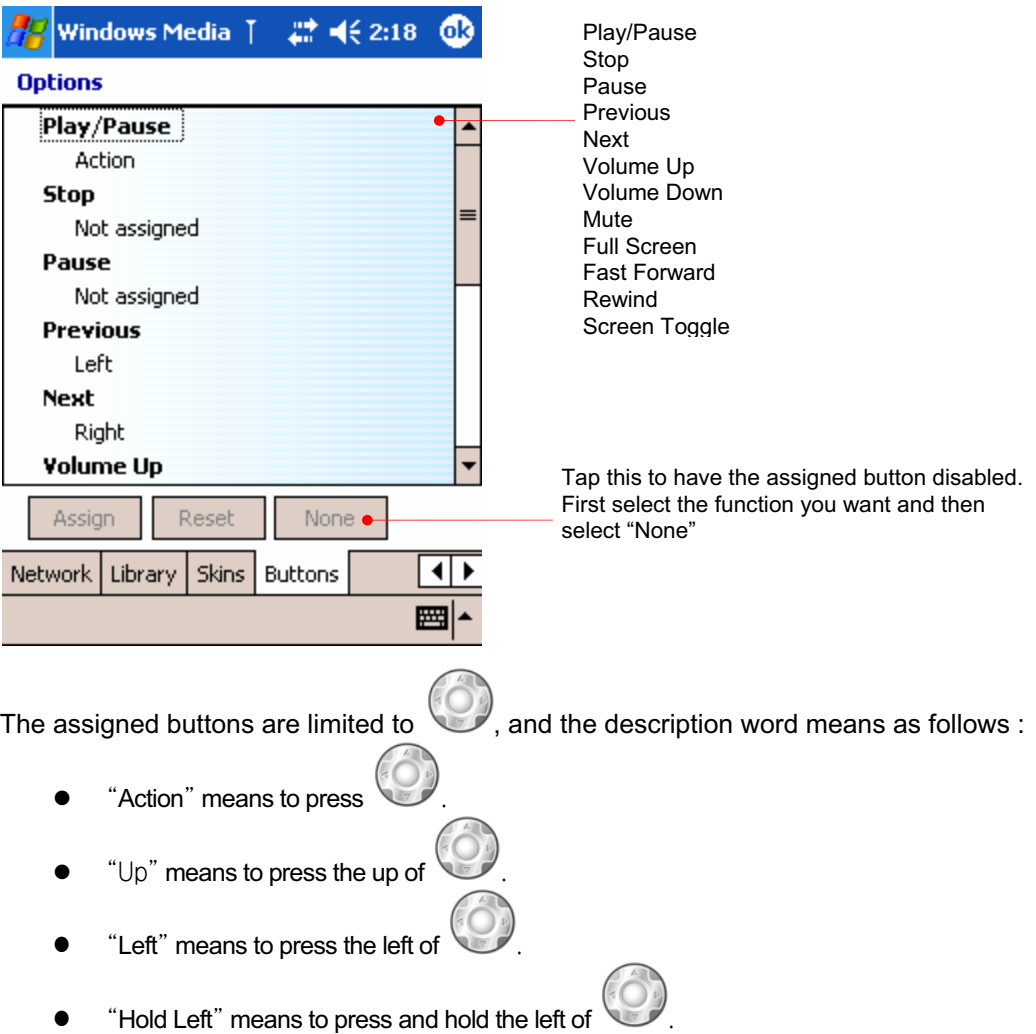

## Using Terminal Services Client

Using the Terminal Services Client (TSC), you can log onto a desktop computer running Terminal Services (pre-Windows XP) or Remote Desktop (Windows XP and later) and use all of the programs available on that computer from your mobile device.

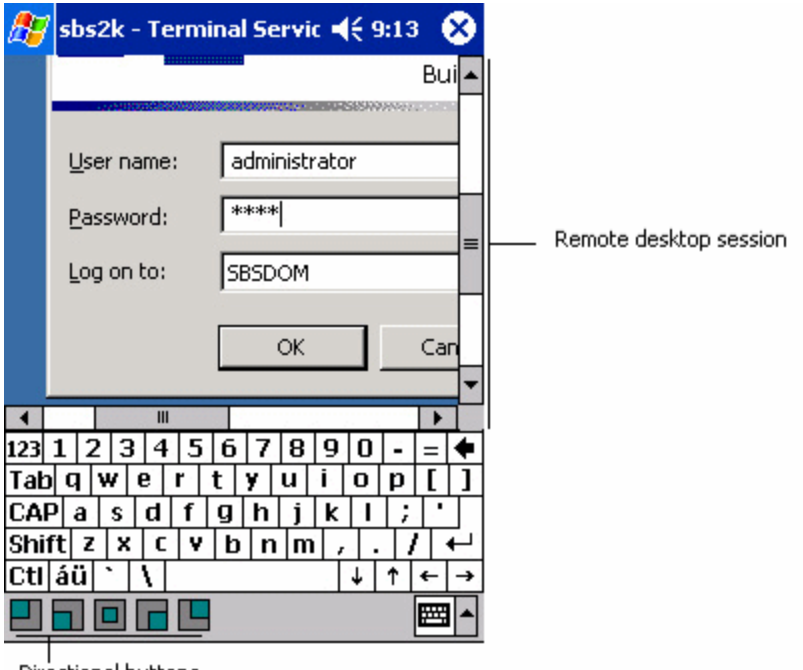

Directional buttons

 $\bigcirc$ 

Transcriber is not supported as an input method during a Terminal Services session. You must use Keyboard, Block Recognizer, or Letter Recognizer.

■ト

## Connecting and Using TSC

Before attempting a Terminal Services connection, you must have authorized access to a desktop or server that supports this service.

1. Launch TSC

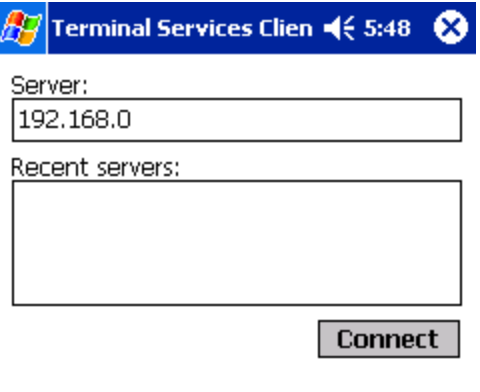

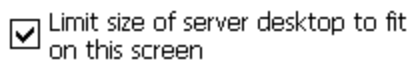

2. Enter the IP address or host name of a valid TS server. Checking **Limit size of server…** attempts to compress the remote desktop screen to minimize scrolling. Press **Connect** to start connection.

3. Typically you will be asked to login. Do so using one of the acceptable input methods.

4. If server desktop size is not in optimized mode, you can use one of the five  $\Box$  $\Box$  $\Box$  $\Box$  $\Box$  buttons to jump to the indicated positions on the screen.

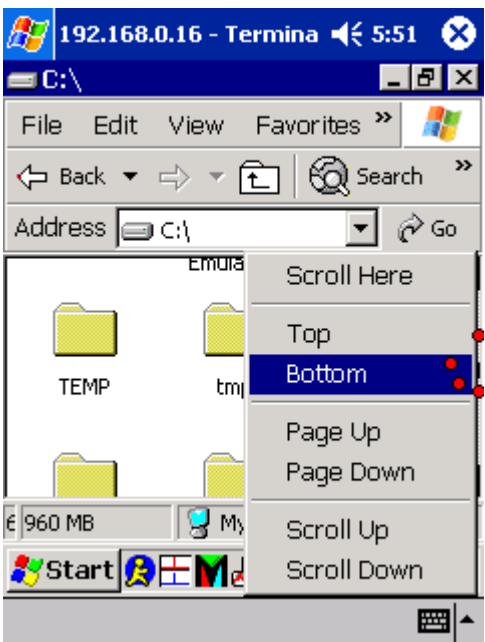

Otherwise, you can tap and hold on the screen to get those same options in a context menu form.

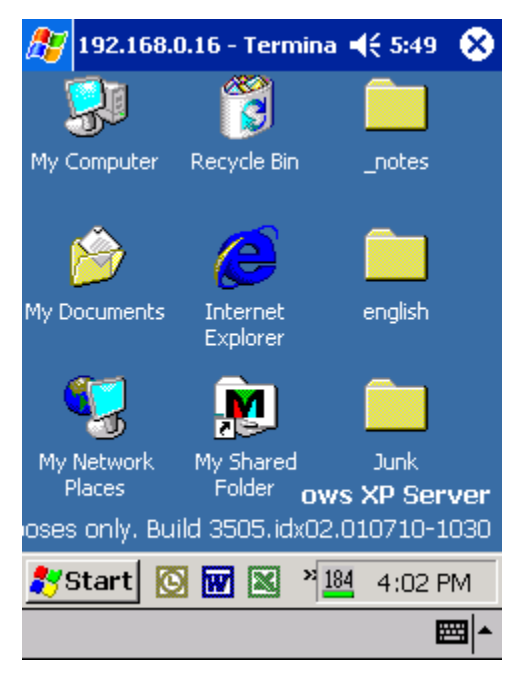

5. Use the remote server as if you were using it directly.

## Pictures

Use Pictures to view JPEG pictures stored on your device or in a storage card, send pictures to others, view a slideshow of your pictures, or set a picture as the background on the Today screen. You can even set Pictures to launch itself when a digital camera storage card is inserted into your device!

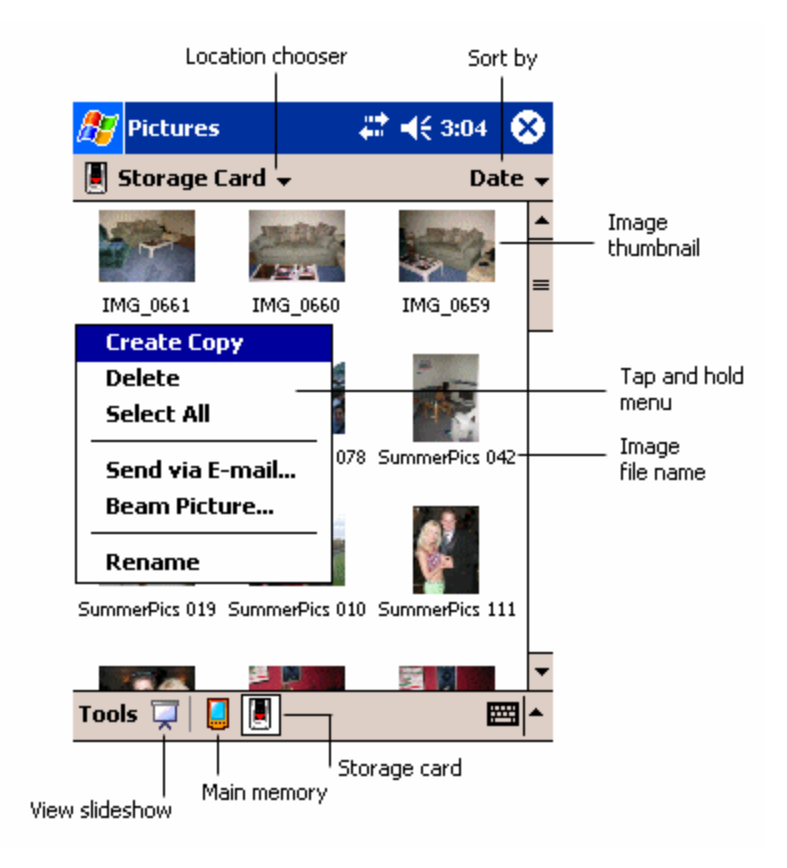

To begin, run **Pictures** and either choose to view main memory or storage card contents. By tapping and holding on an image, you can create a clone of that file, delete that file, select all files, send file via e-mail, beam picture, or rename the image.

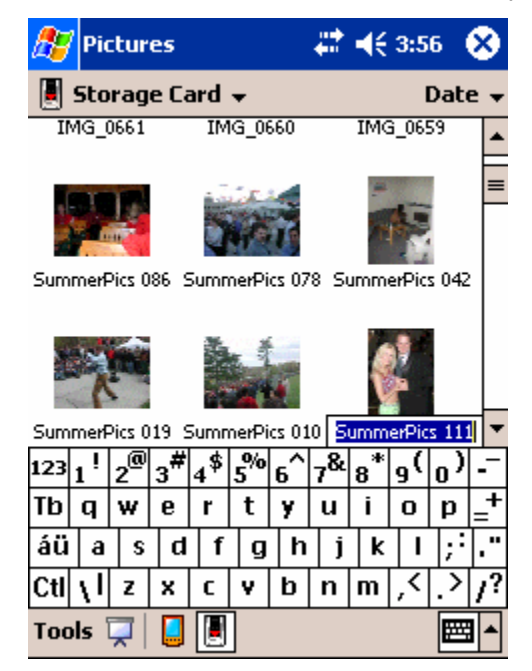

If you choose to **Rename**, type in the new file name.

## Working with Images

Single clicking on a thumbnail presents a zoomed-in version of the picture.

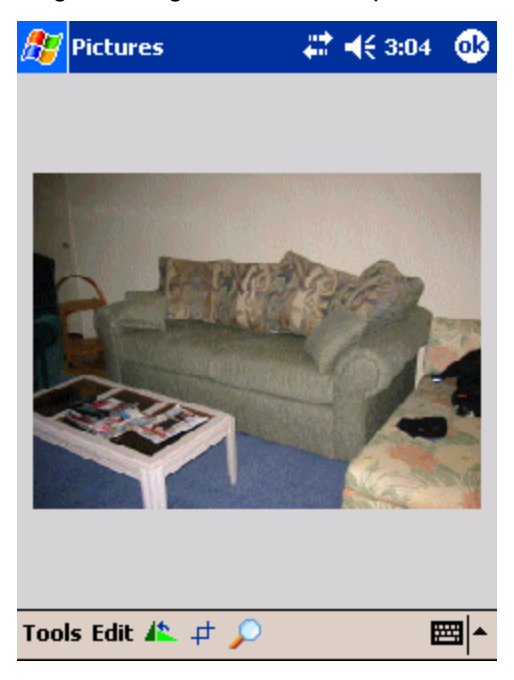

From here, you can rotate, crop, zoom, share, or change brightness and contrast levels of a picture.

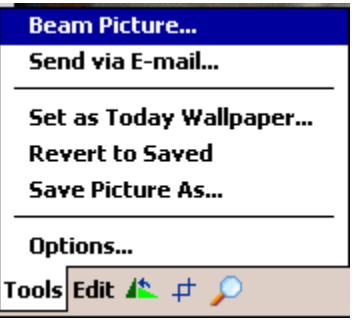

## Image Tools

Both **Beam Picture** and **Send via e-mail** allow you to share your pictures. **Set as Today Wallpaper…** will set the loaded image as your Today screen background.

An improperly sized image will not appear without distortion on the Today screen.

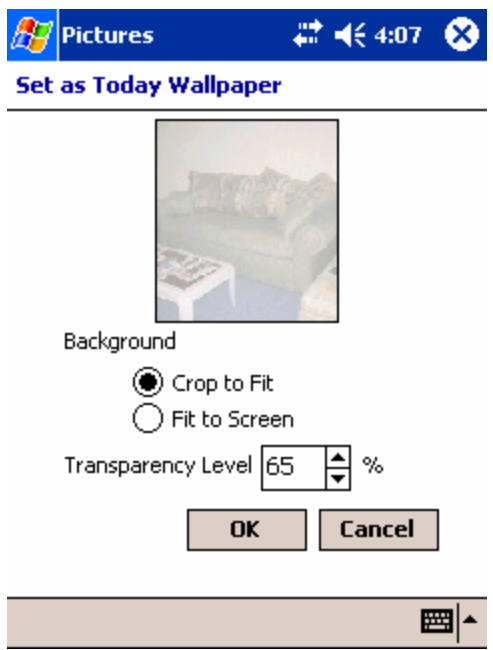

You will be able to either crop the image to fit to the Today screen (for large images) or fit to screen (for small images). You can also set the transparency level so that Today screen content is still legible.

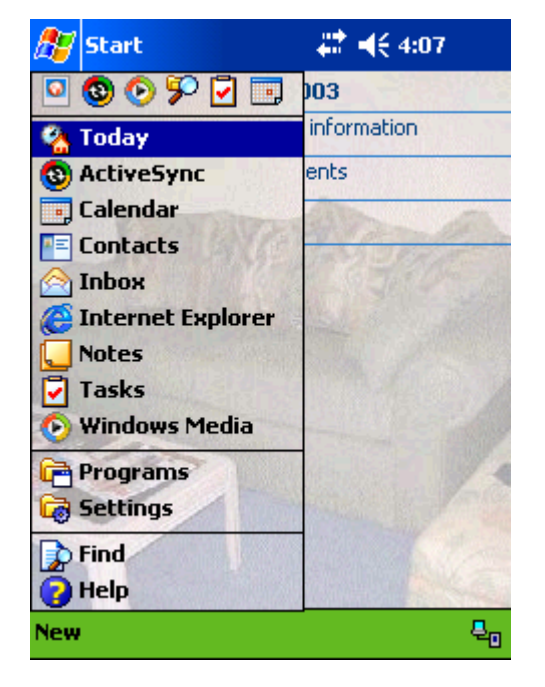

Above is the result of our Today screen.

**Revert to Saved** discards all changes since the last saving of the image and displays the original image.

**Save Picture As…**performs a save operation on the picture.

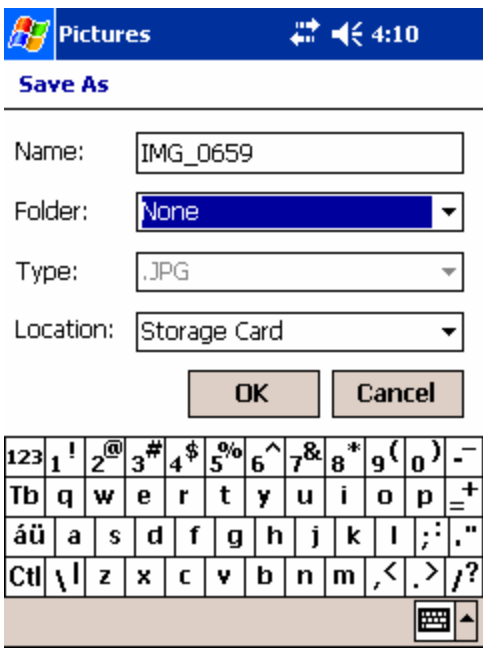

i. Choose the file name and destination for the image then select **OK**.

ii. Image quality might decrease as a result of the save process, so you are reminded of this when saving.

**Options**: See below

## **Editing Images**

Pictures allows you to rotate, crop, and adjust brightness and contrast levels of your pictures.

## Rotating Images

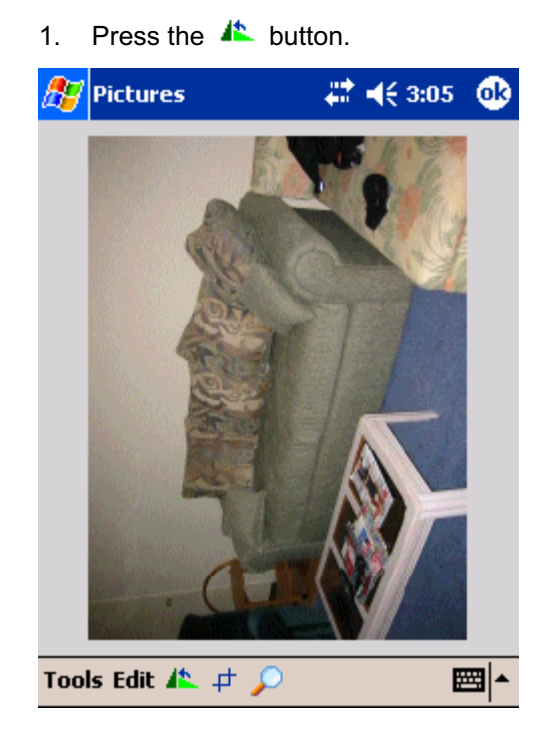

2. The picture will be rotated 90 degrees counter-clockwise.

## Cropping Images

1. Press the  $\pm$  button.

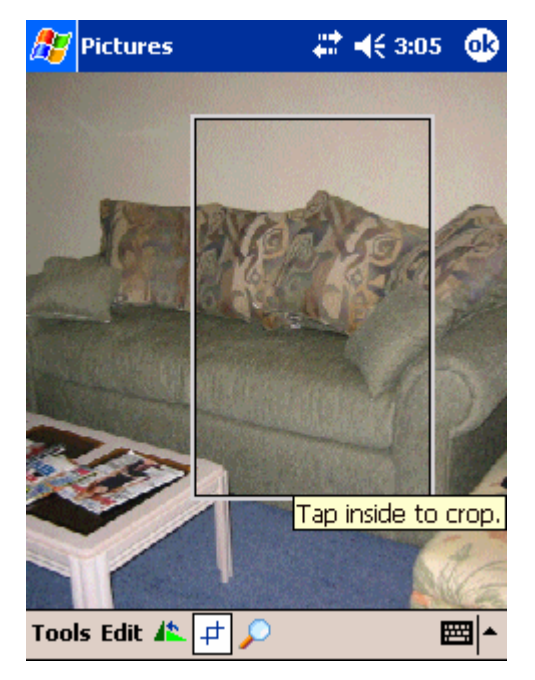

2. Draw a box with the stylus around the area you wish to crop and save.

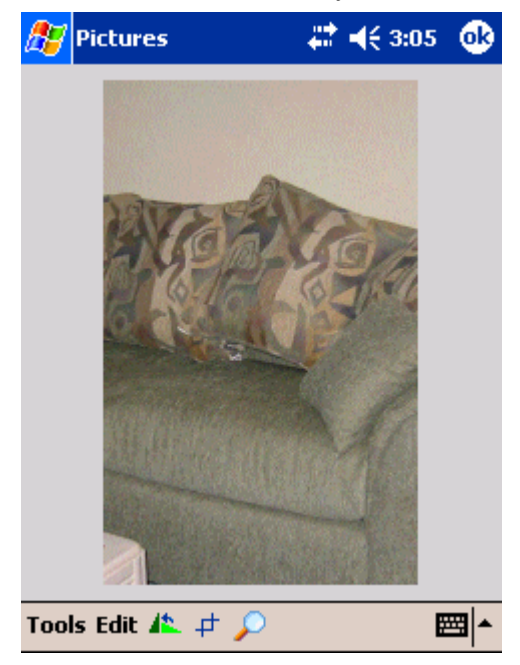

3. Tap once inside the box you have drawn and your picture will be cropped.

#### Zooming into Images

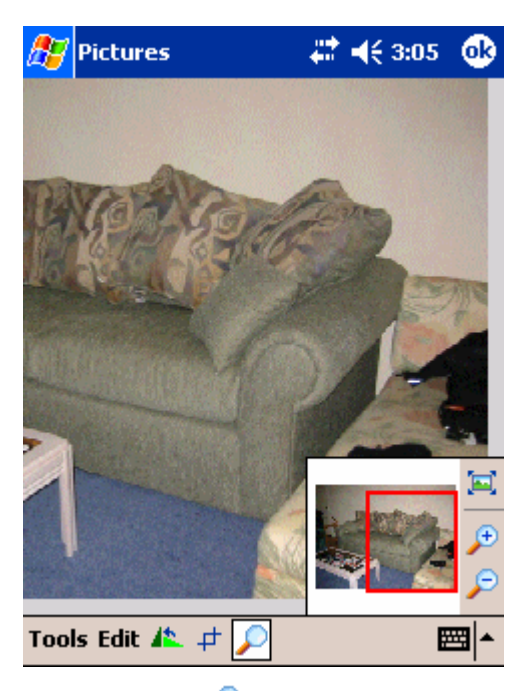

- 1. Press the button to raise the Zoom panel. By default your image is in **Best Fit** view mode when you open the image.
- 2. Pan around the red boxed area to focus a portion of the picture into view.

3. Press the  $\bigoplus$  button to zoom in or the  $\bigoplus$  button to zoom out of the area highlighted by the red box.

4. Press the **button to return to Best Fit** view mode.

#### **Undoing Changes**

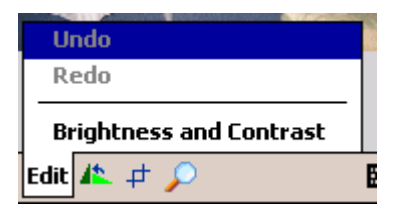

Press **Edit—Undo** or **Edit—Redo** to undo or redo the last change made.

## Changing Image Brightness and Contrast

1. Select **Edit—Brightness and Contrast**

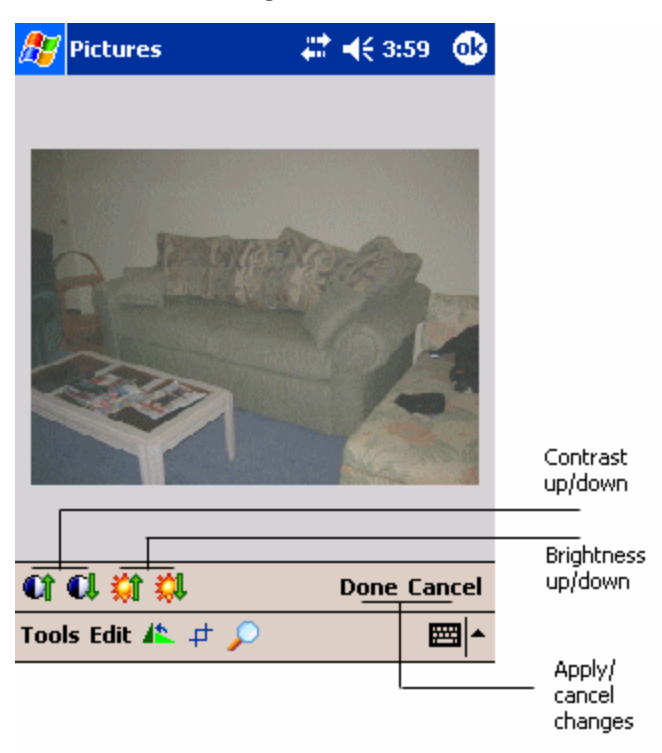

2. Select the **Brightness Up**, **Brightness Down**, **Contrast Up**, or **Contrast Down** button. With each change in brightness or contrast level, **Edit—Undo** will undo that last change.

3. Press **Done** to save changes or **Cancel** to cancel changes.

#### Viewing Images in a Slideshow

With the click of a button, you can create a slideshow of the images located in a folder to present to friends, family, or co-workers.

- 1. From the main **Pictures** window, press the **button**.
- 2. Automatic playback in vertical viewing mode will begin.

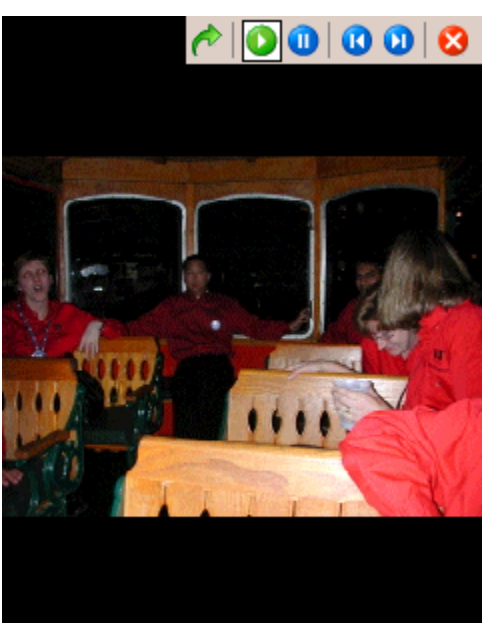

3. To manipulate the slideshow, single tap anywhere on the screen.

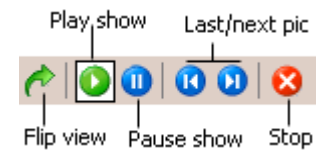

Above is a description of each of the buttons

4. To change from vertical to horizontal viewing mode, press the **Flip view** button.

## **Configuring Pictures**

**Tools—Options** from either the main screen or while viewing an image allows you to set various properties about image display and slideshow playback.

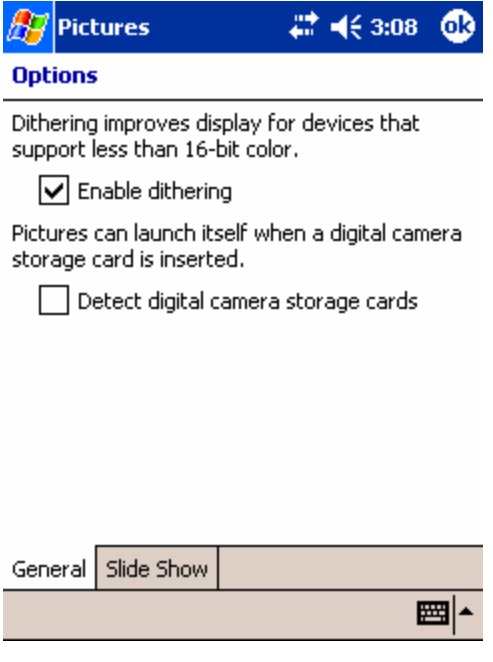

In the **General** tab, you can turn on dithering to improve image display for Pocket PCs with less than 16-bit color screens. A useful feature is that Pictures can launch itself when a digital camera storage card is inserted.

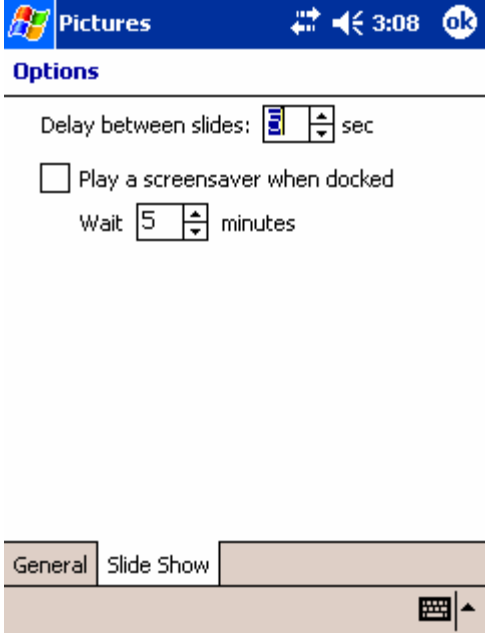

In the **Slide Show** tab, you can change the delay between slides or turn on the slideshow as a screensaver when your device has been idle a set amount of time.

## MSN Messenger

MSN Messenger is an instant messaging program that lets you see who is online, send and receive instant messages and have instant message conversations with groups of contacts.

To use MSN Messenger, you must have a Microsoft Passport account. If you have a Hotmail® or MSN account, you already have a Passport. Once you have obtained a Microsoft Passport, you are ready to set up your account.

Sign up for a Microsoft Passport account at http://www.passport.com . Get a free Microsoft Hotmail e-mail address at http://www.hotmail.com.

#### To set up an account and sign in

- 1. On the **Start** menu, tap **Programs**, and then tap the MSN Messenger icon.
- 2. To sign in, tap the sign-in screen and enter your e-mail address and password.

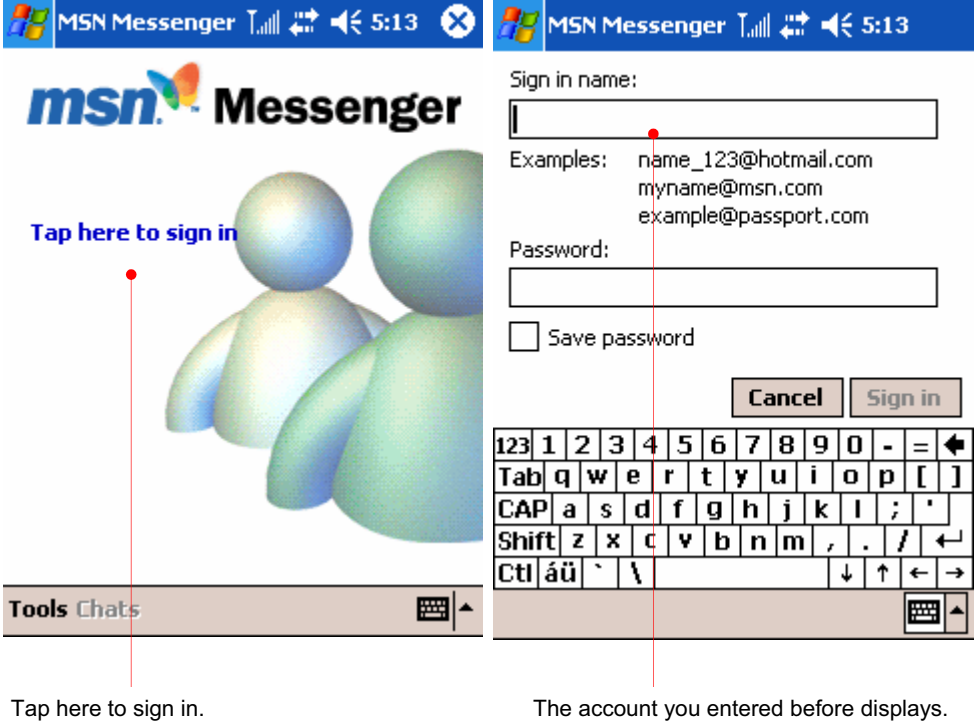

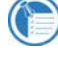

If you already use MSN Messenger on your desktop PC, your contacts will show up on your device without being added again.

When you select landscape on the settings you will have a screen as follows :

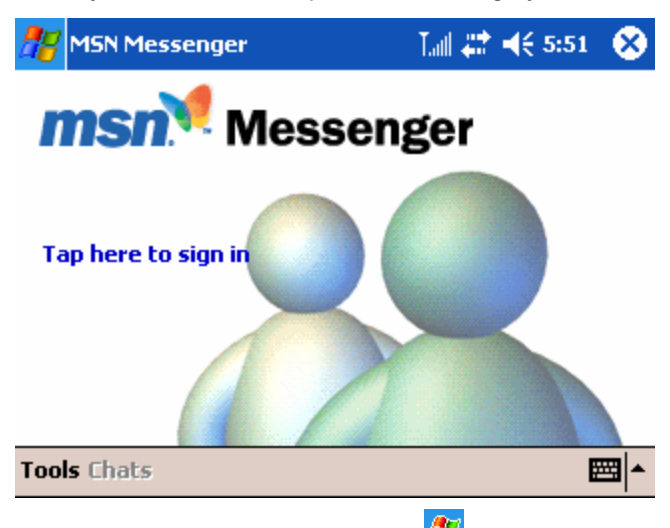

(If you want to select "landscape",  $\frac{dU}{dV}$  > "Settings" > "System" tab > "Screen " $\blacksquare$  icon. For more detailed information, see the screen setting on chapter 6 Configuring Device.) For description below, portrait screens are used.

#### Working with Contacts

The MSN Messenger window shows all of your messenger contacts at a glance, divided into Online and Not Online categories. From this view, while connected, you can chat, send e-mail messages, block the contact from chatting with you, or delete contacts from your list using the pop-up menu.

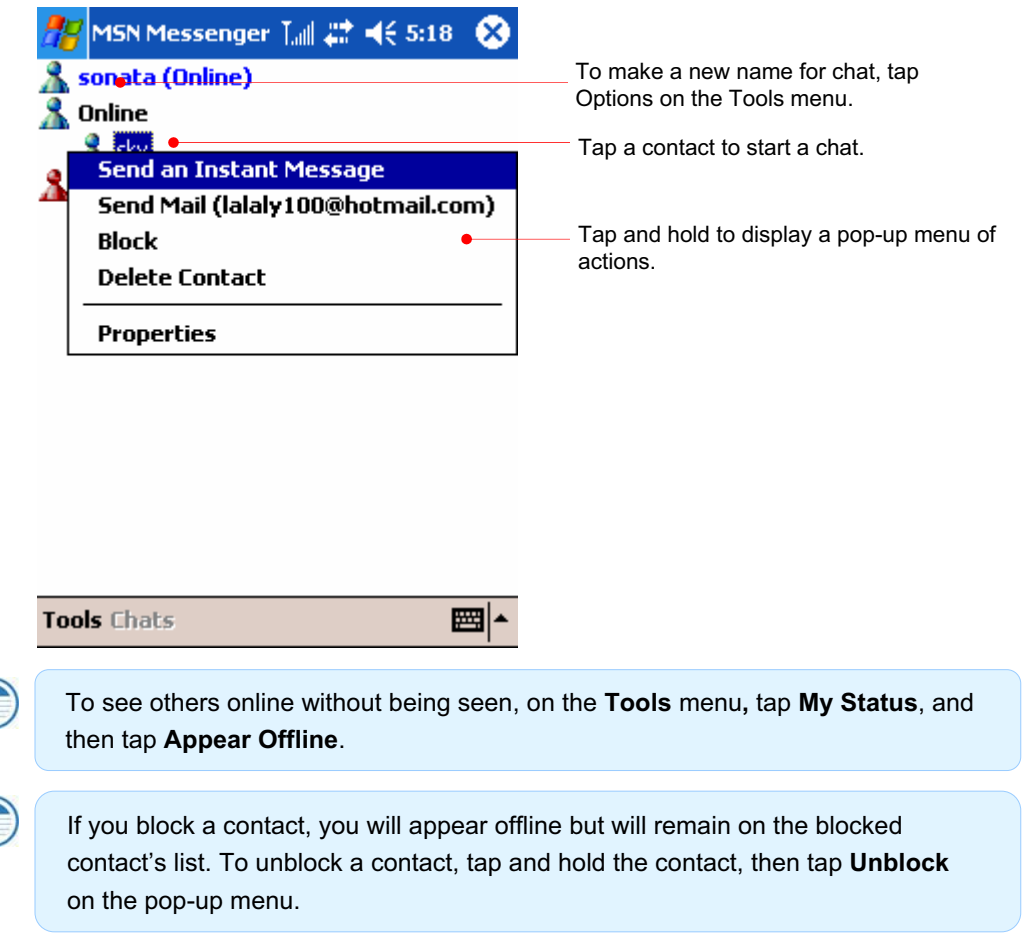

#### Editing My Text Messages

Tap Edit My Text Messages on the Tools menu to enter a preset message.

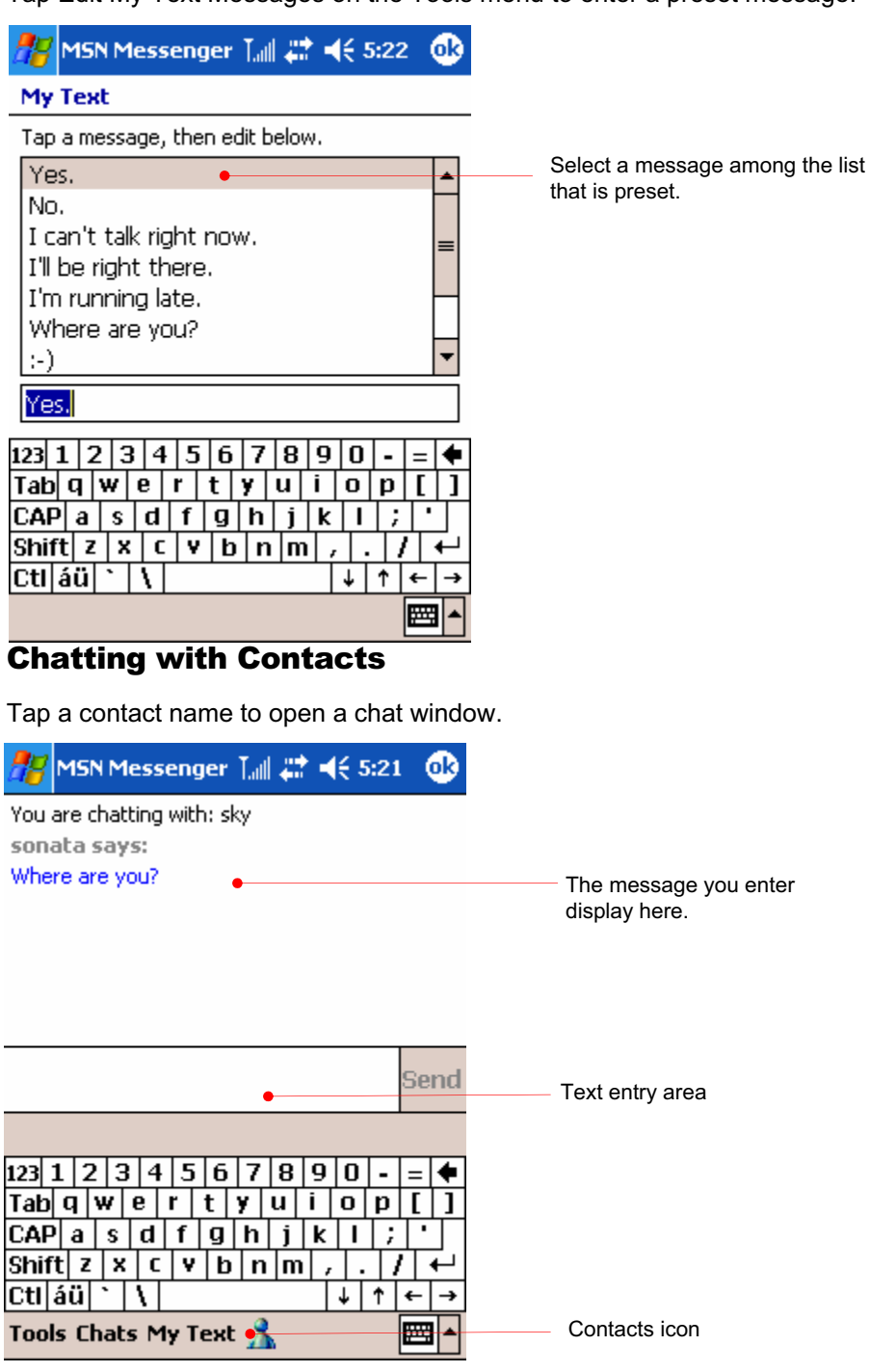

Enter your message in the text entry area at the bottom of the screen (or tap **My Text** to enter a preset message), and then tap **Send**. To invite another contact to a multi-user chat, on the **Tools** menu, tap **Invite**, and then tap the contact you want to invite.

To switch back to the main window without closing a chat, tap the Contacts button. To revert to your chat window, tap **Chats**, and then select the person with whom you were chatting.

## Adding a Contact

To add a new contact, tap **Add a Contact** on the **Tools** menu.

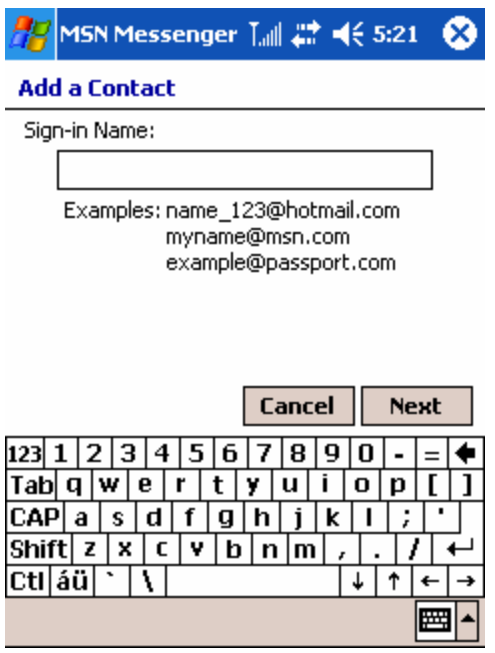

## Set Options

On the **Tools** menu, tap **Options**. On the **Accounts** tab, enter your Passport account information.

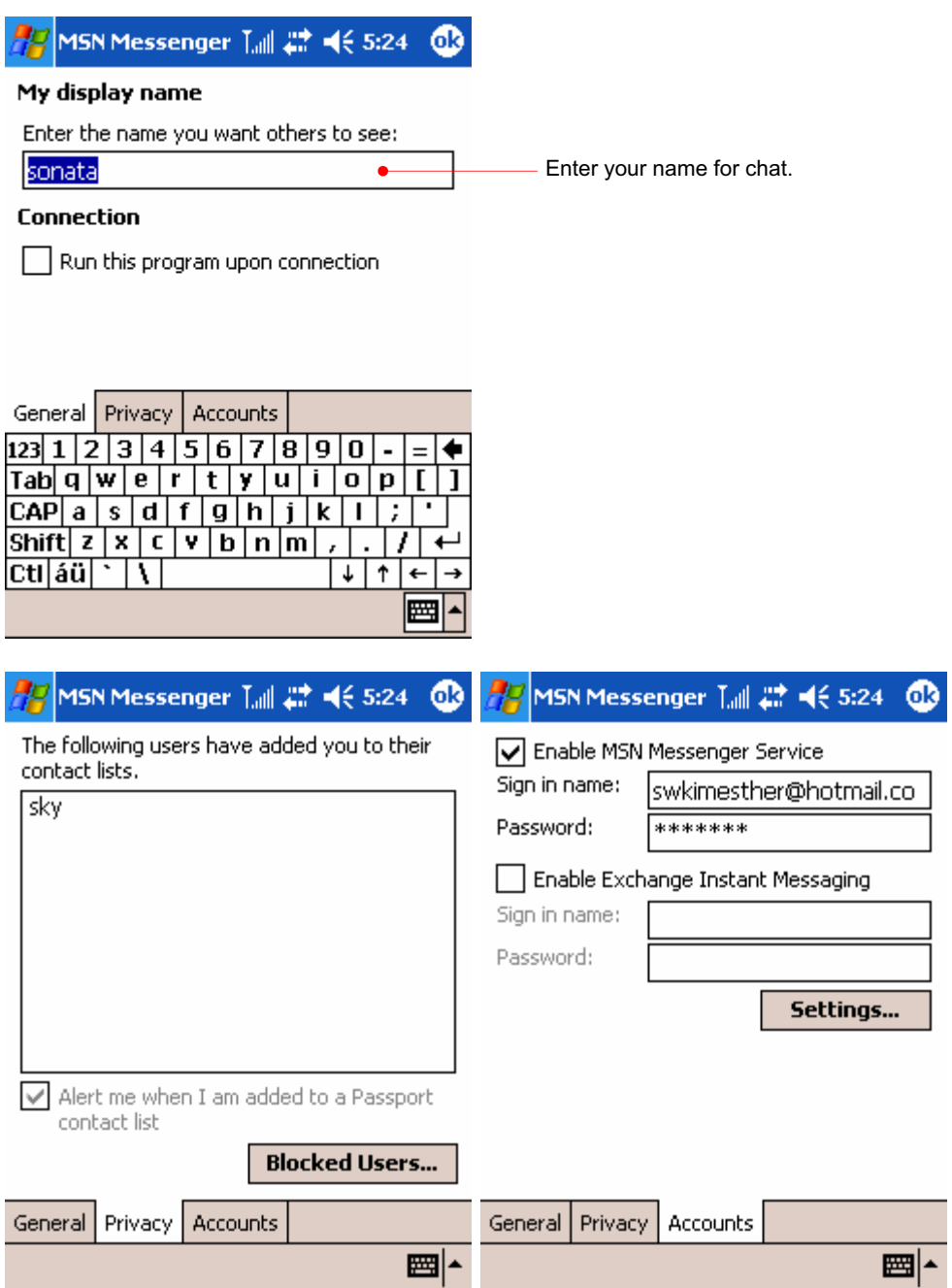

# Chapter 10  $\parallel$ Applications |

POZ Launcher enables you easily to launch any programs you want such as POZ MusicBox to listen to digital audio files and POZ Camera to snap a picture and save it POZ Camcorder to record a video file and save it using the digital camera lens and POZ Album to edit, save and manage the pictures you snap.

- $\odot$  In this chapter, you will learn about
- POZ Launcher
- POZ Musicbox
- POZ Camera
- POZ Camcorder
- POZ Album

## **POZ Launcher**

POZ Launcher enables you easily to launch any programs you want.

You can open POZ Launcher as follows :

Press the POZ Launcher  $\sum_{hot \, key.}$ 

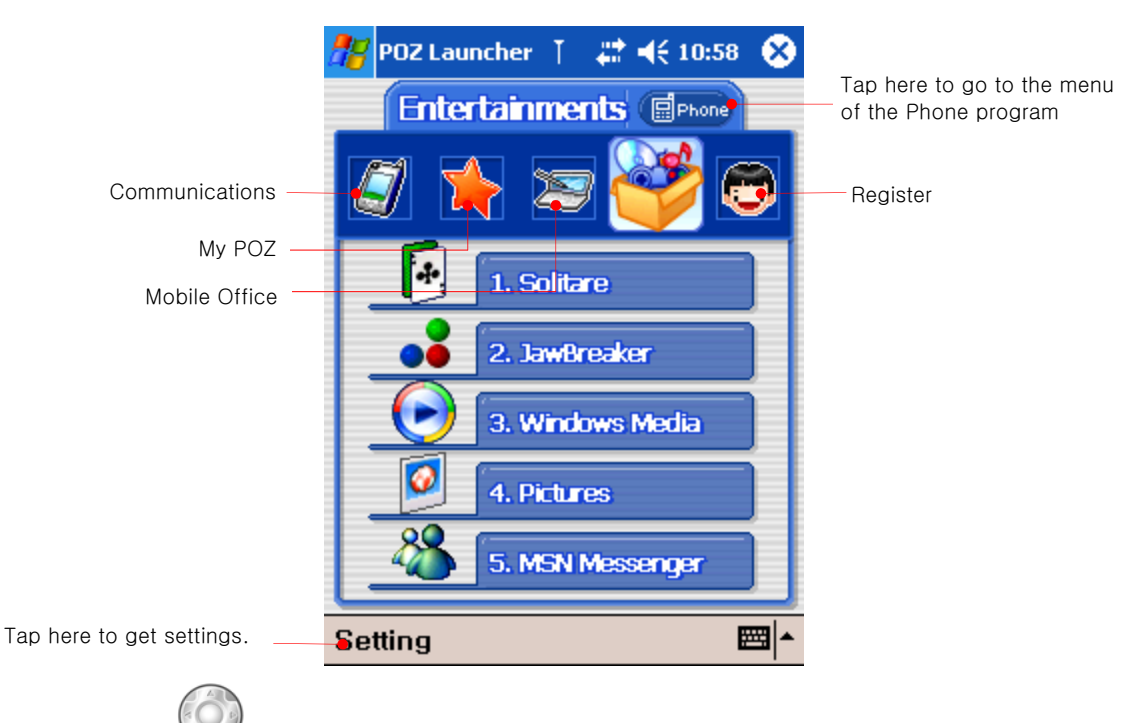

You can use to move to other items and to select the item you want.

## Get settings of POZ Launcher

To set the options on category and shortcuts, tap Setting on the command bar.

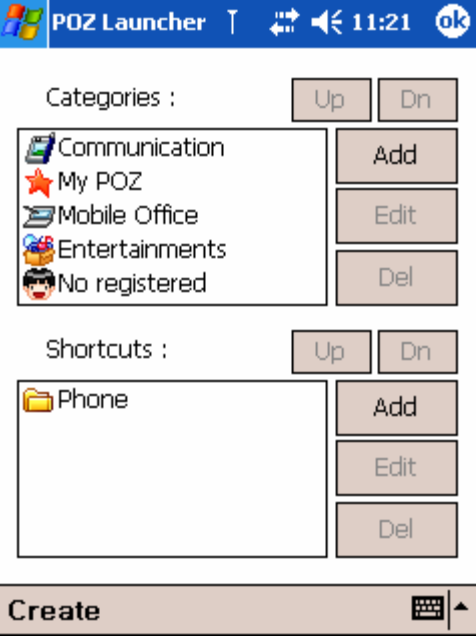

You can add, edit and delete the categories and shortcuts listed and registered on POZ Launcher.
## **POZ MusicBox**

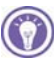

POZ MusicBox is basically similar to Windows Media Player. This can be controlled on your remote controller provided by Cyberbank.

Use POZ MusicBox to listen to digital audio files.

You can open POZ MusicBox as follows :

- $\bullet$   $\mathbb{Z}$  > Programs > select "POZ MusicBox" icon.
- Select "POZ MusicBox" on POZ Launcher.

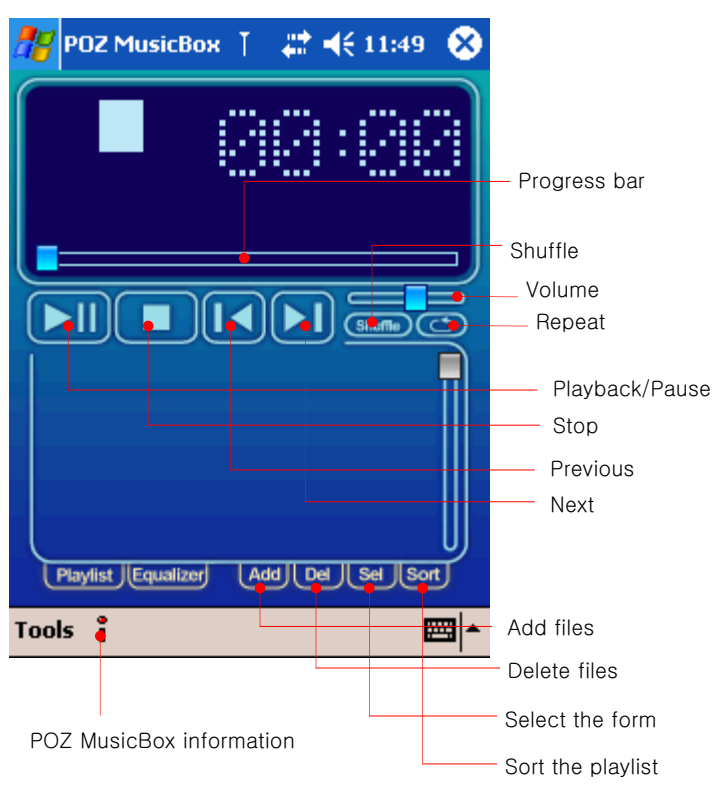

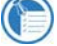

Playlist and Equalizer buttons acts as a toggle that shows and hides each other.

Tap Add > "Add File" to select music file you want.

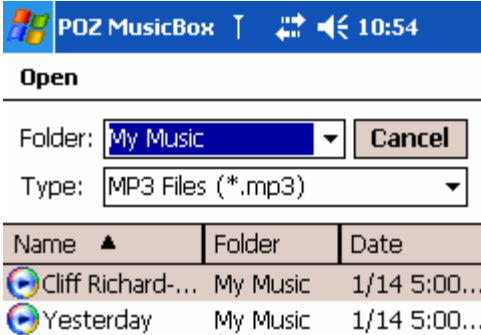

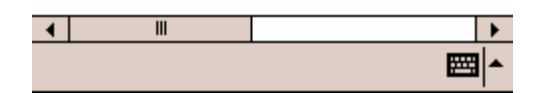

Select a music file you want in the list.

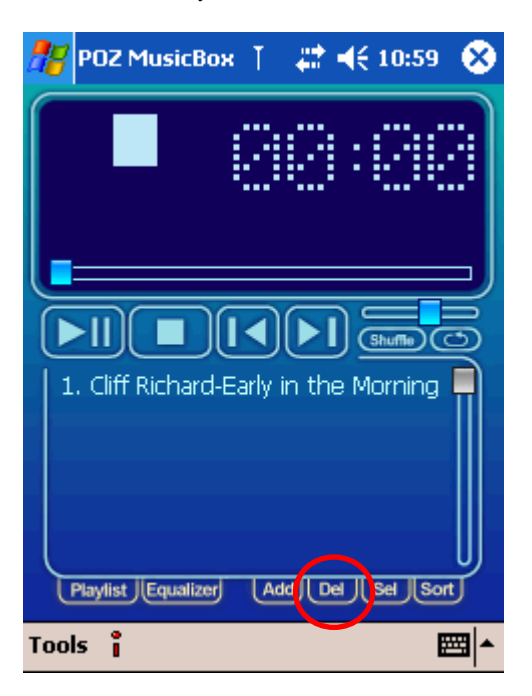

Tap "Del" to delete a music file you want to delete.

## **Button Mapping**

Tap "Button Mapping" on the Tools menu to map the buttons in the POZ MusicBox.

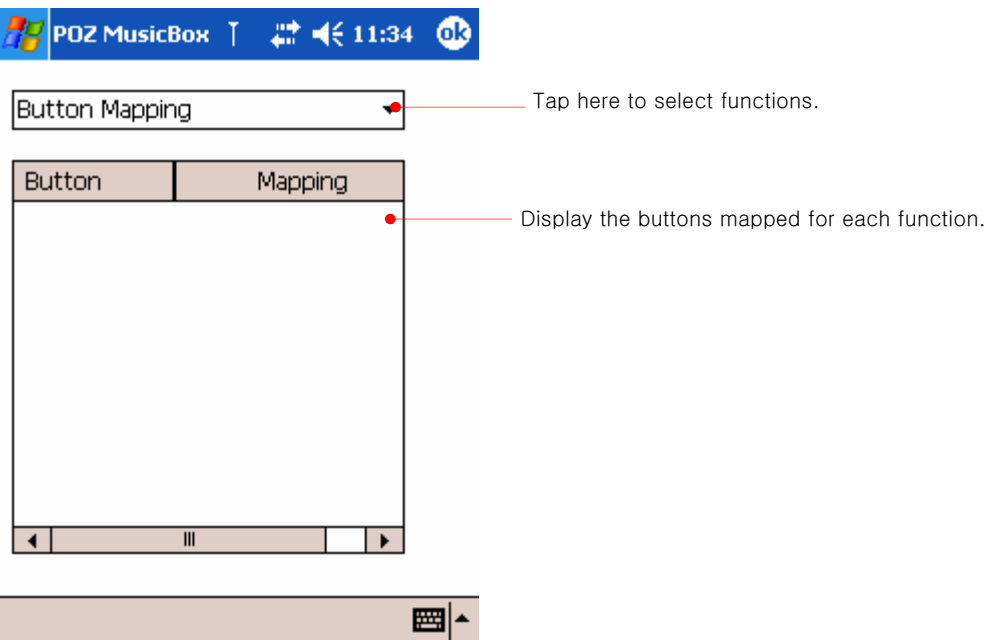

Select the arrow next to "Button Mapping" to select functions you want.

Select the function you want to map in the list popped up and then press the corresponding button(navigation key and 4 hardware buttons) according to the selected function.

#### Using Remote Controller

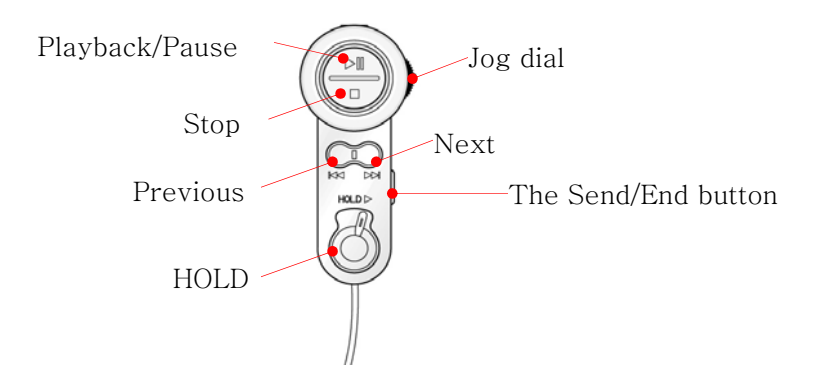

- **•** Press the Playback/Pause button to playback or pause music.
- Press the Stop button to stop music.
- Press the Next button to select the next music.
- Press the Previous button to select the previous music.
- While listening to music, push the Hold switch to the right so that all other buttons will not work. However, even though the Hold switch is pushed to the right, the Send/End button will work.
- Push up/down the Jog dial to adjust the volume of music.

## **POZ Camera**

POZ Camera helps you to snap a picture and save it using the digital camera lens.

You can open POZ Camera program as follows :

- Start  $\frac{dF}{dV}$  button > Programs > "POZ Camera" icon.
- Select the "POZ camera "on the POZ Launcher.
- Select the shortcut **Four** for POZ camera on the POZ Camcorder program.

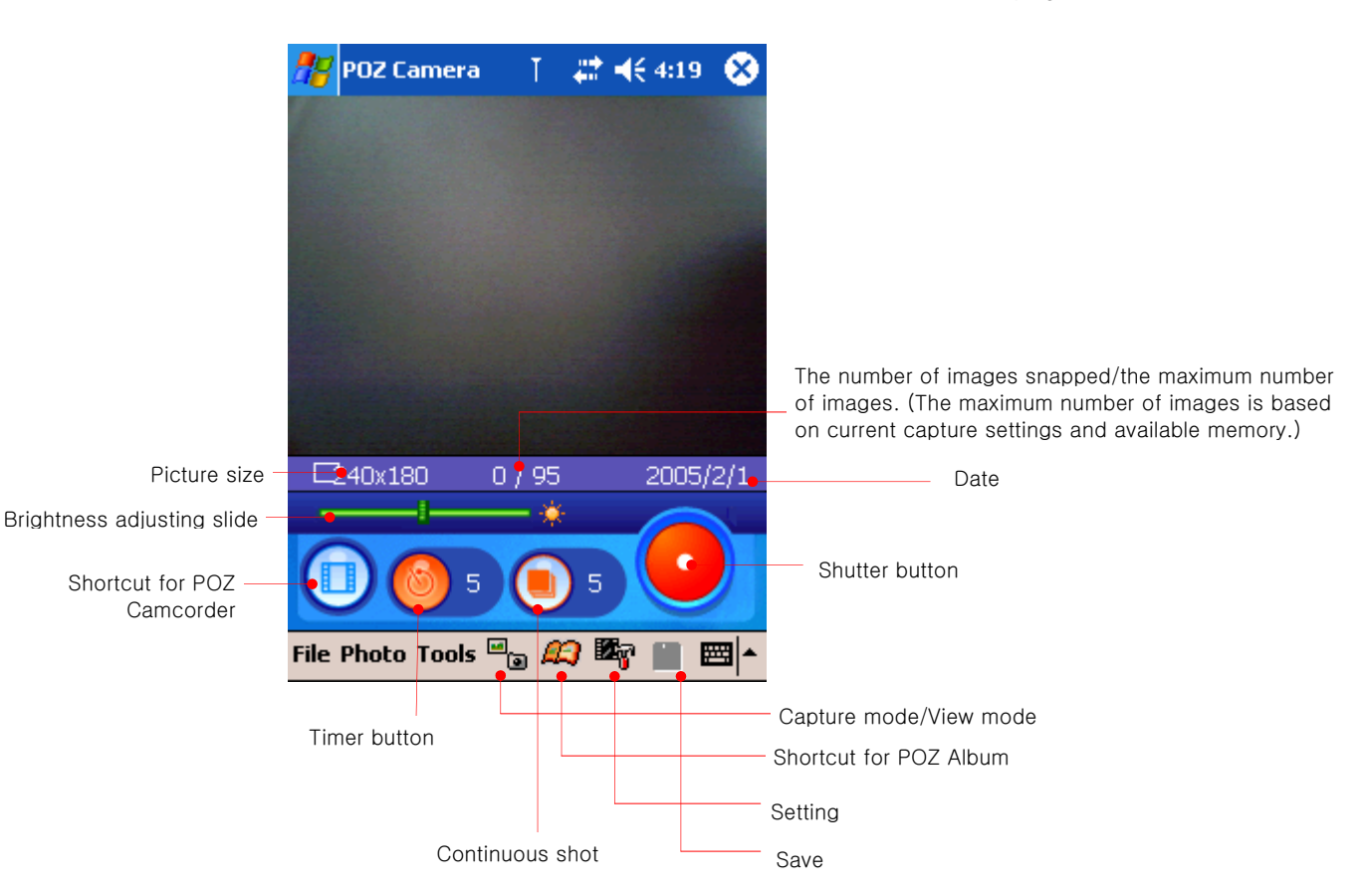

Tap the shutter button when the subject is framed.

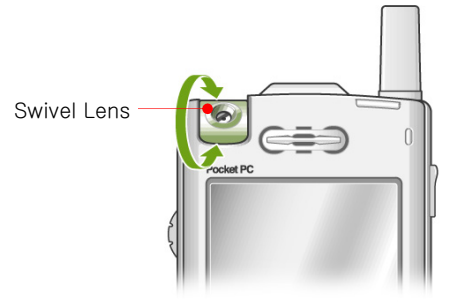

 $\bigodot$ 

#### Caring for your camera

- Do not drop your device, or it is subject to hard knocks.  $\bullet$
- When you place your device on a flat surface, be sure that the lens is not  $\bullet$ facing down.
- Do not use excessive force when handling swivel lens.  $\bullet$
- Use quality cleaning products designed for use on photographic lenses to  $\bullet$ keep your camera lens dirt- and smudge-free. Do not use excessive force on the lenses when cleaning to prevent damage to the lens.

## Save pictures

If you want to enter the View mode, tap "Capture mode/View mode" icon and tap again to return to the Capture mode.

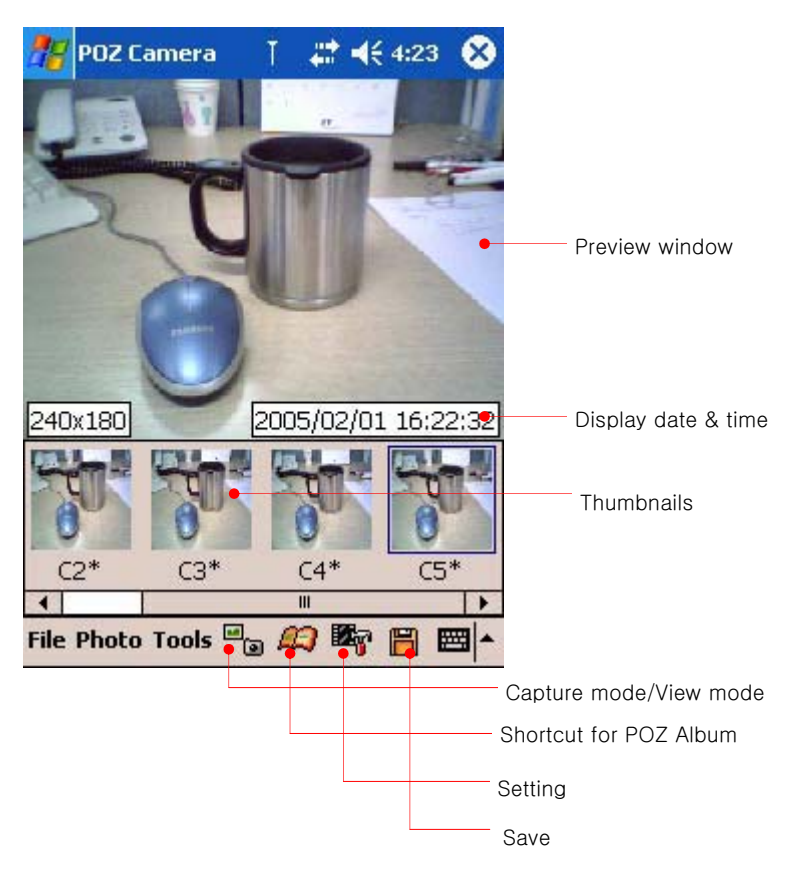

To save the pictures you snapped, tap "save" **in the command bar** or select "save" or "save all" on the Photo menu.

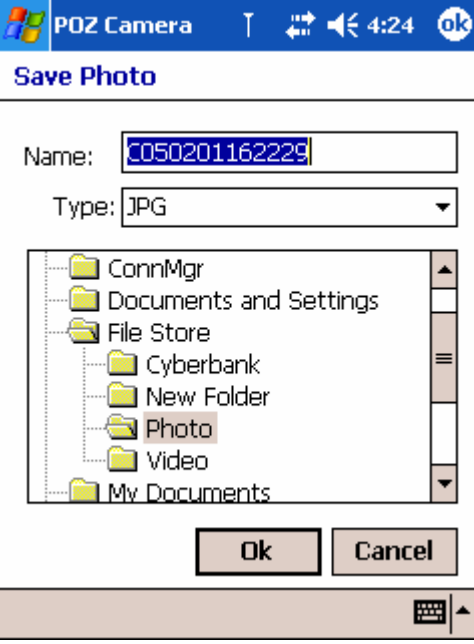

Tap OK to save. The default folder is File Store\Photo.

#### Shortcuts provided on the keypad for each function of POZ camera

When POZ camera program opens and it is in the Capture mode, you can have the shortcut for each function on the keypad.

For example, press  $\left[\begin{array}{c} 6\frac{1}{1000} \\ 0 \end{array}\right]$  on the keypad in the Capture mode to snap a picture.

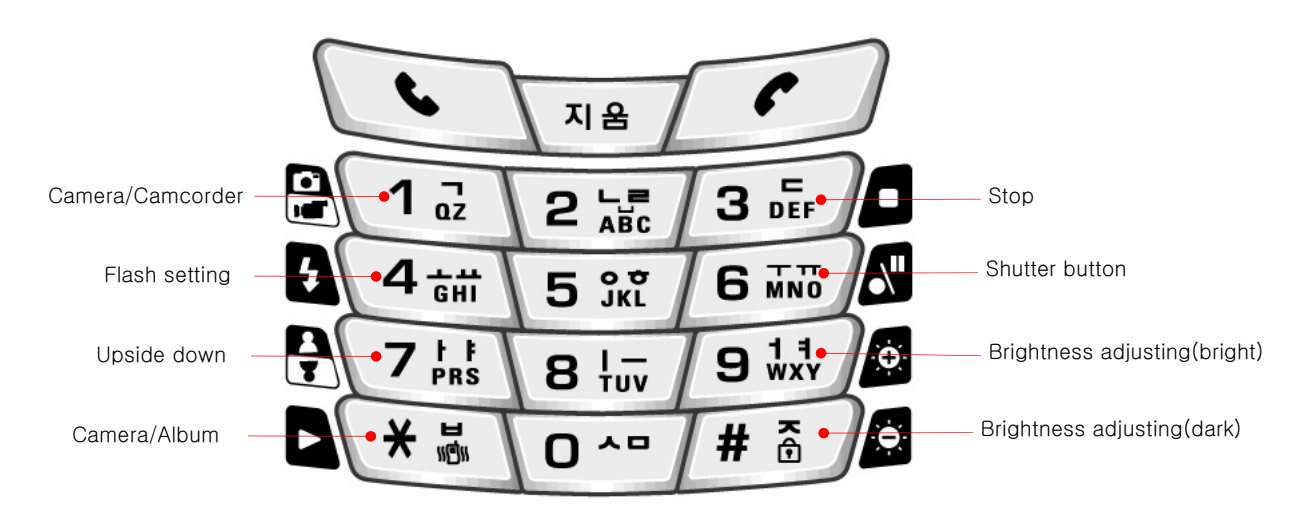

When POZ camera program opens and it is in the View mode, you can have the shortcut for each function on the keypad.

For example, press  $\left[0, \frac{1}{2}\right]$  on the keypad in the View mode to open POZ Album program.

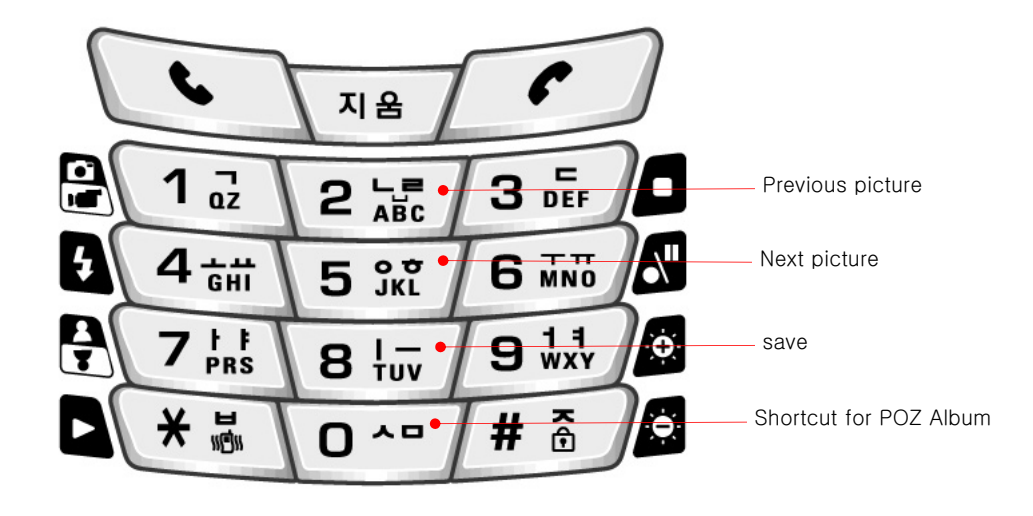

## Shortcut for POZ Album

Tap "Shortcut for POZ Album" **in the command bar to open the POZ Album program which helps you to** view the stored pictures.

#### Settings

Tap "Setting" on the Tools menu to set POZ Camera program.

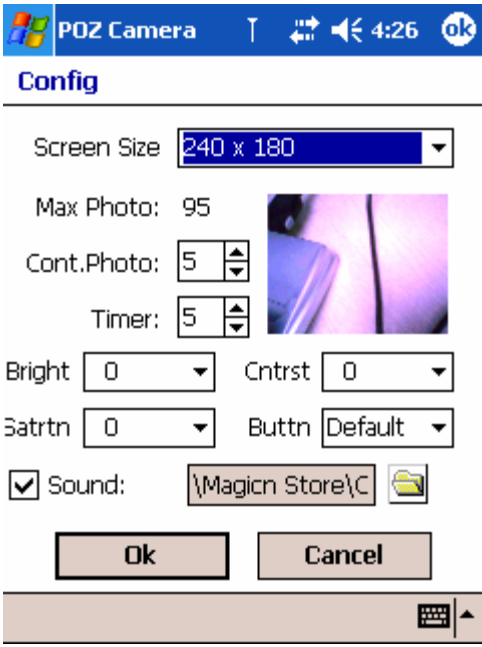

Tap OK to save on Screen size, the maximum number of images, Timer, Brightness, button and shutter sound.

## **POZ Camcorder**

POZ Camcorder helps you to record a video file and save it using the digital camera lens.

You can open POZ Camcorder program as follows :

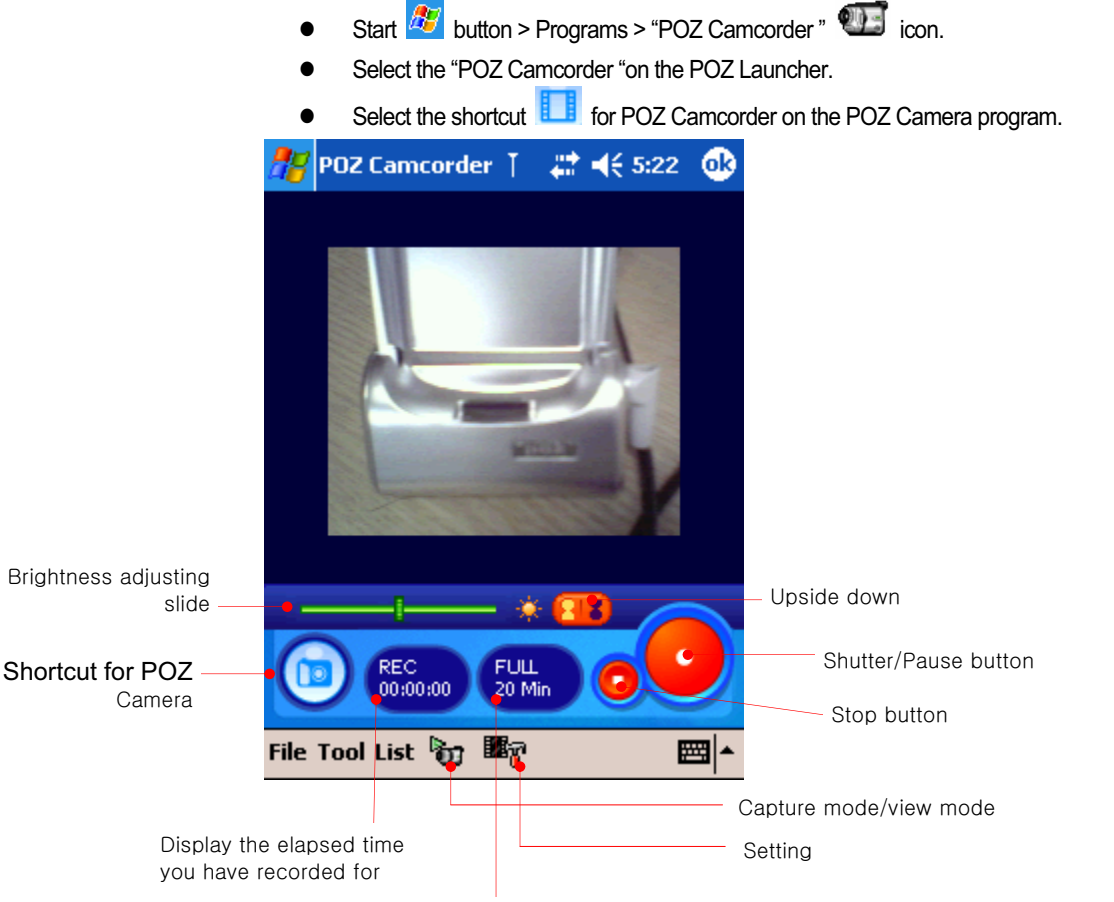

the maximum time remaining. (The maximum time remaining is based on current capture settings and available memory.)

Tap the shutter button when the subject is framed.

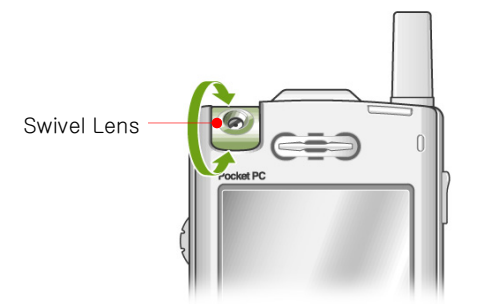

## Playback

Select the file you want on the List menu to playback.

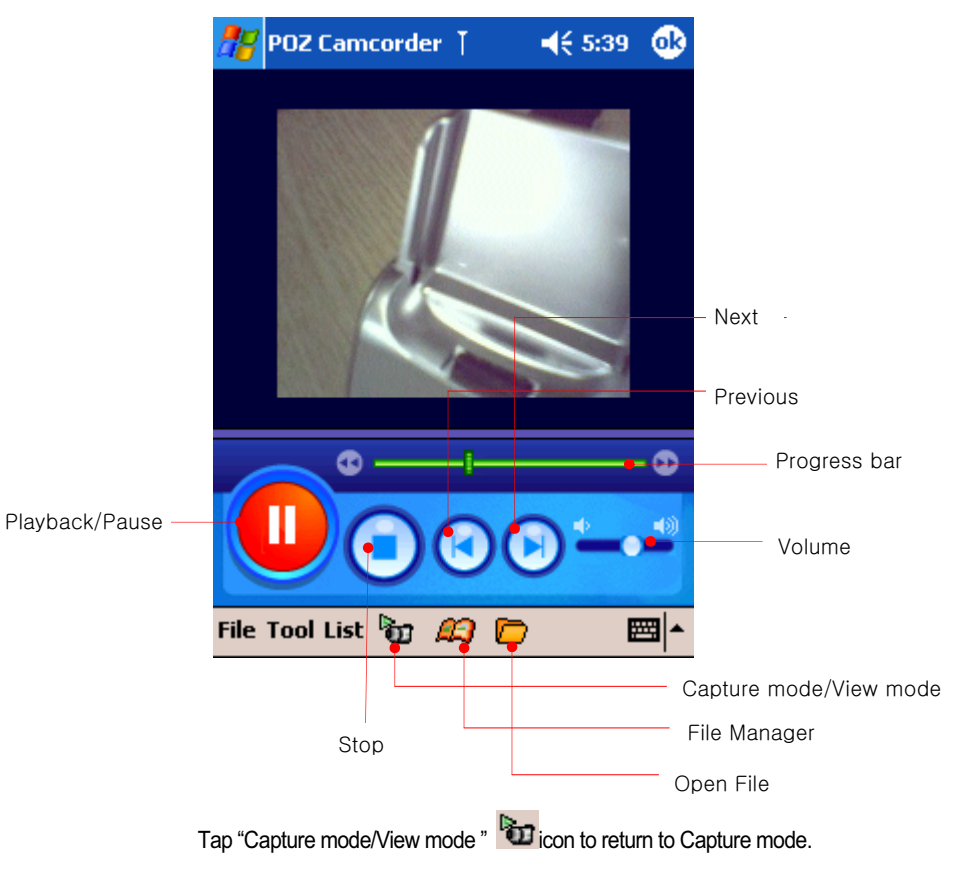

#### Make a new album

The file you have recorded on the Capture mode will be saved in "File Store\video" folder.

Tap "File Manage" on the File menu or tap "File Manage" **in the command bar to make a new album.** 

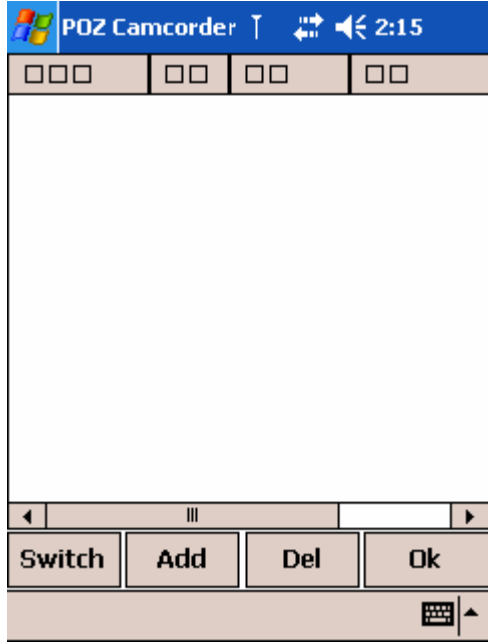

Tap "Add" to select the items you want to add.

| POZ Camcorder T                                                 |                  | 빲 ◀€ 2:15  |   |
|-----------------------------------------------------------------|------------------|------------|---|
| <b>File Open</b>                                                |                  |            |   |
| F⊢l<br>Storage Card<br>File Store<br>田 <mark>C</mark> Cyberbank |                  |            |   |
| Photo<br>Video                                                  | New Folder       |            |   |
| Name                                                            | Size             | Date       |   |
| 羀020117…                                                        |                  | 47K 2/1/05 |   |
| ■020117…                                                        | 1M -             | 2/1/05     |   |
| ■020214…                                                        | 274K -           | 2/2/05     |   |
|                                                                 |                  |            |   |
|                                                                 | Cancel<br>OΚ     |            |   |
| Е                                                               |                  |            | Į |
|                                                                 | View folder/file |            |   |
|                                                                 | View folder      |            |   |
|                                                                 | View file        |            |   |

After selecting the file you want, tap OK.

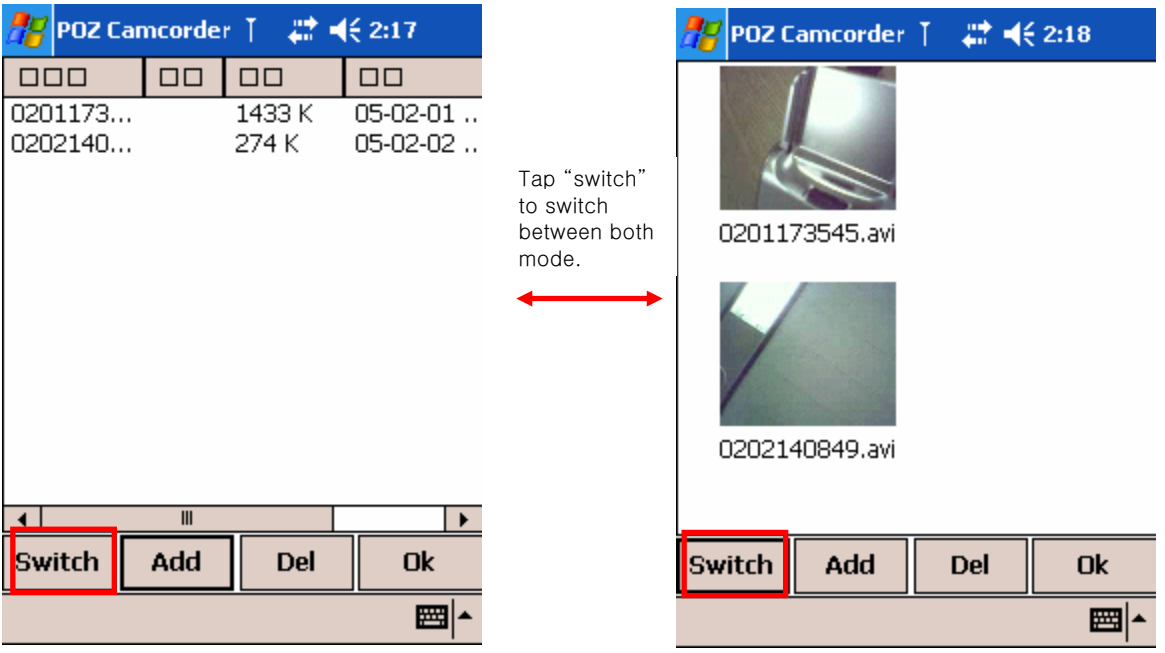

Tap OK to save the video album.

Tap the playback **button to playback all video files saved on the video album.** 

#### Open video file

Select the files you want on "File Store\video" folder to open among the existing video file a file which is not saved on the video album.

Tap "Open File" icon on the View mode to open a file you want.

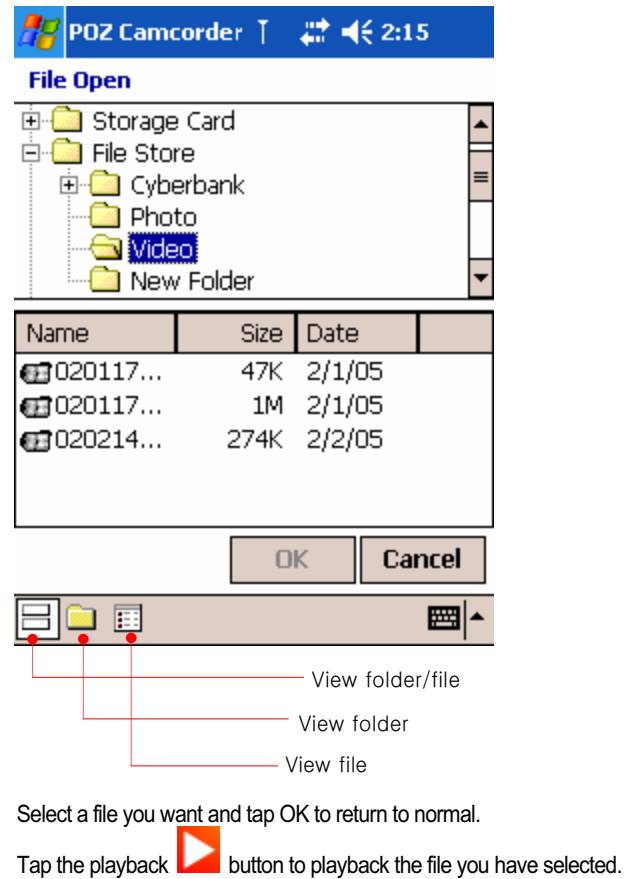

#### Shortcuts provided on the keypad for each function of POZ Camcorder

When POZ camcorder program opens and it is in the Capture mode, you can have the shortcut for each function on the keypad.

For example, press  $\boxed{6 \frac{1}{100}}$  on the keypad in the Capture mode to snap a picture and pause.

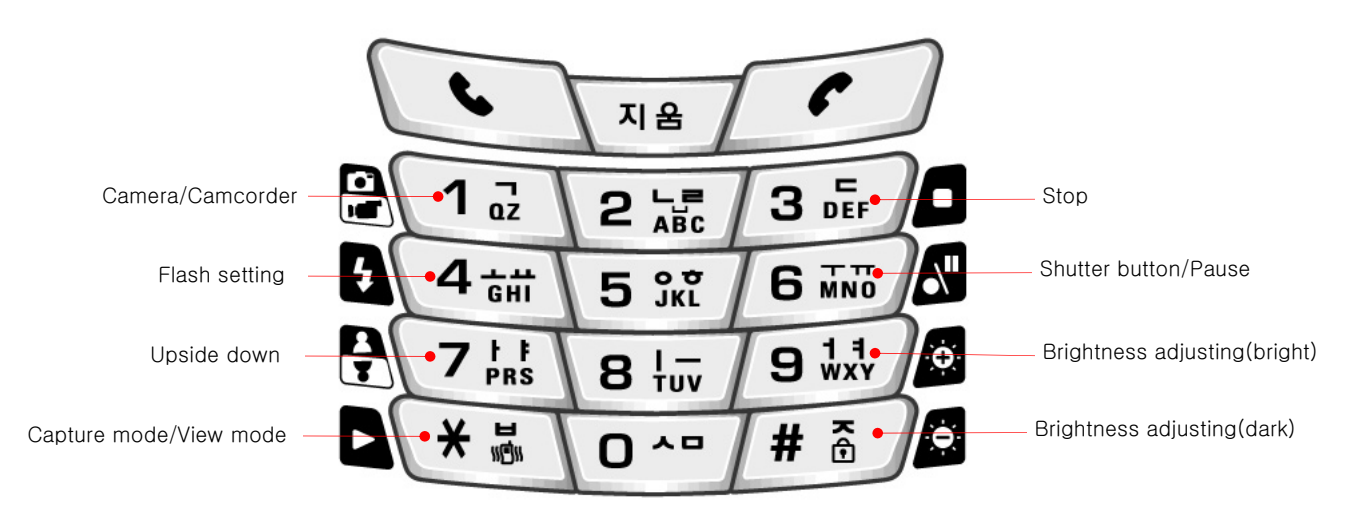

When POZ camcorder program opens and it is in the View mode, you can have the shortcut for each function on the keypad.

For example, press  $\left[0, \frac{m}{2}\right]$  on the keypad in the View mode to playback/pause.

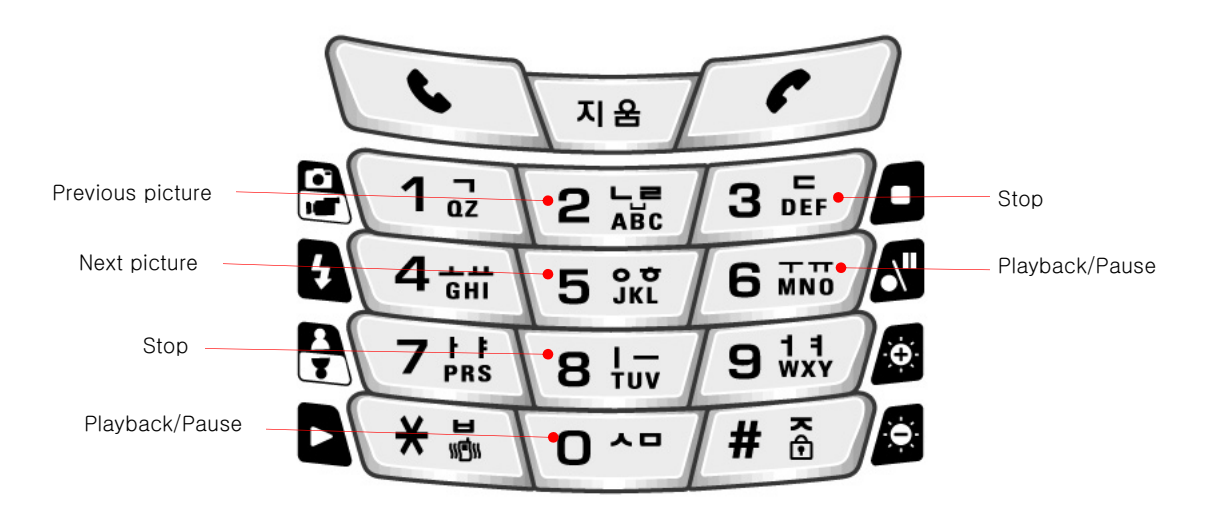

## **Options**

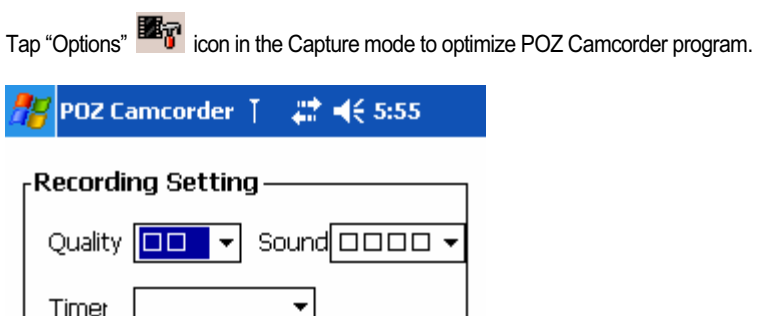

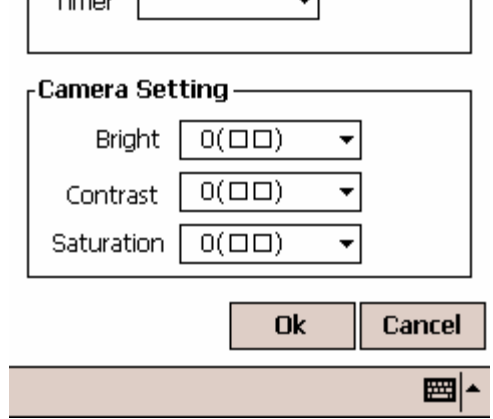

## **POZ Album**

POZ Album helps you to edit, save and manage the pictures you snap using the digital Camera lens.

#### Open POZ Album

You can open POZ Album program as follows :

- $\bullet$  Start  $\frac{dF}{dV}$  button > Programs > "POZ Album"  $\stackrel{\textcircled{\tiny{R}}}{\textcircled{\tiny{R}}}$  icon.
- Select "POZ Album "on the POZ Launcher.
- Select the shortcut **in the POZ** icon for POZ Album on the POZ Camera program.

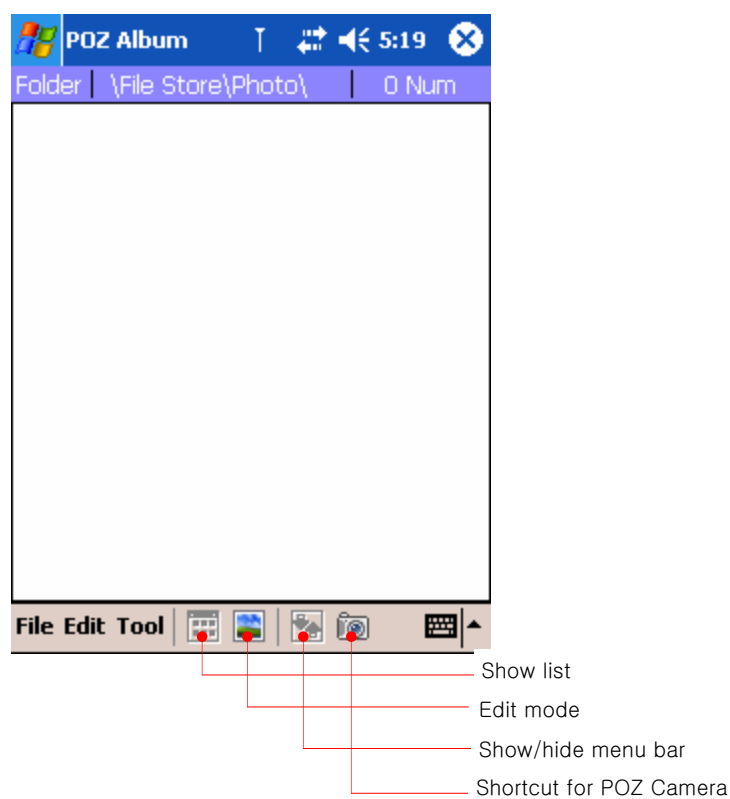

## Open the Photo folder

Tap "Open Folder" on the File menu to open pictures you have snapped on the POZ Camera.

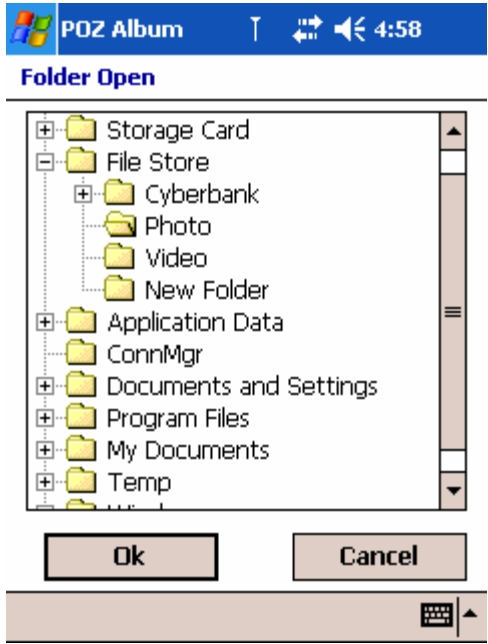

Select the folder(File Store\Photo) and tap OK.

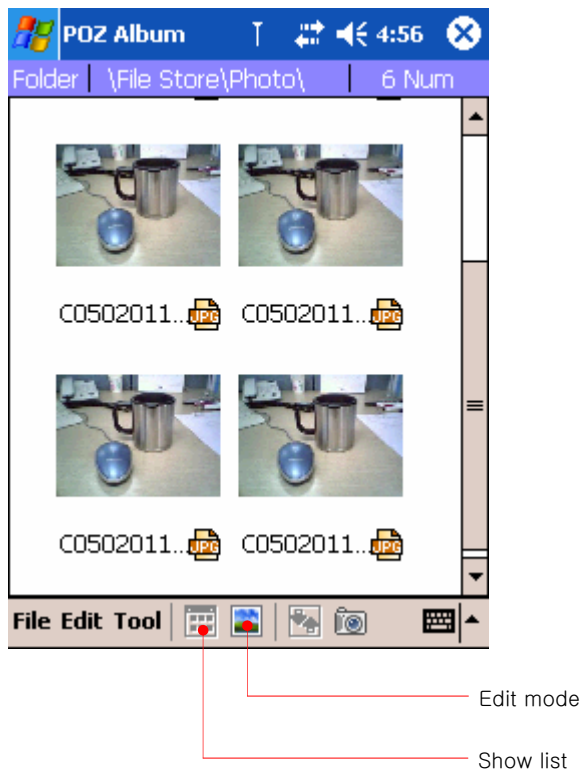

## **Edit File**

Tap "Edit mode" icon on the command bar.

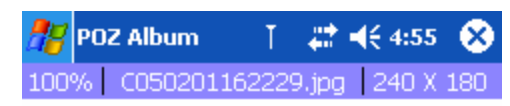

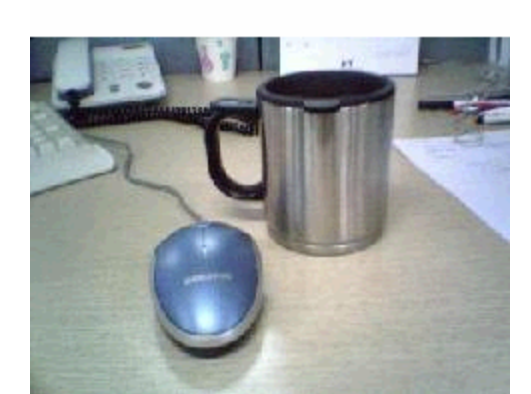

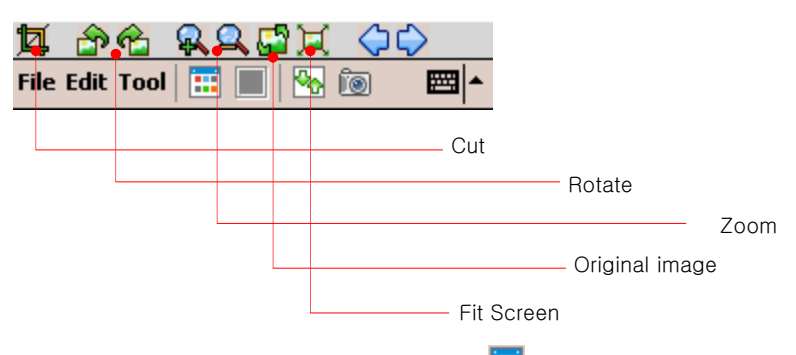

After editing each image file, tap "Show list" is icon to return to list.

## Make a new album

If you want to make a new album, select "Add Album" on the File menu. (If you want to use the existing album, select "Add Album" on the File menu.)

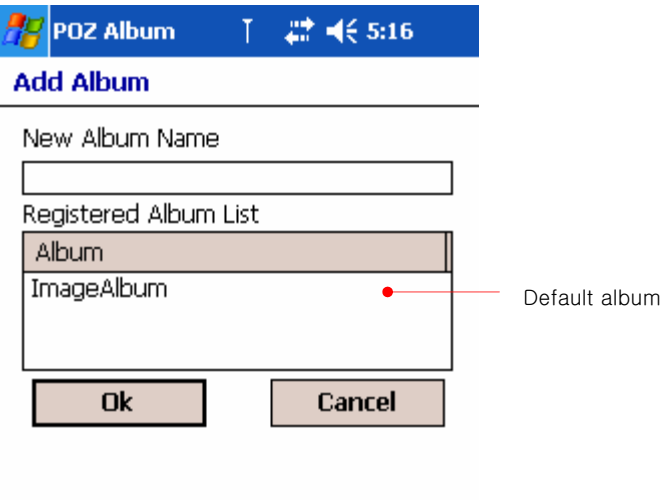

■▲

Chapter 10 Applications | 10-19

After entering a new name for an album and tap OK.

## Open the existing album

Tap "Open Album" to open the existing album.

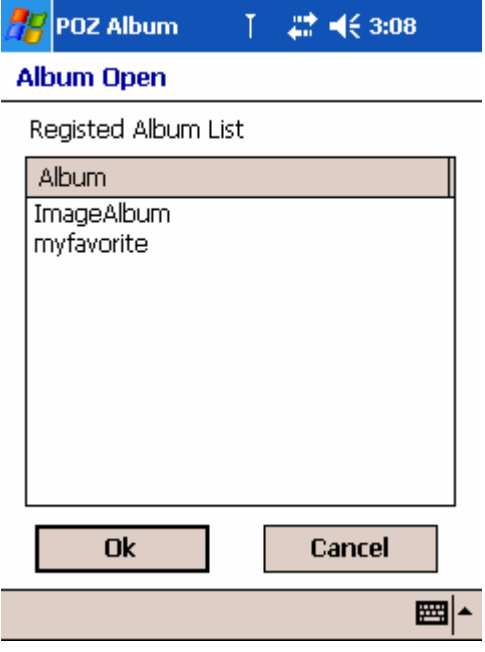

Select the album you want and tap OK.

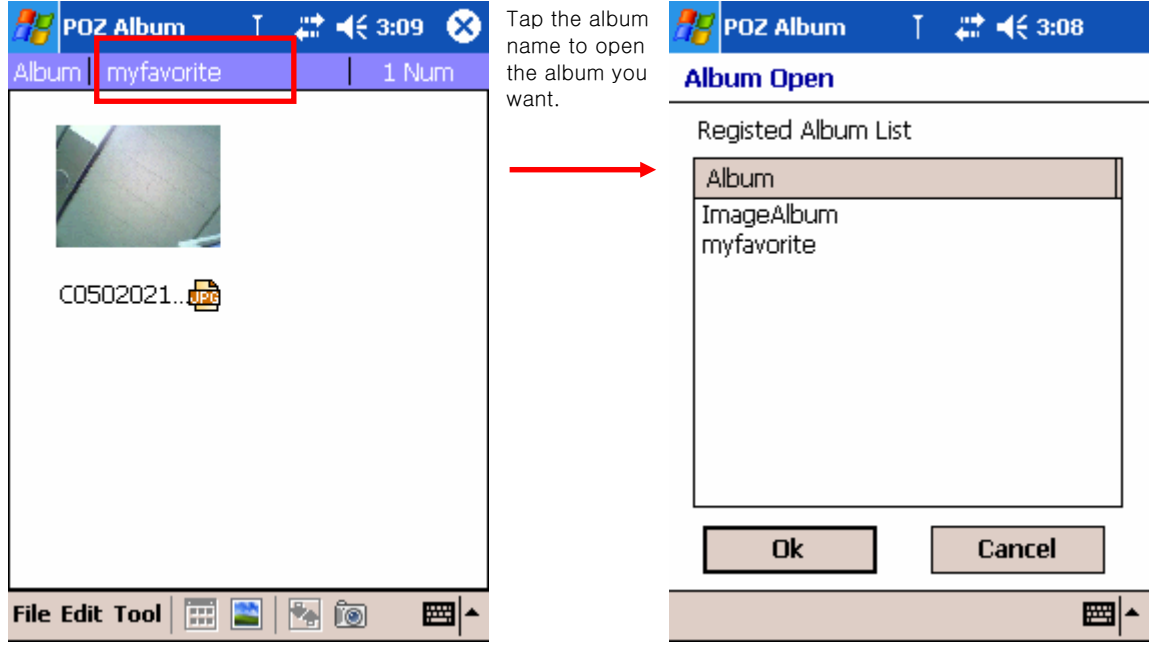

#### Slideshow

Tap "Slideshow" on the Tools menu to have slideshow display the saved list. You can choose whether the slideshow automatically displays the next picture in sequence after short delay which is set on options.

#### Options

Tap "Options" on the Tools menu to set options.

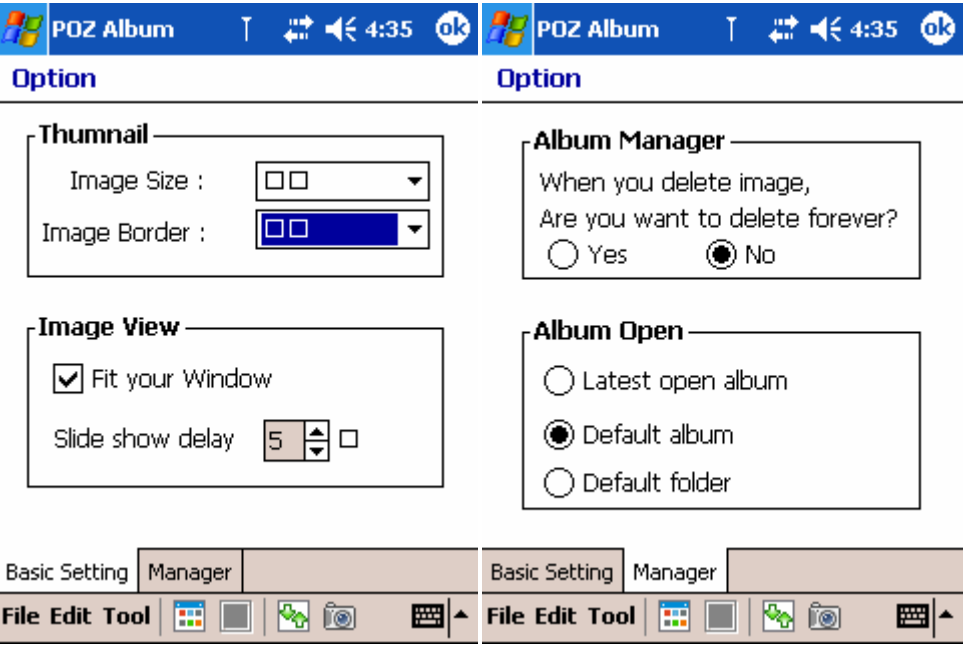

## Chapter 11 Support & Service

## Web site

You can obtain product information as well as tips and hints on how to get more from the product at our Web site. This computer service is provided free of charge; you pay only for telephone charges and Internet service fees. To connect to this Web site from a computer via the Internet, go to www.cyberbank.com

## Service

For diagnostic instructions and other service information, contact one of the technical support numbers. Please do not ship your device for service without first contacting a CYBERBANK office. If your device qualifies for in-warranty service, be ready to supply a dated proof of purchase.

Before you contact us for help, be sure to:

- 1. Review the manuals whenever possible.
- 2. Have the following information about the product:
- model number
- serial number
- **purchase date**
- 3. Have your product ready to use. The support personnel may ask you to run tests and other operations.
- 4. Organize your question or problem. The more detailed information you can provide, the quicker the support personnel can help you.

# Appendix A

## Hardware Specifications

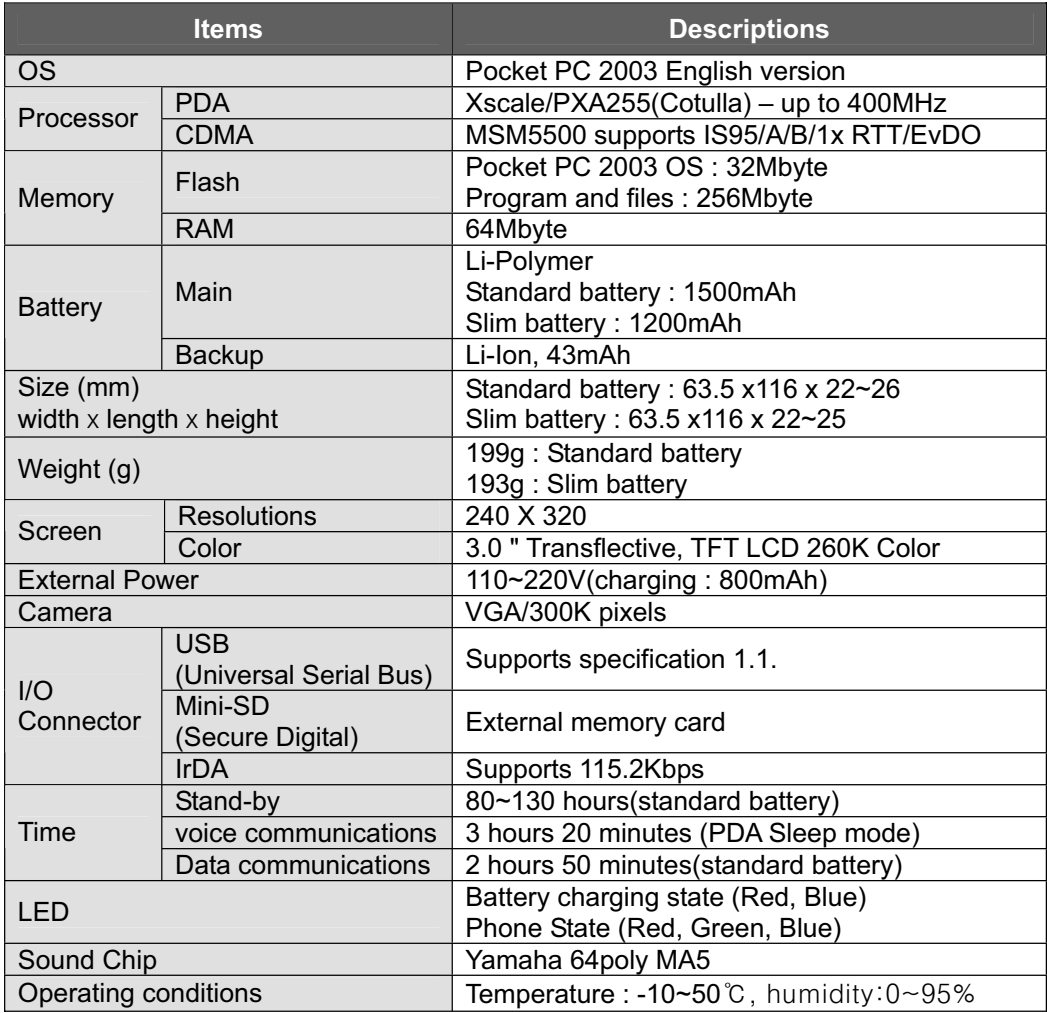

## Appendix B

## Warranty

Important: This is your hardware product warranty statement. Read it carefully. Warranty terms may be different in your country. If so, your authorized dealer or sales and service office can give you details.

## One year limited hardware warranty

CYBERBANK warrants this hardware product against defects in material and workmanship for a period of one year from receipt by the original end-user purchaser. If CYBERBANK receives notice of the above-defined defects during the warranty period, CYBERBANK will either, at its option, repair or replace products that prove to be defective. Should CYBERBANK be unable to repair or replace the product within a reasonable amount of time, the customer's alternate exclusive remedy shall be a refund of the purchase price upon return of the product.

## Limitation of warranty

The above warranty shall not apply to defects resulting from: misuse;

unauthorized modification; opening for any reason; operation or storage outside the environmental specifications for the product; in-transit damage;

improper maintenance; or defect resulting from use of non-CYBERBANK software,

accessories, media, supplies, consumables, or such items not designed for use with the product.

CYBERBANK makes no other express warranty, whether written or oral, with respect to this product.

Any implied warranty of merchantability or fitness for a particular purpose is limited to the one-year duration of this written warranty.

Some states, provinces, or countries do not allow limitations on how long an implied warranty lasts, so the above limitation or exclusion may not apply to you.

This warranty gives you specific legal rights, and you may also have other rights that vary from state to state, province to province, or country to country.

## CYBERBANK Software Product License Agreement and CYBERBANK Software Product Limited Warranty

This CYBERBANK product contains preinstalled software programs. Please read the CYBERBANK Software Product License Agreement before proceeding. **Important**: Carefully read this License Agreement and the Limited Warranty statement before operating the equipment. The rights to the software are licensed, not sold. CYBERBANK or its licensors continue to own all intellectual property rights to the software, and you will be granted certain rights to use the software upon your acceptance of this license. Rights in the software are offered only on the condition that you agree to all terms and conditions of the License Agreement. Operating the equipment indicates your acceptance of these terms and conditions. If you do not agree to the terms and conditions of the License Agreement, return the complete package for a full refund now.

## CYBERBANK Software Product License Agreement

The CYBERBANK Software Product License Agreement shall govern the use of all software that is provided to you, the customer, as part of this CYBERBANK product with the exception of Microsoft Software. Microsoft Products are licensed to you under the Microsoft End User License Agreement (EULA) contained in the Microsoft documentation. Any third-party software supplier's warranty terms that may be found online, or in any documentation or other materials contained in the product packaging, shall govern the use of that third-party software.

#### Use

You may only use the software on a single computer. You may not reverse, assemble, or decompile the software.

#### Copies and adaptations

You may make copies or adaptations of the software (a) for archival purposes, or (b) when copying or adaptation is an essential step in the use of the software with a computer so long as the copies and adaptations are used in no other manner. You have no other rights to copy unless you acquire an appropriate license to reproduce which is available from CYBERBANK for some software.

You agree that CYBERBANK provides no warranty, free installation, or free training for any copies or adaptations made by you.

All copies and adaptations of the software must bear the copyright notice(s) contained in or on the original.

#### **Ownership**

You agree that you do not have any title to or ownership of the software, other than ownership of the physical media. You acknowledge and agree that the software is copyrighted and protected under the copyright laws.

You acknowledge and agree that the software or part thereof may have been developed by a third-party software supplier named in the copyright notice(s) included with the software, who shall be authorized to hold you responsible for any copyright infringement or violation of this or their own License Agreement.

#### Transfer of rights in software

You may transfer rights to the software to a third party only as part of the transfer of all your rights and only if you obtain the prior agreement of the third party to be bound by the terms of this License Agreement. Upon such a transfer, you agree that your rights to the software are terminated and that you will either destroy all your copies and adaptations or deliver them to the third party. Transfer to a U.S. government department or agency or to a prime or lower tier contractor in connection with a U.S. government contract shall be made only upon prior written agreement to terms required by CYBERBANK.

#### Sublicensing and distribution

You may not lease, sublicense the software, or distribute copies or adaptations of the software to the public in physical media, by telecommunication or at all without the prior written consent of CYBERBANK.

#### Termination

CYBERBANK may terminate this software license for failure to comply with any of these terms, provided CYBERBANK has requested you to cure the failure and you have failed to do so within thirty (30) days of such notice.

#### Updates and upgrades

You agree that the software does not include updates and upgrades that may be available from CYBERBANK under a separate support agreement.

## Appendix C

## **Glossary**

#### **AC adapter**

An external power supply that converts AC power from a standard household electrical outlet to the low-voltage DC power required to operate your device.

#### **Backup**

A duplicate copy of your device files and data that is stored on your desktop PC, on a SD card, or in the Built-in Flash.

#### **Cradle**

A desktop base for your device that allows instant connectivity to a desktop PC.

#### **DHCP (Dynamic Host Configuration Protocol)**

A protocol that assigns a dynamic IP address to your device each time you connect to a network.

#### **DNS (Domain Name System)**

An Internet service that translates domain names into IP addresses. For example, the domain name www.NATE.com might translate as 198.125.247.4.

#### **Driver**

A control program that enables a computer to work with a specific peripheral device.

#### **IMAP4 (Internet Messaging Access Protocol v4).**

A protocol that enables a computer to retrieve messages from a mail server.

#### **IP (Internet Protocol)**

The standard by which packets of information are transmitted over the Internet.

#### **IrDA (Infrared Data Association Protocol)**

An established standard for infrared communications between computers and other peripherals and devices.

#### **ISP (Internet Service Provider)**

A commercial business that provides Internet access to individuals or businesses, usually for a fee.

#### **LAN (local area network)**

A group of computers, usually in close proximity (either in the same building or in buildings in close proximity), that are linked together to share files and exchange data.

#### **POP3 (Post Office Protocol v3)**

A protocol that enables a computer to retrieve messages from a mail server.

#### **Proxy server**

A server that sits between a client computer or Web browser and the Internet. A proxy server provides security by filtering requests and can improve performance by storing local copies of requested information.

#### **Reset**

The process of restarting your device and reinitializing the operating system. Performing a reset erases any unsaved data in open documents, but preserves data that has been saved.

#### **Partnership**

An established relationship between your device and your desktop PC for the purpose of synchronizing and transferring data.

#### **PIM (Personal Information Manager)**

An application or set of applications that organizes information such as addresses, appointments, and notes.

#### **Restore**

To return your device to the state it was in when data was last backed up. This involves copying your backup data to your device.

#### **RAM (Random Access Memory)**

Volatile memory that can be read and written. Data stored in RAM is retained only while power is maintained.

#### **ROM (Read-Only Memory)**

Nonvolatile flash memory that contains the Microsoft Windows for Pocket PC operating system and pre-installed programs.

#### **SD(Secure Digital) Memory Card**

A removable media for high-performance memory cards.

#### **SMTP (Simplified Mail Transport Protocol)**

A protocol for sending e-mail messages between computers on the Internet.

#### **Stylus**

A pen-like utensil designed to select items on a touch screen.

#### **Synchronization**

The process of comparing the files or data between device and desktop PC to ensure that they contain exactly the same information.

#### **Touch screen**

A touch-sensitive screen that allows you to open files, launch programs, and select text by touching or tapping the screen with the stylus.

#### **USB (Universal Serial Bus)**

A newer standard for connecting peripheral devices. USB supports relatively fast data transfer rates and can be used to connect multiple devices to a single computer.